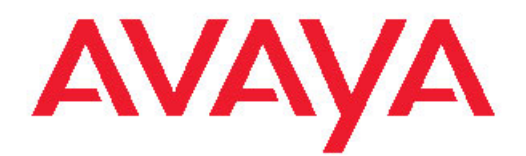

# **Avaya 1408 und 1416 Telefone – angeschlossen an Integral 5 – Benutzerhandbuch**

16-603588 Ausgabe 1 Mai 2010

#### **Hinweis**

Obwohl Vollständigkeit und Genauigkeit der Informationen zum Zeitpunkt der Drucklegung in angemessenem Umfang überprüft wurden, kann Avaya Inc. keine Haftung für etwaige Fehler übernehmen. Avaya behält sich das Recht vor, an den Informationen in diesem Dokument Änderungen und Korrekturen vorzunehmen. Dabei ist Avaya nicht verpflichtet, Personen oder Unternehmen von derartigen Änderungen in Kenntnis zu setzen.

#### **Hinweis**

Die Verwendung eines Handys, Mobil- oder GSM-Telefons oder eines Funksprechgerätes in unmittelbarer Nähe eines Avaya IP-Telefons kann Störungen verursachen.

#### **Haftungsausschluss für Dokumentation**

Avaya lehnt jede Verantwortung für an der veröffentlichten Originalversion dieser Dokumentation vorgenommenen Änderungen, Ergänzungen oder Streichungen ab, es sei denn, diese Änderungen, Ergänzungen oder Streichungen wurden von Avaya vorgenommen. Der Endanwender erklärt sich damit einverstanden, Avaya sowie die Bevollmächtigten, Gehilfen und Mitarbeiter des Unternehmens gegenüber allen Ansprüchen, Prozessen, Forderungen und Urteilen schadund klaglos zu halten, die aus nachfolgenden an dieser Dokumentation vom Endanwender vorgenommenen Änderungen, Ergänzungen oder Streichungen entstehen oder damit in Verbindung stehen.

#### **Haftungsausschluss für Verknüpfungen**

Avaya lehnt jede Verantwortung für die Inhalte und die Zuverlässigkeit der Websites ab, auf die auf dieser Website oder in der von Avaya bereitgestellten Dokumentation verwiesen wird. Avaya lehnt jede Verantwortung für die Genauigkeit der auf diesen Websites bereitgestellten Informationen, Aussagen und Inhalte ab. Weiterhin bedeutet ein derartiger Verweis nicht unbedingt, dass Avaya die auf diesen Websites beschriebenen oder angebotenen Produkte, Dienste oder Informationen unterstützt. Avaya garantiert nicht, dass diese Links immer funktionieren, und hat keine Kontrolle über die Verfügbarkeit der verknüpften Seiten.

#### **Garantie**

Avaya bietet eine beschränkte Garantie auf dieses Produkt. Die Bedingungen der beschränkten Garantie können Sie Ihrem Kaufvertrag entnehmen. Außerdem können Kunden und Dritte die Standardgarantiebedingungen von Avaya sowie Informationen über den Support für dieses Produkt während der Garantiedauer auf der Avaya-SupportWebsite<http://www.avaya.com/support>einsehen. Wenn Sie dieses Produkt von einem Avaya-Vertragshändler außerhalb der USA oder Kanada erstanden haben, wird Ihnen die Garantie von diesem Händler und nicht von Avaya angeboten.

#### **Lizenzen**

DIE BEDINGUNGEN DER SOFTWARELIZENZ, DIE AUF DER AVA-YA-WEBSITE [HTTP://SUPPORT.AVAYA.COM/LICENSEINFO/](http://www.avaya.com/support/LicenseInfo) BE-REITGESTELLT SIND, GELTEN FÜR ALLE, DIE AVAYA- SOFT-WARE INSTALLIEREN, DIE SIE VON AVAYA INC., EINEM MIT AVAYA VERBUNDEN UNTERNEHMEN ODER VON EINEM AVAYA-VER-TRAGSHÄNDLER IM RAHMEN EINES MIT AVAYA ODER EINEM AVAYA-VERTRAGSHÄNDLER ABGESCHLOSSENEN HANDELS-VERTRAG ERWORBEN HABEN. SOFERN NICHT ANDERS SCHRIFTLICH MIT AVAYA VEREINBART, GILT DIESE LIZENZ NICHT, WENN DIE SOFTWARE NICHT ÜBER AVAYA, EIN MIT AVA-YA VERBUNDENES UNTERNEHMEN ODER EINEM AVAYA-VER-TRAGSHÄNDLER ERWORBEN WORDEN IST, UND AVAYA BE-HÄLT SICH DAS RECHT VOR, GEGEN ALLE, DIE DIESE SOFTWARE OHNE LIZENZ BENUTZEN ODER VERKAUFEN, GE-RICHTLICH VORZUGEHEN. INDEM SIE DIE SOFTWARE INSTAL-LIEREN, HERUNTERLADEN ODER BENUTZEN - BZW. DRITTEN GESTATTEN, DIES ZU TUN –, ERKLÄREN SIE SICH IN IHREM EI-GENEN NAMEN UND IM NAMEN DER PARTEI, IN DEREM AUF-TRAG SIE DIE SOFTWARE INSTALLIEREN, HERUNTERLADEN ODER BENUTZEN (IM FOLGENDEN BEIDES ALS ""SIE"" UND ""ENDANWENDER"" BEZEICHNET), ERKLÄREN SIE SICH MIT DIE-

#### SEN BEDINGUNGEN EINVERSTANDEN UND GEHEN EINEN VER-BINDLICHEN VERTRAG MIT AVAYA INC. BZW. DEM JEWEILIGEN MIT AVAYA VERBUNDENEN UNTERNEHMEN (""AVAYA"") EIN.

Avaya gewährt Endanwendern eine Lizenz im Rahmen der unten beschriebenen Lizenztypen. Grundsätzlich wird für jeweils eine (1) Geräteeinheit eine (1) Lizenz vergeben, sofern keine andere Anzahl an Lizenzen oder Geräteeinheiten in der Dokumentation oder anderen dem Endanwender verfügbaren Materialen angegeben ist. "Bestimmter Prozessor" bezeichnet einen Einzelrechner. "Server" bezeichnet einen designierten Prozessor mit einer Softwareanwendung, auf die von mehreren Anwendern zugegriffen werden kann. "Software" bezeichnet die Computerprogramme in Objektcode, die ursprünglich von Avaya lizenziert und schließlich vom Endanwender entweder als Standalone-Produkt oder auf der Hardware vorinstalliert verwendet werden. "Hardware" bezeichnet die Standard-Hardwareprodukte, die ursprünglich von Avaya verkauft und schließlich vom Endanwender verwendet werden.

#### **Lizenztypen**

Systembezogene Lizenz (Designated System). Der Endanwender darf jeweils nur eine Kopie der Software auf einem bestimmten Prozessor installieren und verwenden, sofern keine andere Anzahl an bestimmten Prozessoren in der Dokumentation oder anderem dem Endanwender verfügbaren Material angegeben ist. Möglicherweise muss der Endanwender den bestimmten Prozessor bzw. die bestimmten Prozessoren nach Typ, Seriennummer, Funktionsschlüssel, Standort oder anderen speziellen Angaben gegenüber Avaya ausweisen oder Avaya diese Informationen auf speziell dafür eingerichteten elektronischen Wegen mitteilen.

Shrinkwrap-Lizenz (SR). Software mit Komponenten von Drittanbietern kann der Endanwender entsprechend den Bedingungen der dafür geltenden Lizenzvereinbarung, wie z. B. eine der Software beigelegte oder dafür geltende "Shrinkwrap"- oder "Clickwrap"-Lizenz ("Shrinkwrap License"), installieren und verwenden. Den Text der Shrinkwrap-Lizenz stellt Avaya dem Endanwender auf Anfrage zur Verfügung (weitere Informationen finden Sie unten unter "Drittanbieter-Komponenten").

#### **Copyright**

Außer wie ausdrücklich anderweitig vermerkt, dürfen die von Avaya bereitgestellten Materialien dieser Website, Dokumentation und Produkte nicht verwendet werden. Sämtliche der von Avaya bereitgestellten Inhalte dieser Website, Dokumentation und Produkte, einschließlich der Auswahl, des Layouts und Designs der Inhalte, sind Eigentum von Avaya oder den Lizenzgebern des Unternehmens und sind durch Urheberrechte und andere Gesetze zum Schutz geistigen Eigentums, einschließlich des für den Schutz von Datenbanken gedachten Sui-Generis-Recht, geschützt. Es ist Ihnen nicht gestattet, Inhalte, einschließlich Code und Software, als Ganzes oder in Auszügen zu modifizieren, zu kopieren, zu reproduzieren, neu zu veröffentlichen, hochzuladen, einzustellen, zu übertragen oder zu verteilen. Eine unbefugte Vervielfältigung, Übertragung, Verteilung, Speicherung oder Verwendung ohne ausdrückliche schriftliche Einwilligung von Avaya stellt möglicherweise sowohl einen strafrechtlichen als auch einen zivilrechtlichen Verstoß gegen die geltenden Gesetze dar.

#### **Drittanbieter-Komponenten**

Bestimmte im Produkt verwendete Software-Programme oder Teile davon können Software enthalten, die auf der Grundlage von Vereinbarungen mit Drittanbietern vertrieben werden ("Drittanbieter-Komponenten"). Diese Vereinbarungen können Bedingungen enthalten, die die Nutzungsrechte an gewissen Teilen des Produkts erweitern oder einschränken ("Drittanbieter-Bedingungen"). Informationen zu verteiltem Linux OS-Quellcode (für Produkte, die den Linux OS-Quellcode verteilt haben) und zu den Urheberrechtsinhabern von Drittanbieter-Komponenten sowie die dafür geltenden Drittanbieter-Bedingungen finden Sie auf der Avaya Support-Website: [http://www.avaya.com/sup](http://www.avaya.com/support/Copyright/)[port/Copyright/](http://www.avaya.com/support/Copyright/).

#### **Verhindern von Gebührenbetrug**

"Gebührenbetrug" ist die unbefugte Nutzung Ihres Telekommunikationssystems durch eine dazu nicht berechtigte Person (z. B. jemand, der kein Mitarbeiter, Vertreter, Auftragnehmer des Unternehmens ist oder anderweitig im Auftrag des Unternehmens tätig ist). Sie sollten sich darüber im Klaren sein, dass Gebührenbetrug in Verbindung mit Ihrem System möglich ist und gegebenenfalls zu erheblichen zusätzlichen Gebühren für Ihre Telekommunikationsdienste führen kann.

#### **Einschreiten von Avaya im Betrugsfall**

Wenn Sie vermuten, dass Sie Opfer eines Gebührenbetrugs geworden sind, oder Sie technische Hilfe oder Unterstützung benötigen, erreichen Sie die Hotline des technischen Kundendiensts zur Hilfe bei Gebührenbetrug unter +1-800-643-2353 für Kanada und die USA. Weitere Support-Telefonnummern finden Sie auf der Avaya-Website: [http://www.avaya.com/support/.](http://www.avaya.com/support/) Der Verdacht auf mögliche Sicherheitsrisiken im Zusammenhang mit Avaya-Produkten sollte Avaya per E-Mail an die Adresse securityalerts@avaya.com gemeldet werden.

#### **Marken**

Alle anderen Marken sind Eigentum der jeweiligen Eigentümer.

#### **Herunterladen von Dokumenten**

Die jeweils aktuellste Version der Dokumentation finden Sie auf der Avaya-Support-Website [http://www.avaya.com/support.](http://www.avaya.com/support)

#### **Avaya Support**

Avaya stellt eine Telefonnummer bereit, über die Sie Probleme melden oder Fragen zu Ihrem Produkt stellen können. Die Support-Telefonnummer in den Vereinigten Staaten ist 1-800-242-2121. Weitere Support-Telefonnummern finden Sie auf der Avaya-Website [http://](http://www.avaya.com/support) [www.avaya.com/support](http://www.avaya.com/support).

### Inhalt

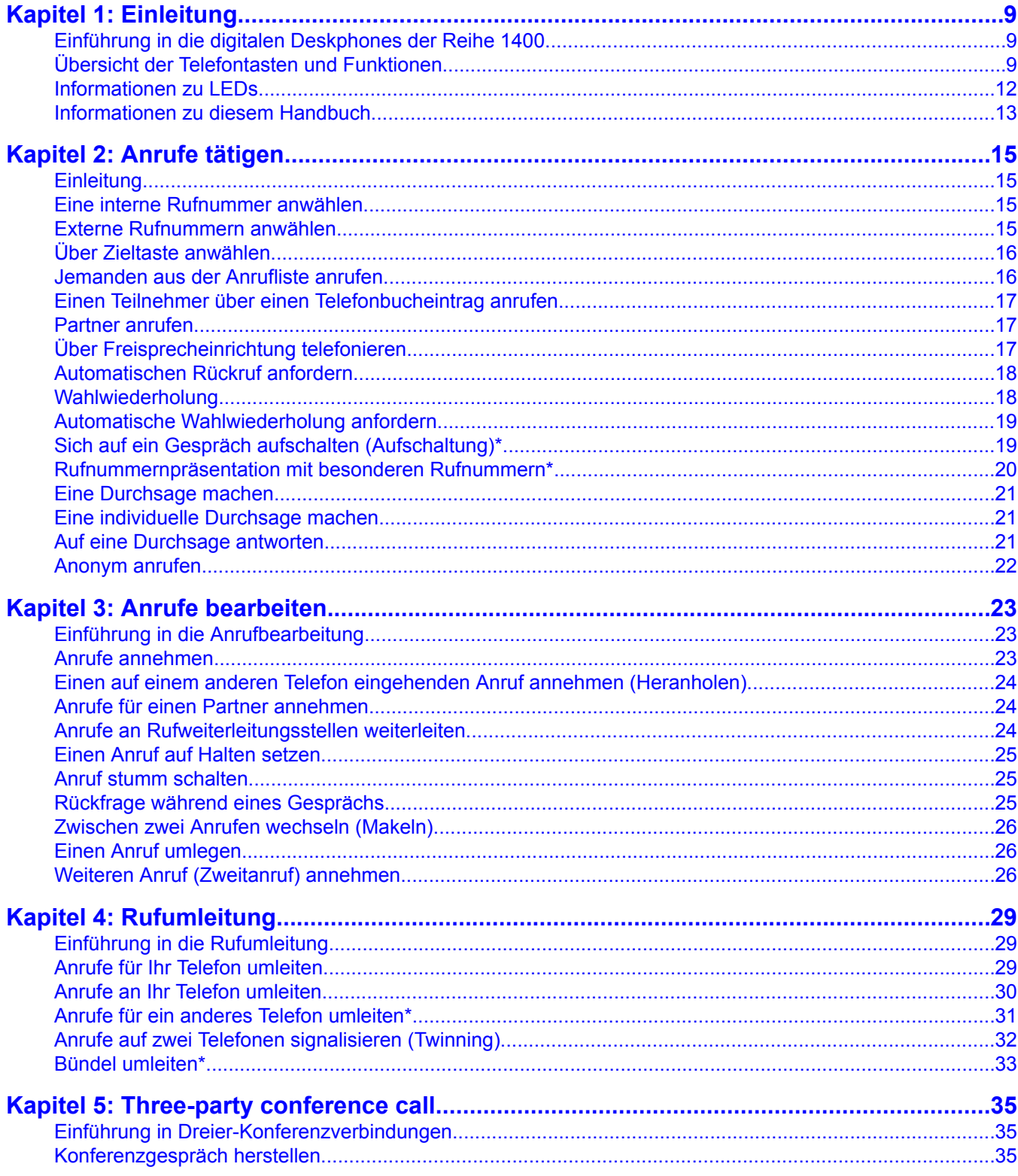

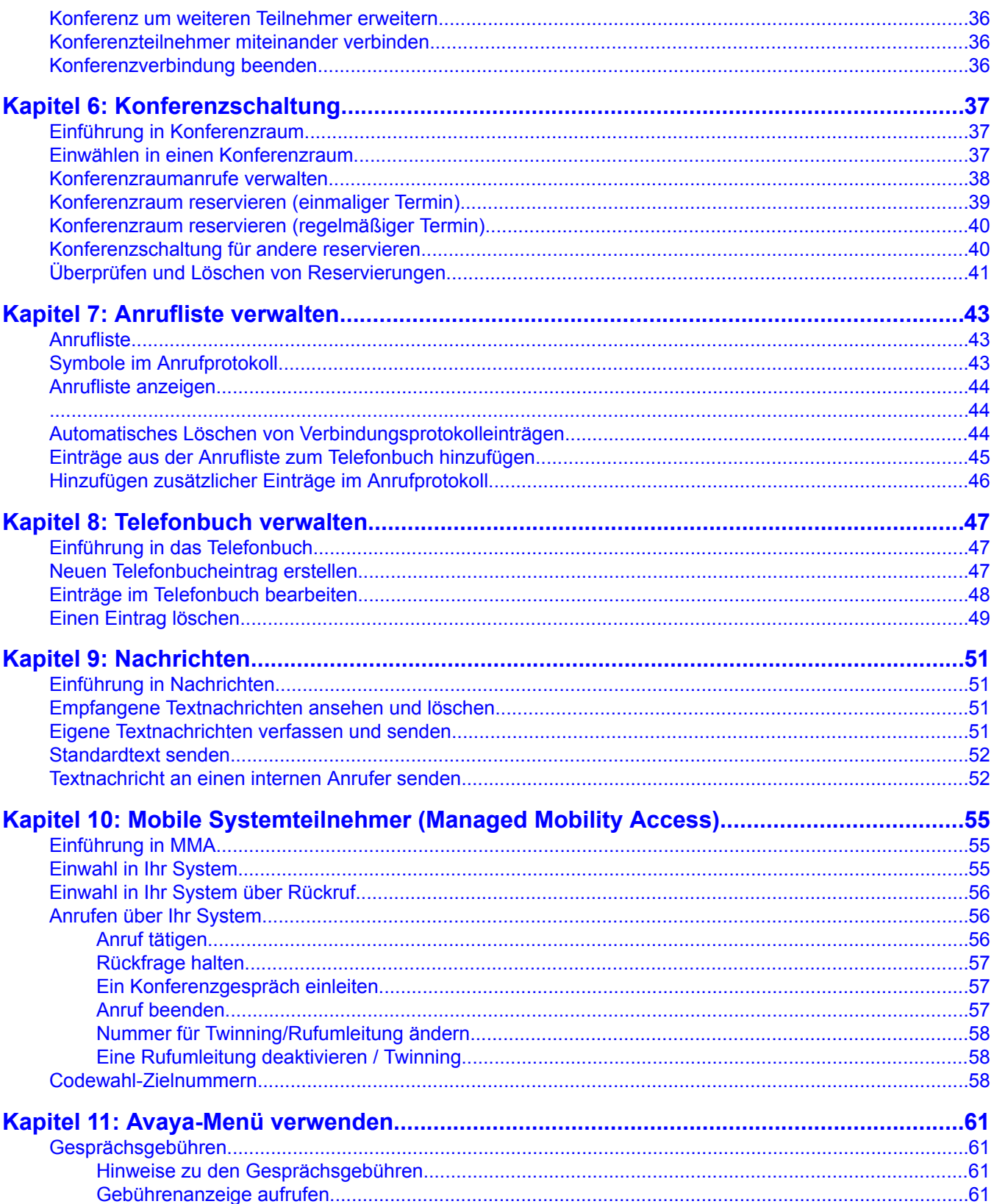

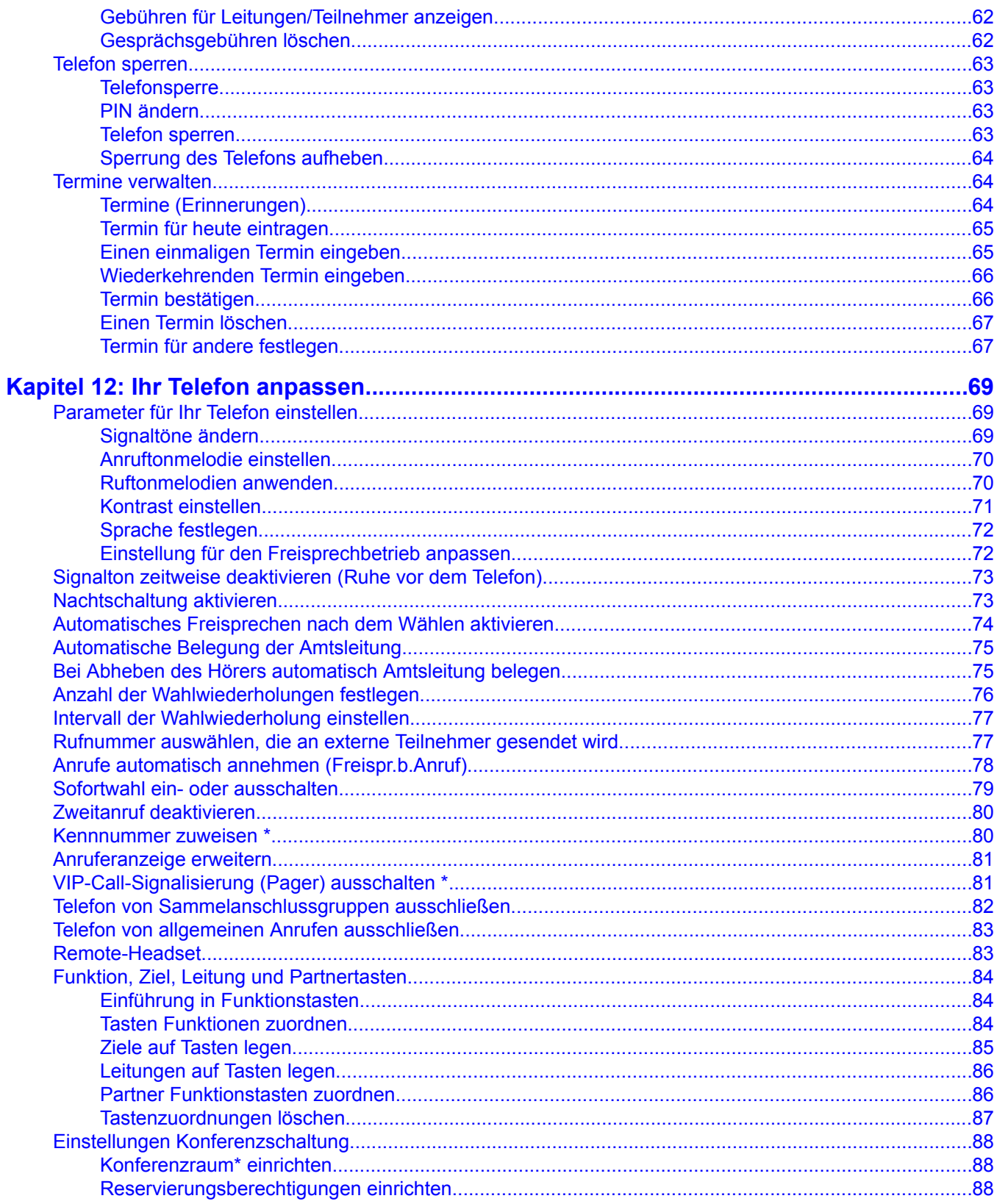

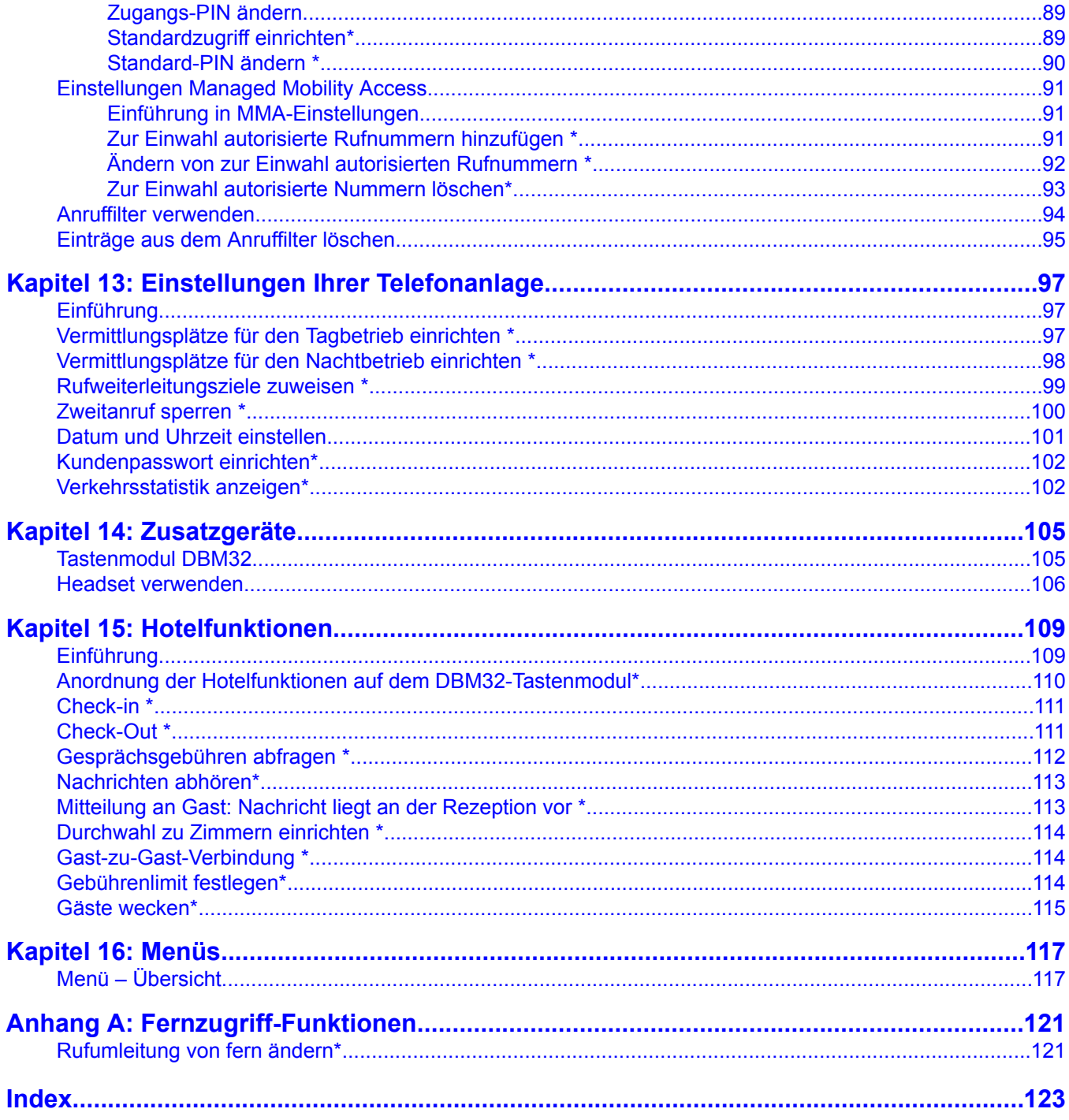

## <span id="page-8-0"></span>**Einführung in die digitalen Deskphones der Reihe 1400**

Die Avaya-Telefone der Reihe 1400 sind ISDN-Telefone für die Verwendung mit dem Integral 5 Anrufbearbeitungssystem.Dieses Benutzerhandbuch gilt für die digitalen Deskphones 1408 und 1416.Diese Deskphones bieten Ihnen benutzerfreundliche Funktionen wie einen Bildschirm zur Anzeige und Verwaltung Ihrer Anrufe, eine Kontaktliste, ein Anrufprotokoll, ein Menü mit anpassbaren Optionen und Einstellungen sowie Zugriff auf Ihre Sprach-Mail.

Möglicherweise stehen auf Ihrem Telefon nicht alle in diesem Benutzerhandbuch beschriebenen Funktionen zur Verfügung. Wenn Sie feststellen, dass eine Funktion nicht verfügbar ist, wenden Sie sich an Ihren Systemadministrator.

## **Übersicht der Telefontasten und Funktionen**

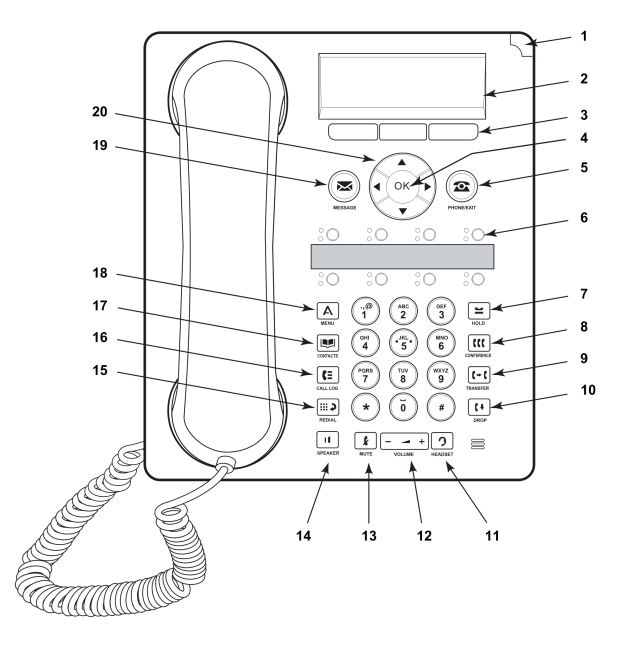

### **Avaya 1408 Telefon**

### **Avaya 1416 Telefon**

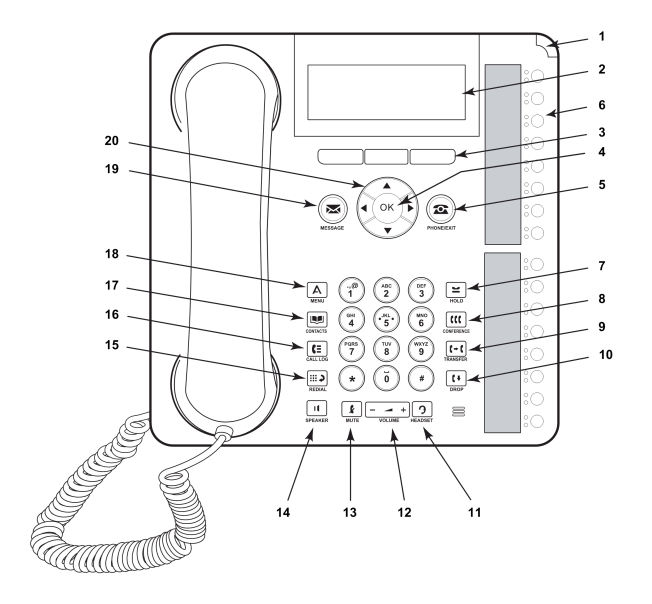

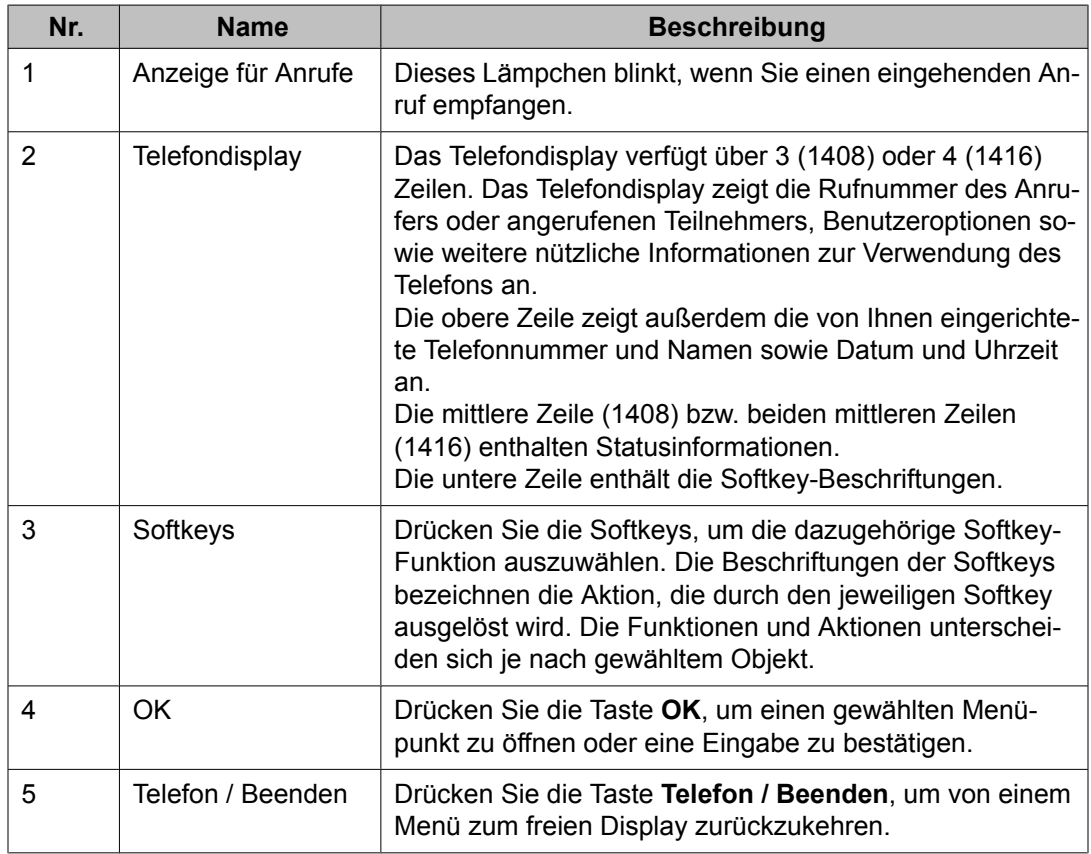

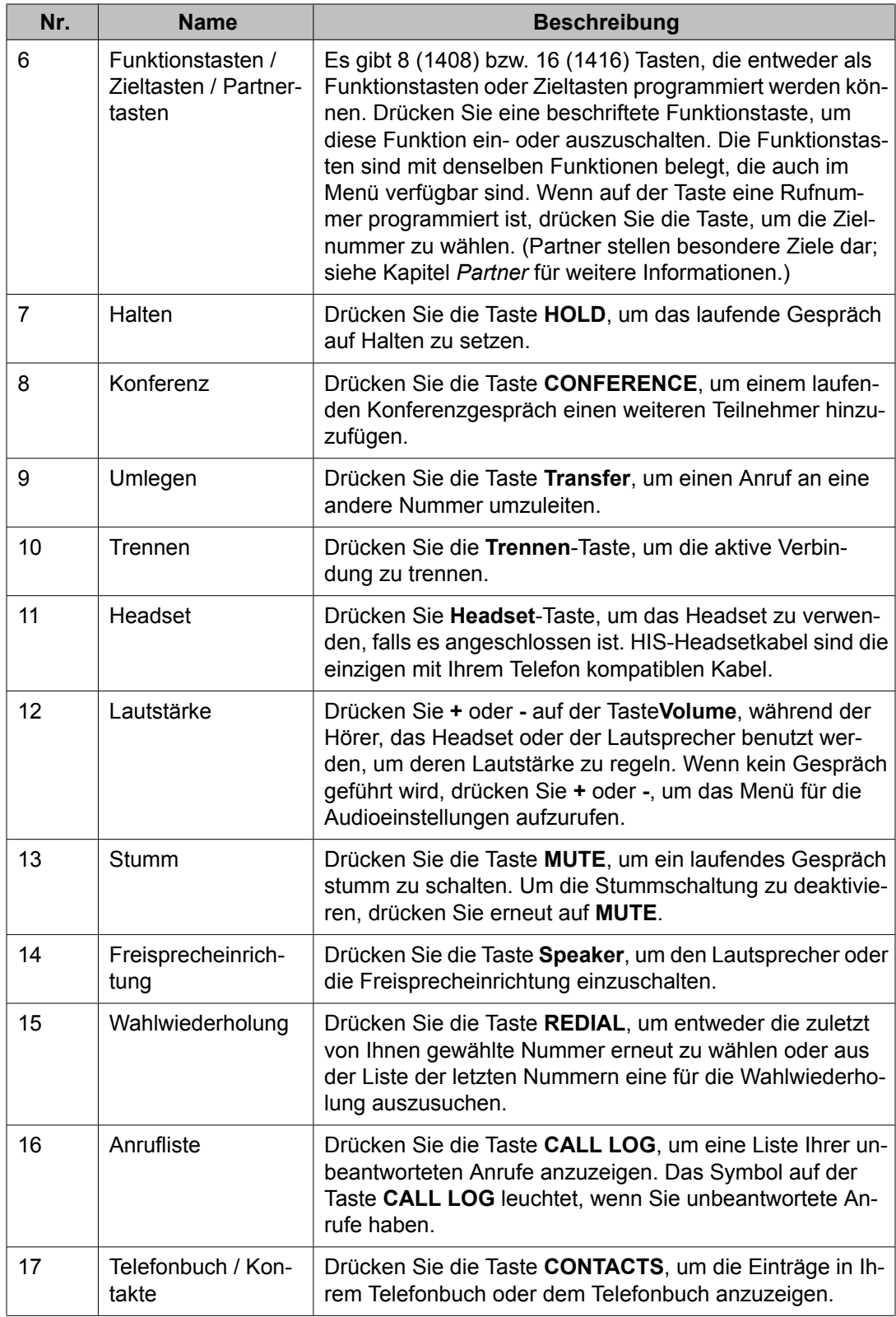

<span id="page-11-0"></span>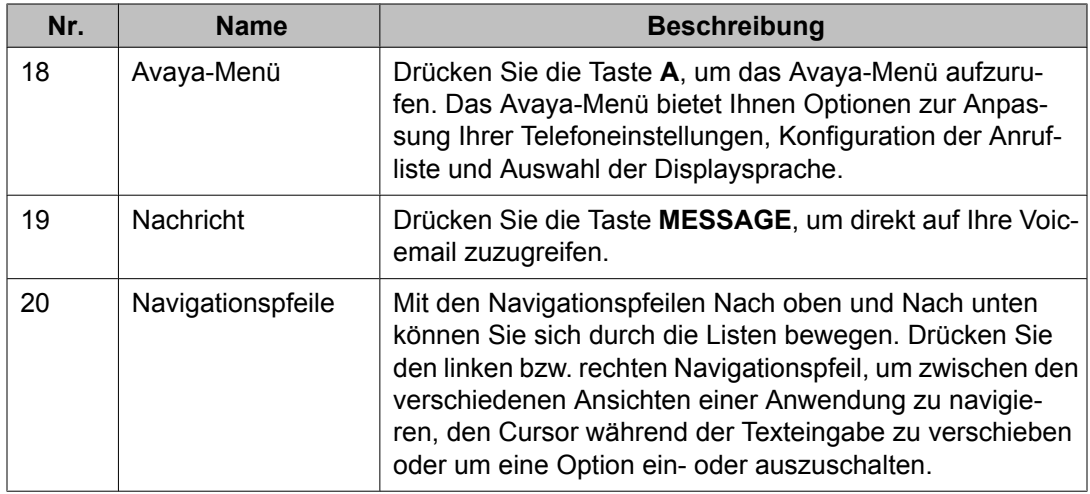

## **Informationen zu LEDs**

Alle Funktions-, Partner- oder Zieltasten besitzen zwei LEDs, eine grüne und eine rote, um den jeweiligen Status der Funktion oder des Partners anzugeben. Dieser Status ist daran zu erkennen, ob die LED aufleuchtet, nicht leuchtet oder blinkt, wie in folgenden Tabellen erläutert.

### **Hinweis:**

Wenn einer Taste ein Ziel zugeordnet ist, sind die LEDs immer aus.

### **Tabelle 1: Funktionstasten-LEDs**

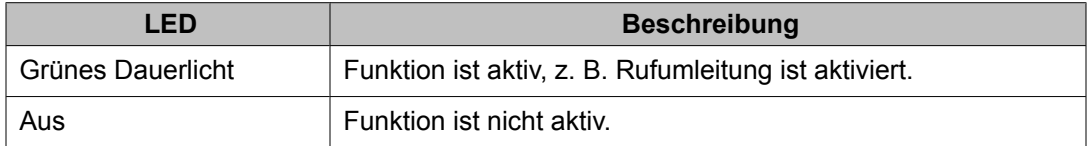

### **Tabelle 2: Partnertasten-LEDs**

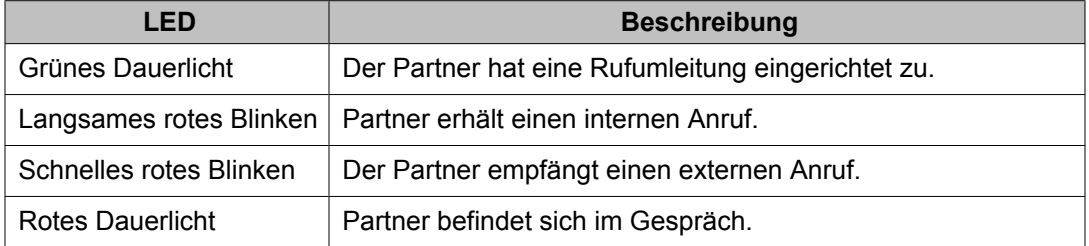

### <span id="page-12-0"></span>**Tabelle 3: Leitungstasten-LEDs**

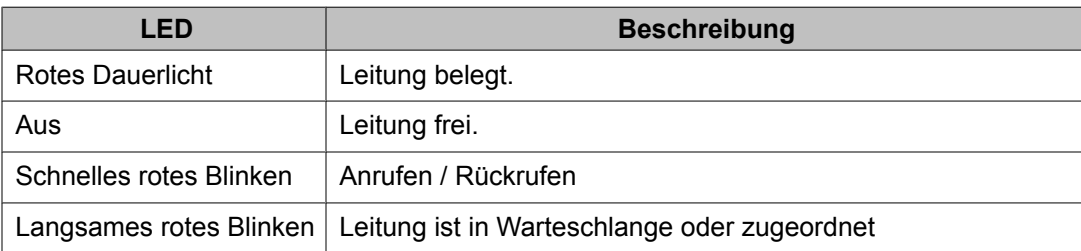

### **Verwandte Themen:**

Partner [Funktionstasten](#page-85-0) zuordnen auf Seite 86

## **Informationen zu diesem Handbuch**

Die Beschreibungen optionaler Funktionen sind im Titel mit einem Sternchen markiert. Wenn Sie weitere Informationen zu optionalen Funktionen benötigen, wenden Sie sich an Ihren Systemadministrator.

Alle Beschreibungen in diesem Handbuch setzen eine Standardzuordnung der Funktionstasten voraus. Wenn Sie Funktionstasten neu zuordnen, können sich dadurch die im Handbuch beschriebenen Verfahren ändern.

Einleitung

# <span id="page-14-0"></span>**Kapitel 2: Anrufe tätigen**

### **Einleitung**

Verwenden Sie die in diesem Kapitel beschriebenen Verfahren, um von Ihrem Telefon aus Anrufe zu tätigen.

Beachten Sie, dass Sie zum Anrufen entweder zuerst die Nummer wählen und dann den Hörer abnehmen oder zuerst abnehmen und dann wählen können. Beide Reihenfolgen sind korrekt. Wenn Sie zuerst den Hörer abnehmen und dann die Nummer wählen, können Sie Eingabefehler jedoch nicht mehr korrigieren.

### **Eine interne Rufnummer anwählen**

1. Geben Sie die gewünschte Rufnummer ein.

Falls Sie Sofortwahl aktiviert haben, wird die Rufnummer unmittelbar angewählt, und Eingabefehler können nicht mehr korrigiert werden.

2. Nehmen Sie den Hörer ab.

**Verwandte Themen:**

Sofortwahl ein- oder [ausschalten](#page-78-0) auf Seite 79

## **Externe Rufnummern anwählen**

1. Geben Sie die Vorwahl für die externe Leitung ein, zum Beispiel 0.

<span id="page-15-0"></span>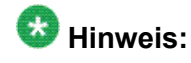

Anstatt die Vorwahl für die externe Leitung einzugeben, können Sie auch eine Leitungstaste drücken. Wenn Sie Amt bei Anwahl aktiviert haben, brauchen Sie nur die externe Rufnummer einzugeben.

- 2. Geben Sie die gewünschte Rufnummer ein.
- 3. Nehmen Sie den Hörer ab.

### **Verwandte Themen:**

[Automatische](#page-74-0) Belegung der Amtsleitung auf Seite 75

## **Über Zieltaste anwählen**

- 1. Drücken Sie die Zieltaste für den gewünschten Teilnehmer.
- 2. Nehmen Sie den Hörer ab.

**Verwandte Themen:**

Einführung in [Funktionstasten](#page-83-0) auf Seite 84

## **Jemanden aus der Anrufliste anrufen**

- 1. Drücken Sie die Taste **CALL LOG**.
- 2. Wählen Sie die gewünschte Rufnummer aus.
- 3. Nehmen Sie den Hörer ab.

### **Verwandte Themen:**

[Anrufliste](#page-42-0) auf Seite 43

## <span id="page-16-0"></span>**Einen Teilnehmer über einen Telefonbucheintrag anrufen**

- 1. Drücken Sie die Taste **CONTACTS**.
- 2. Wählen Sie den gewünschten Eintrag aus.

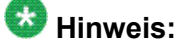

Um schneller zum Eintrag zu gelangen, können Sie auch einen oder mehrere Anfangsbuchstaben des Namens eingeben.

3. Nehmen Sie den Hörer ab.

### **Verwandte Themen:**

Einführung in das [Telefonbuch](#page-46-0) auf Seite 47

### **Partner anrufen**

- 1. Drücken Sie die gewünschte Partnertaste.
- 2. Sprechen Sie über die Freisprecheinrichtung oder heben Sie den Hörer ab.

## **Über Freisprecheinrichtung telefonieren**

Mithilfe der Funktion **Lauthören** können Sie Ihren Gesprächspartner über den Lautsprecher hören. Die Funktion **Freisprechen** ermöglicht sowohl das **Lauthören** als auch die Übertragung des Gesprochenen über das eingebaute Mikrofon des Telefons anstelle des Hörers.

Beide Funktionen werden mit der Taste **SPEAKER** aktiviert.

- 1. Geben Sie die gewünschte Rufnummer ein.
- 2. Drücken Sie die Taste **SPEAKER**.
- <span id="page-17-0"></span>3. Zum Regulieren der Lautstärke drücken Sie **+** oder **-** auf der Taste **Volume**.
- 4. Führen Sie einen der folgenden Schritte durch:
	- a. Um das Gespräch über den Telefonhörer zu führen, heben Sie den Hörer ab. Um zusätzlich den Lautsprecher zu aktivieren(**Lauthören**), drücken Sie die Taste **SPEAKER**. Zur Aktivierung der **Freisprecheinrichtung** drücken Sie erneut die Taste **SPEAKER**.
	- b. Um das Gespräch zu beenden, drücken Sie die Taste **SPEAKER**.

### **Automatischen Rückruf anfordern**

Wenn eine von Ihnen gewählte interne Nummer besetzt ist oder nicht beantwortet wird, können Sie sich mit diesem Verfahren durch Ihr Telefonsystem zurückrufen lassen, sobald die Nummer wieder frei ist oder die angerufene Person einen anderen Anruf hatte, während Sie warteten.

Für externe Anrufe steht der automatische Rückruf nur dann zur Verfügung, wenn der Netzwerkbetreiber und sein Anschlusssystem dies unterstützen.

- 1. Wählen Sie den Softkey **Rückruf**.
- 2. Legen Sie den Hörer auf. Ihr Telefonsystem ruft Sie zurück, sobald der gewählte Anschluss wieder frei ist.
- 3. Heben Sie den Hörer ab. Ihr Telefonsystem wählt die zuvor gewählte Nummer erneut.
- 4. So löschen Sie den automatischen Rückruf wieder:
	- a. Wählen Sie die Statusinformation **Rückruf akt.**
	- b. Drücken Sie die Taste **OK**.
	- c. Drücken Sie den Softkey **Löschen**.

### **Wahlwiederholung**

Sie können eine der zuletzt gewählten Rufnummern erneut wählen.

<span id="page-18-0"></span>Wenn Sie für diesen Anruf eine spezielle Rufnummer für die Rufnummernpräsentation beim gerufenen Teilnehmer ausgewählt haben, wird diese auch für die Wahlwiederholung verwendet.

- 1. Drücken Sie die Taste **REDIAL**.
- 2. Wählen Sie die gewünschte Rufnummer aus.
- 3. Nehmen Sie den Hörer ab.

## **Automatische Wahlwiederholung anfordern**

### **ED** Hinweis:

Sie können die Anzahl der Versuche für die automatische Wahlwiederholung sowie den Zeitraum zwischen zwei Versuchen unter **Wahleinstellungen** konfigurieren.

Die automatische Wahlwiederholung steht nur für Anrufe in digitalen Netzen zur Verfügung.

Die gewählte externe Nummer ist besetzt. Der Menüpunkt **Automatische Wahlwiederholung** wird angeboten.

- 1. Wählen Sie den Menüpunkt **Automatische Wahlwiederholung**.
- 2. Drücken Sie die Taste **OK**.
- 3. Falls der Hörer abgenommen ist, legen Sie ihn auf.

### **Ergebnis**

Die automatische Wahlwiederholung wird gestoppt, wenn Sie eine beliebige Taste drücken oder den Hörer abheben.

### **Verwandte Themen:**

Anzahl der [Wahlwiederholungen](#page-75-0) festlegen auf Seite 76

### **Sich auf ein Gespräch aufschalten (Aufschaltung)\***

Sie wählen einen internen Anschluss. Der Benutzer befindet sich bereits in einem Gespräch. Mit dieser Funktion können Sie sich in das Gespräch einschalten.

<span id="page-19-0"></span>Diese Funktion ist möglicherweise nicht verfügbar. Ihr Systemadministrator muss diese Funktion sowohl für Ihren Anschluss als auch den Anschluss des anderen Teilnehmers konfigurieren. Weitere Informationen erhalten Sie von Ihrem Systemadministrator.

- 1. Wählen Sie **Aufschaltung**.
- 2. Drücken Sie die Taste **OK**. Alle Gesprächsteilnehmer hören einen Aufschaltungston. Sie sind jetzt dem Gespräch zugeschaltet.
- 3. Um die Verbindung zu trennen, drücken Sie die Taste **DROP** oder legen Sie den Hörer auf.

### **Rufnummernpräsentation mit besonderen Rufnummern\***

Wenn Ihr System entsprechend konfiguriert ist, können Sie bei jedem externen Anruf auswählen, welche Rufnummer Sie beim Empfänger repräsentiert. Dies wird als Calling Line Identification Presentation (CLIP) bezeichnet. Die Nummern können beispielsweise Ihren "Service", Ihre "Hauptniederlassung" oder Ihre "Werkstatt" repräsentieren.

Sie können die Nummern, die Sie repräsentieren sollen, den Funktionstasten zuweisen. Wenn Sie eine dieser Funktionstasten drücken, bevor Sie den Hörer für einen externen Anruf abnehmen, wird die gewählte Nummer dem Empfänger der Anrufs angezeigt.

### **Hinweis:**

Wenn Sie die Anzeige der Rufnummer für externe Anrufe deaktiviert haben, können Sie keine Nummern für die Repräsentation auswählen.

- 1. Geben Sie die gewünschte externe Rufnummer ein.
- 2. Wählen Sie die gewünschte Gruppennummer oder den Namen, die bzw. der Sie repräsentieren soll, z. B. **Wahl mit 987654321**.
- 3. Nehmen Sie den Hörer ab. Die von Ihnen ausgewählte Nummer wird dem Empfänger des Anrufs angezeigt.

## <span id="page-20-0"></span>**Eine Durchsage machen**

Sie können auch an Teilnehmer, die derzeit kein Gespräch über Ihre Telefonanlage führen, über die eingebauten Lautsprecher eine Durchsage machen. Dabei können Sie einzelne Teilnehmer, festgelegte Teilnehmer oder alle Teilnehmer ansprechen.

- 1. Nehmen Sie den Hörer ab.
- 2. Wählen Sie **Durchsage**.

Wenn Sie eine "Durchsage an alle" machen wollen, können Sie auch einfach die Funktionstaste "Durchsage" drücken und Ihre **Durchsage** machen.

- 3. Drücken Sie die Taste **OK**.
- 4. Wählen Sie aus, an wen Sie die Durchsage machen wollen, z. B. **Durchsage an Gruppe 1**.
- 5. Drücken Sie die Taste **OK**. Nun können Sie Ihre Durchsage machen.

### **Eine individuelle Durchsage machen**

Mit diesem Verfahren können Sie eine Durchsage an einen Teilnehmer machen, den Sie gerade anrufen und dessen Telefon klingelt.

- 1. Drücken Sie die Funktionstaste **Durchsage**. Nun können Sie Ihre Durchsage machen.
- 2. Der angerufene Teilnehmer kann auf die Durchsage direkt antworten, indem er während der Durchsage den Hörer abhebt.

### **Auf eine Durchsage antworten**

Wählen Sie dieses Verfahren, um auf eine von Ihnen gehörte allgemeine oder Gruppendurchsage zu antworten.

- <span id="page-21-0"></span>1. Nehmen Sie den Hörer ab.
- 2. Wählen Sie **Antwort auf Durchsage**.
- 3. Drücken Sie die Taste **OK**. Die Person, die die Durchsage gemacht hat, wird angerufen.

### **Anonym anrufen**

Anonym anrufen muss von Ihrem Netzanbieter unterstützt werden.

- 1. Geben Sie die Rufnummer ein.
- 2. Wählen Sie **Anonym anrufen**.
- 3. Drücken Sie die Taste **OK**. Bei Ihrem nächsten externen Anruf wird Ihre Rufnummer nicht an den Gesprächspartner übermittelt.
- 4. Nehmen Sie den Hörer ab.

## <span id="page-22-0"></span>**Einführung in die Anrufbearbeitung**

Wenn Sie einen eingehenden Anruf erhalten, klingelt Ihr Telefon, die Anrufeingangs-LED blinkt und der Anruf wird im Display angezeigt.

Beim Empfang eines umgeleiteten Anrufs werden z. B. die Nummer oder der Name angezeigt, die der Anrufer gewählt hat.

Sie können nun den Hörer abheben, oder Sie verwenden die Taste SPEAKER, um bei aufgelegtem Hörer zu sprechen. Sie haben außerdem die Möglichkeit, einen Anruf anzunehmen, der auf einem anderen Telefon innerhalb Ihres Telefonsystems eingeht, oder den eingehenden Anruf auf Halten zu setzen, bis Sie ihn beantworten können.

Interne und externe Anrufe sowie Nachrichten und VIP-Rufe haben jeweils unterschiedliche Anruftöne.

### **Verwandte Themen:**

[Anruftonmelodie](#page-69-0) einstellen auf Seite 70

## **Anrufe annehmen**

Um einen Anruf anzunehmen, heben Sie den Hörer ab oder drücken Sie die Taste SPEAKER, um die Freisprecheinrichtung zu verwenden.

## <span id="page-23-0"></span>**Einen auf einem anderen Telefon eingehenden Anruf annehmen (Heranholen)**

Sie hören das Klingeln eines anderen Telefons.

- 1. Drücken Sie die Taste **Avaya-Menü**.
- 2. Wählen Sie **Anrufübernahme**. Es wird eine Liste mit anstehenden Rufen angezeigt.
- 3. Drücken Sie die Taste **OK**.
- 4. Nehmen Sie den Hörer ab.

### **Anrufe für einen Partner annehmen**

Wenn das Telefon eines Partners klingelt, blinkt die zugehörige LED auf Ihrem Telefon. Sie können diesen Anruf heranholen und stellvertretend annehmen.

- 1. Drücken Sie die Partnertaste und warten Sie, bis der Anruf auf Ihrem Telefon angekommen ist.
- 2. Nehmen Sie den Hörer ab.

## **Anrufe an Rufweiterleitungsstellen weiterleiten**

Sie werden extern angerufen und möchten den Anrufer zu den Weiterleitungsstellen umleiten.

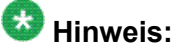

Die Weiterleitungsstellen müssen in der TK-Anlage eingerichtet sein.

- <span id="page-24-0"></span>1. Wählen Sie **Weiterleiten**.
- 2. Drücken Sie die Taste **OK**. Der Anruf ist zu den Weiterleitungsstellen weitergeleitet.

### **Verwandte Themen:**

[Rufweiterleitungsziele](#page-98-0) zuweisen \* auf Seite 99

### **Einen Anruf auf Halten setzen**

So setzen Sie ein laufendes Gespräch auf Halten:

Drücken Sie die Taste **HOLD**. Drücken Sie die Taste **HOLD** erneut, um das Gespräch wieder aufzunehmen

### **Anruf stumm schalten**

- 1. Drücken Sie während eines Anrufs die Taste **MUTE**, damit der andere Teilnehmer Sie nicht hören kann.
- 2. Drücken Sie die Taste **MUTE** noch einmal, um die Stummfunktion abzustellen.

### **Rückfrage während eines Gesprächs**

Während eines Anrufs:

- 1. Klicken Sie auf die Taste **HOLD**. Ihr erster Gesprächspartner wartet und kann nicht mithören .
- 2. Geben Sie die Nummer ein, bei der Sie rückfragen wollen.

Führen Sie die Rückfrage durch.

<span id="page-25-0"></span>3. Klicken Sie erneut auf die Taste **HOLD**. Das Rückfragegespräch wird beendet, und Sie können das Gespräch mit Ihrem ersten Gesprächspartner wieder aufnehmen.

### **Zwischen zwei Anrufen wechseln (Makeln)**

Sie möchten wieder zu Ihrem anfänglichen Gesprächspartner zurückkehren, der vorübergehend auf Halten gesetzt worden ist.

- 1. Wählen Sie **Zurück zu …**
- 2. Drücken Sie die Taste **OK**. Jetzt können Sie das Gespräch mit Ihrem ersten Gesprächspartner wieder aufnehmen. Der zweite Gesprächspartner wird jetzt auf Halten gesetzt.

### **Einen Anruf umlegen**

- 1. Drücken Sie die Taste **HOLD**. Ihr erstes Gespräch wird auf Halten gesetzt.
- 2. Wählen Sie die gewünschte Rufnummer. Sie brauchen nicht zu warten, bis der Anruf angenommen wird.
- 3. Drücken Sie die Taste **TRANSFER** oder legen Sie auf.

## **Weiteren Anruf (Zweitanruf) annehmen**

Die Funktion Zweitanruf ist auf Ihrem Telefon aktiviert.

Mit diesem Verfahren können Sie während eines laufenden Gesprächs eingehende Anrufe annehmen.

- 1. Wählen Sie während eines Anrufs im Display number oder name des zweiten Anrufs.
- 2. Drücken Sie die Taste **OK**. Sie sind jetzt mit dem Zweitanruf verbunden, und das erste Gespräch wird auf Halten gesetzt.

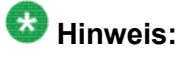

Um das erste Gespräch stattdessen zu beenden, drücken Sie zuerst die Taste **DROP**.

Anrufe bearbeiten

## <span id="page-28-0"></span>**Einführung in die Rufumleitung**

Sie können ankommende Anrufe zu einer Nebenstelle umleiten. Diese Funktion können Sie wahlweise für Ihr eigenes oder für andere Telefone einrichten. Sie können auch Anrufe zu Ihrem Telefon umleiten. Bei all diesen Varianten können Sie entscheiden,

- ob dies stets erfolgen soll,
- nur dann, wenn das Telefon besetzt ist
- oder nur, wenn der Anruf nach einer bestimmten Zeit nicht angenommen wird.

Sie können Ihr Telefon so einrichten, dass ankommende Anrufe sowohl auf Ihrem eigenen Telefon als auch auf einem anderen, externen Telefon, z. B. Ihrem Mobiltelefon gemeldet werden. Dies wird als Twinning bezeichnet.

Sie können alle Rufumleitungen auch von außerhalb der Telefonanlage einrichten und ändern.

#### **Verwandte Themen:**

Rufumleitung von fern ändern\*

## **Anrufe für Ihr Telefon umleiten**

- 1. Drücken Sie die Taste **Avaya-Menü**.
- 2. Wählen Sie **Rufumleitung**.
- 3. Drücken Sie die Taste **OK**.
- 4. Wählen Sie **Rufumleitung zu**.
- 5. Geben Sie die Nummer ein, zu der alle Anrufe umgeleitet werden sollen. Vor einer externen Rufnummer müssen Sie einen zusätzlichen Leitungscode (für gewöhnlich "0") eingeben.

Statt die Rufnummer einzugeben, können Sie auch eine entsprechende Ziel- oder Partnertaste drücken.

<span id="page-29-0"></span>Wenn zur Einwahl autorisierte Rufnummern für Managed Mobility Access (MMA) für Sie registriert sind, werden diese angezeigt. Sie können diese Zielnummern direkt auswählen.

- 6. Wählen Sie eine der folgenden Optionen:
	- sofort
	- nach Zeit
	- bei besetzt
- 7. Drücken Sie die Taste **OK**.

Im Display wird die Statusinformation **Rufumleitung zu… -** angezeigt. Alternativ wird ein Uhrensymbol für Rufumleitung "nach Zeit" oder ein B für Rufumleitung "bei besetzt" angezeigt.

- 8. So deaktivieren Sie die Rufumleitung:
	- a. Wählen Sie die entsprechenden Statusinformationen aus.
	- b. Drücken Sie die Taste **OK**.
	- c. Drücken Sie den Softkey **Löschen**.

 **Vorsicht:**

Sie können Rufnummern bestimmen, bei denen Ihr Telefon auch dann klingelt, wenn Sie "Anrufumleitung zu, sofort" eingerichtet haben.

### **Verwandte Themen:**

Zur Einwahl autorisierte [Rufnummern](#page-90-0) hinzufügen \* auf Seite 91 Anruffilter [verwenden](#page-93-0) auf Seite 94

### **Anrufe an Ihr Telefon umleiten**

- 1. Drücken Sie die Taste **Avaya-Menü**.
- 2. Wählen Sie **Rufumleitung**.
- 3. Drücken Sie die Taste **OK**.
- 4. Wählen Sie **Rufumleitung von**.
- 5. Geben Sie die interne Rufnummer des Apparates ein, dessen Anrufe Sie an Ihr eigenes Telefon umleiten möchten. Statt die Rufnummer einzugeben, können Sie auch eine entsprechende Ziel- oder Partnertaste drücken.
- <span id="page-30-0"></span>6. Wählen Sie eine der folgenden Optionen:
	- sofort
	- nach Zeit
	- bei besetzt
- 7. Drücken Sie die Taste **OK**.

Im Display erscheint die Statusanzeige **Rufumleitung von 1234-**. Alternativ wird ein Uhrensymbol für Rufumleitung "nach Zeit" oder ein B für Rufumleitung "bei besetzt" angezeigt.

- 8. So deaktivieren Sie die Rufumleitung:
	- a. Wählen Sie die entsprechenden Statusinformationen aus.
	- b. Drücken Sie die Taste **OK**.
	- c. Drücken Sie den Softkey **Löschen**.

### **Ergebnis**

Wenn Sie einen umgeleiteten Anruf erhalten, wird Ihnen auch die Rufnummer angezeigt, die der Anrufer gewählt hat.

### **Anrufe für ein anderes Telefon umleiten\***

- 1. Drücken Sie die Taste **Avaya-Menü**.
- 2. Wählen Sie **Rufumleitung**.
- 3. Drücken Sie die Taste **OK**.
- 4. Wählen Sie **Rufuml. für**.
- 5. Geben Sie die interne Rufnummer des Apparates ein, dessen Anrufe Sie umleiten möchten.

Statt die Rufnummer einzugeben, können Sie auch eine entsprechende Ziel- oder Partnertaste drücken.

Wenn bereits eine Rufumleitung eingerichtet wurde, wird sie angezeigt. Um eine bestehende Rufumleitung zu löschen, drücken Sie den Softkey **Löschen**.

Die alte wird automatisch gelöscht, wenn es nicht möglich ist, beide Umleitungen parallel laufen zu lassen.

6. Drücken Sie den Softkey **Neu**.

<span id="page-31-0"></span>7. Geben Sie die externe oder interne Rufnummer ein, zu der die Anrufe umgeleitet werden sollen. Vor einer externen Rufnummer müssen Sie einen zusätzlichen Leitungscode (für gewöhnlich "0") eingeben.

Wenn zur Einwahl autorisierte Rufnummern für Managed Mobility Access (MMA) für Sie registriert sind, werden diese angezeigt. Sie können diese Zielnummern direkt auswählen.

- 8. Wählen Sie eine der folgenden Optionen:
	- sofort
	- nach Zeit
	- bei besetzt
- 9. Drücken Sie die Taste **OK**.

Beide Teilnehmer erhalten die Statusanzeige **Rufuml. von … -** bzw. **Rufuml. nach … -** . Alternativ wird ein Uhrensymbol für Rufumleitung "nach Zeit" oder ein B für Rufumleitung "bei besetzt" angezeigt.

#### **Verwandte Themen:**

[Einführung](#page-54-0) in MMA auf Seite 55

### **Anrufe auf zwei Telefonen signalisieren (Twinning)**

Twinning und Rufumleitung zu Ihrer Voicemail "nach Zeit" können gleichzeitig eingerichtet werden.

- 1. Drücken Sie die Taste **Avaya-Menü**.
- 2. Wählen Sie **Rufumleitung**.
- 3. Drücken Sie die Taste **OK**.
- 4. Wählen Sie **Rufumleitung zu**.
- 5. Geben Sie die Vorwahl für die Amtsleitung (normalerweise 0) und die externe Nummer des Telefons ein, das bei Eingang eines Anrufs ebenfalls ein Signal erhalten soll.
- 6. Wählen Sie **Twinning**.
- 7. Drücken Sie die Taste **OK**. Die Statusmeldung **Twinning ...** wird auf dem Display angezeigt.
- 8. So deaktivieren Sie Twinning:
	- a. Wählen Sie die entsprechenden Statusinformationen aus.
- <span id="page-32-0"></span>b. Drücken Sie die Taste **OK**.
- c. Drücken Sie den Softkey **Löschen**.

### **Bündel umleiten\***

Rufumleitungen können beim Provider eingerichtet werden, so dass die Umleitung im öffentlichen Netz erfolgt. Interne Teilnehmer können ungehindert telefonieren.

Die Kosten des umgeleiteten Anrufs werden dem Teilnehmer zugewiesen, der die Umleitung aktiviert hat. Der Anrufer zahlt nur die Kosten bis zur öffentlichen Vermittlungsstelle. Die Gesprächseinheiten für die Umleitung werden in Ihrer Telefonanlage nicht gezählt.

- 1. Drücken Sie die Taste **Avaya-Menü**.
- 2. Wählen Sie **Rufumleitung**.
- 3. Drücken Sie die Taste **OK**.
- 4. Wählen Sie **Bündel 1 (2, 3, …)**.
- 5. Drücken Sie die Taste **OK**.
- 6. Geben Sie die externe Rufnummer ein, zu der alle Anrufe über dieses Bündel umgeleitet werden sollen.
- 7. Drücken Sie die Taste **OK**.
- 8. Drücken Sie die Taste **OK**. Die Statusinformation **Bündel 1 …** wird auf dem Display angezeigt.

Rufumleitung

# <span id="page-34-0"></span>**Kapitel 5: Three-party conference call**

### **Einführung in Dreier-Konferenzverbindungen**

Mithilfe einer Dreier-Konferenzverbindung können Sie über nur eine Verbindung mit zwei Personen an verschiedenen Orten sprechen.

Eine Konferenz zwischen einem wartenden Anrufer (Zweitanruf) und dem ersten Gesprächsteilnehmer ist nicht möglich.

## **Konferenzgespräch herstellen**

- 1. Drücken Sie während einer bestehenden Verbindung die Taste **CONFERENCE**.
- 2. Geben Sie die **Rufnummer** des zusätzlichen Teilnehmers ein oder verwenden Sie einen Telefonbucheintrag bzw. eine Zieltaste. Sobald der neue Teilnehmer antwortet, drücken Sie die Taste **CONFERENCE** erneut, um die Konferenz zu beginnen.
- 3. Antwortet der zusätzliche Teilnehmer nicht, drücken Sie die Taste **DROP**, um zur ersten Verbindung zurückzukehren.

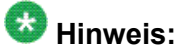

Wenn Sie die erste Verbindung mittels der Taste **HOLD** auf Halten setzen und dann den neuen Teilnehmer anrufen, können Sie mit diesem zuerst privat sprechen, während der erste Teilnehmer auf Halten gesetzt ist. Wählen Sie anschließend den Menüpunkt **Konferenz mit...**, um alle Teilnehmer miteinander zu verbinden.

## <span id="page-35-0"></span>**Konferenz um weiteren Teilnehmer erweitern**

Konferenzen können mit bis auf 9 interne Teilnehmer erweitert werden. An Konferenzen mit externen Teilnehmern können stets nur 3 Teilnehmer teilnehmen.

Wenn Sie in Ihrem System einen Konferenzraum einrichten, können sich bis zu neun verschiedene Teilnehmer in die Konferenz einwählen. Sobald ein Konferenzraum eingerichtet ist, sind zusätzliche Konferenzen mit mehr als drei Teilnehmern nicht mehr möglich.

- 1. Drücken Sie die Taste **CONFERENCE**, während einer Konferenz mit drei Teilnehmern.
- 2. Geben Sie die Rufnummer des zusätzlichen Teilnehmers ein. Sobald Sie verbunden werden, können alle Konferenzteilnehmer miteinander sprechen.

### **Konferenzteilnehmer miteinander verbinden**

Wenn Sie während einer Dreierkonferenz die anderen Teilnehmer miteinander verbinden möchten, drücken Sie die Taste **TRANSFER** oder legen Sie den Hörer auf.

### **Konferenzverbindung beenden**

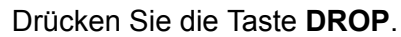
# **Kapitel 6: Konferenzschaltung**

## **Einführung in Konferenzraum**

Ihr System stellt Ihnen einen virtuellen Konferenzraum zur Verfügung. Alle Konferenzteilnehmer, die sich eingewählt haben, sind miteinander verbunden.

- Je nach Aufbau Ihres Systems können sich bis zu 9 interne und externe Teilnehmer in die Konferenzschaltung einwählen.
- Die Einwahl in die Konferenzschaltung ist mit Zugangs-PINs oder der "Standard-PIN" (während nicht reservierter Zeiten) geschützt.
- Reservierungen können nur in einem vorgegebenen 15-Minuten-Raster vorgenommen werden. Zwischen zwei Reservierungen muss eine zeitliche Lücke von mindestens 15 Minuten bestehen.
- Ein Moderator ist nicht erforderlich. Sollte einer anwesend sein, kann er Teilnehmer stumm schalten und einen Einzelredner auswählen.

# **Einwählen in einen Konferenzraum**

Sie können sich von jedem internen oder externen Telefon in einen Konferenzraum einwählen. Für gewöhnlich muss der Konferenzraum im Voraus für die Dauer der Konferenz reserviert werden.

Sie können jederzeit einen nicht reservierten Konferenzraum mit der Standard-PIN verwenden, wenn diese von Ihrem Systemadministrator aktiviert wurde.

- 1. Wählen Sie die Rufnummer des Konferenzraumes von einem internen oder externen Telefon. Warten Sie auf den Wählton
- 2. Geben Sie Ihre Zugangs-PIN-Nummer ein. Alle Konferenzteilnehmer hören einen kurzen Aufmerksamkeitston. Sie befinden sich jetzt in der Konferenz.

Wenn Sie sich alleine in dem Konferenzraum befinden, hören Sie Wartemusik.

3. Zum Verlassen der Konferenz: Legen Sie den Hörer auf.

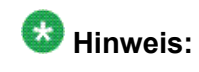

Wenn der Konferenzraum sofort nach Ihrer Konferenz (15 Minuten später) erneut reserviert wird, warnt ein Aufmerksamkeitston, dass sich die Konferenz dem Ende nähert. 10 Minuten vor Beginn der nächsten Konferenz wird die Verbindung unterbrochen.

# **Konferenzraumanrufe verwalten**

Der einladende Teilnehmer hat bestimmte Verwaltungsrechte in einer Konferenzschaltung (Moderator). Er kann einen Vortragsmodus aktivieren (nur einen Teilnehmer zum Sprecher machen, alle anderen sind stumm geschaltet) und ausgewählte Teilnehmer von der Konferenz trennen. In einer Konferenzschaltung ohne den einladenden Teilnehmer haben alle Teilnehmer die Rechte eines Moderators.

In ihren Displays werden alle derzeitigen Teilnehmer der Konferenz angezeigt. Jeder Teilnehmer ist wie folgt gekennzeichnet:

- **M**, bei Stummschaltung oder als Zuhörer im Vortragsmodus
- **S**, als Sprecher im Vortragsmodus
	- 1. Um den Vortragsmodus zu starten, wählen Sie den designierten Sprecher.
	- 2. Drücken Sie die Taste **OK**.
	- 3. Wählen Sie **Sprecher**.
	- 4. Drücken Sie die Taste **OK**. Der neue Sprecher wird oben in der Liste der Konferenzteilnehmer angezeigt und mit einem **s** markiert. Alle anderen Teilnehmer sind stumm geschaltet.
	- 5. Um den Sprecher zu wechseln, wählen Sie den neu designierten Teilnehmer und verfahren Sie genau so wie beim ersten Sprecher.
	- 6. Um den Vortragsmodus zu beenden, wählen Sie den aktuellen Sprecher.
	- 7. Drücken Sie die Taste **OK**.
	- 8. Wählen Sie **Sprechermodus beenden**.
	- 9. Drücken Sie die Taste **OK**. Alle Teilnehmer können wieder miteinander kommunizieren.
	- 10. Um einen bestimmten Konferenzteilnehmer zu trennen, wählen Sie die entsprechende Person zunächst aus.
- 11. Drücken Sie die Taste **OK**.
- 12. Wählen Sie **Trennen**.
- 13. Drücken Sie die Taste **OK**. Der ausgewählte Teilnehmer wird von der Konferenz getrennt.

# **Konferenzraum reservieren (einmaliger Termin)**

Sie müssen die für die Reservierung eines Konferenzraums erforderliche Berechtigung besitzen. Der Standard-PIN-Zugriffscode muss aktiviert bzw. hinzugefügt worden sein.

- 1. Drücken Sie die Taste **Avaya-Menü**.
- 2. Wählen Sie **Konferenzraum**.
- 3. Drücken Sie die Taste **OK**.
- 4. Wählen Sie **Eigene Konferenz**.
- 5. Drücken Sie die Taste **OK**.
- 6. Drücken Sie den Softkey **Neu**. Eine Liste der nächsten 90 Tage wird angezeigt.
- 7. Wählen Sie das gewünschte Datum aus.
- 8. Drücken Sie die Taste **OK**.
- 9. Wählen Sie die gewünschte Startzeit aus. Bereits reservierte Termine sind mit einem Kreuz gekennzeichnet. Sie können nicht ein weiteres Mal reserviert werden.
- 10. Drücken Sie die Taste **OK**. Die ausgewählte Startzeit ist mit einem Strich gekennzeichnet.
- 11. Wählen Sie die gewünschte Endzeit aus.
- 12. Drücken Sie die Taste **OK**. Datum und Uhrzeit Ihrer Reservierung werden angezeigt.
- 13. Drücken Sie die Taste **OK**. Der Termin für die Konferenz ist reserviert.

#### **Nächste Schritte**

Informieren Sie jetzt alle Konferenzteilnehmer über den Termin, die Nummer der Konferenzschaltung und Ihren PIN-Zugriffscode.

# **Konferenzraum reservieren (regelmäßiger Termin)**

Sie können den Konferenzraum zu regelmäßigen Terminen reservieren. Dies könnte beispielsweise eine Gruppenversammlung sein, die jeden Freitag um 9:00 Uhr stattfindet.

- 1. Drücken Sie die Taste **Avaya-Menü**.
- 2. Wählen Sie **Konferenzraum**.
- 3. Drücken Sie die Taste **OK**.
- 4. Wählen Sie **Eigene Konferenz**.
- 5. Drücken Sie die Taste **OK**.
- 6. Drücken Sie den Softkey **Neu**.
- 7. Drücken Sie den Softkey **Serie**.
- 8. Wählen Sie den gewünschten Wochentag aus.
- 9. Drücken Sie die Taste **OK**.
- 10. Wählen Sie die gewünschte Startzeit aus. Bereits reservierte Termine sind mit einem Kreuz gekennzeichnet. Sie können nicht ein weiteres Mal reserviert werden.
- 11. Drücken Sie die Taste **OK**. Die ausgewählte Startzeit ist mit einem Strich gekennzeichnet.
- 12. Wählen Sie die gewünschte Endzeit aus.
- 13. Drücken Sie die Taste **OK**. Datum und Uhrzeit Ihrer Reservierung werden angezeigt.
- 14. Drücken Sie die Taste **OK**. Der Termin für die Konferenz ist reserviert.

#### **Nächste Schritte**

Informieren Sie jetzt alle Konferenzteilnehmer über den Termin, die Nummer der Konferenzschaltung und Ihren PIN-Zugriffscode.

## **Konferenzschaltung für andere reservieren**

Wenn Sie über die erforderliche Berechtigung verfügen, können Sie eine Konferenzschaltung auch für andere reservieren. Die Teilnehmer, für die Sie die Konferenzschaltung reserviert haben, können sich dann mit ihrem PIN-Zugriffscode in die Konferenzschaltung einwählen.

- 1. Drücken Sie die Taste **Avaya-Menü**.
- 2. Wählen Sie **Konferenzraum**.
- 3. Drücken Sie die Taste **OK**.
- 4. Wählen Sie **Konferenzschaltung für andere**.
- 5. Drücken Sie die Taste **OK**.
- 6. Geben Sie die Rufnummer der Person ein, für die Sie die Konferenzschaltung reservieren möchten.
- 7. Drücken Sie die Taste **OK**.
- 8. Drücken Sie den Softkey **Neu**.

# **Überprüfen und Löschen von Reservierungen**

Eigene Reservierungen können jederzeit überprüft und wieder gelöscht werden.

- 1. Drücken Sie die Taste **Avaya-Menü**.
- 2. Wählen Sie **Konferenzraum**.
- 3. Wählen Sie **Eigene Konferenz**. Es wird eine Liste aller Reservierungen angezeigt. Jeder Eintrag gibt an, für welchen Zeitraum und für wen die Reservierung gemacht wurde.
- 4. Wählen Sie die zu löschende Reservierung aus der Liste.
- 5. Falls zutreffend, drücken Sie den Softkey **Löschen**, um die Reservierung zu löschen.
- 6. Drücken Sie zur Bestätigung den Softkey **Löschen** erneut.

Konferenzschaltung

# **Kapitel 7: Anrufliste verwalten**

# **Anrufliste**

Wenn Sie einen externen Anruf nicht annehmen, wird er mit Uhrzeit und Datum in der Anrufliste gespeichert. Sie können auch weitere Einträge in die Anrufliste aufnehmen lassen, wie z. B. interne Anrufe oder Gespräche mit externen Anrufern.

Der jüngste Eintrag steht jeweils ganz oben in der Liste.

Sie können einzelne Nummern selektiv abrufen und ggf. anwählen. Sie können eine Rufnum- mer aus der Anrufliste mühelos in Ihr Telefonbuch übertragen.

Sie können festlegen, dass Einträge nach bestimmter Zeit gelöscht werden.

#### **Verwandte Themen:**

[Jemanden](#page-15-0) aus der Anrufliste anrufen auf Seite 16

# **Symbole im Anrufprotokoll**

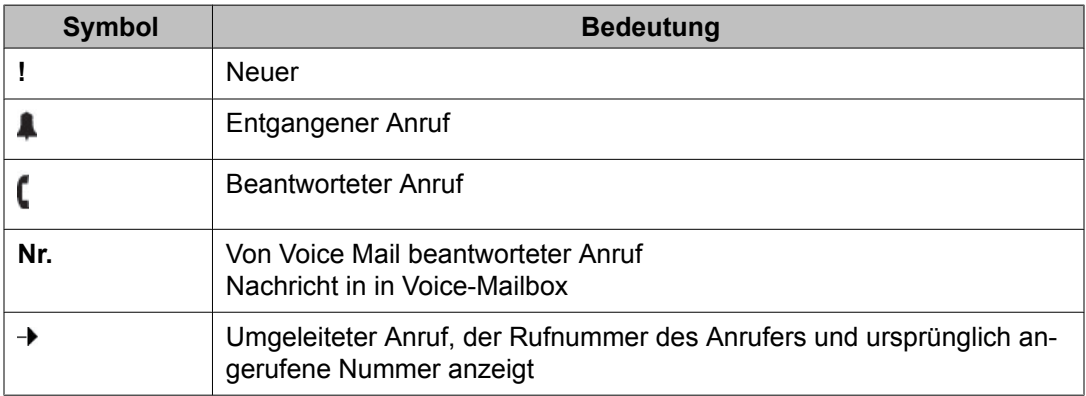

**.**

# **Anrufliste anzeigen**

- 1. Drücken Sie die Taste **CALL LOG**.
- 2. Wählen Sie den gewünschten Eintrag.
- 3. Drücken Sie die Taste **OK**. Die Einzelheiten zum entsprechenden Eintrag werden angezeigt.

Wenn Sie einen Eintrag aus dem Anrufprotokoll zurückrufen, wird der Eintrag beim Herstellen der Verbindung automatisch aus dem Anrufprotokoll entfernt. Mit dem folgenden Verfahren können Einträge selektiv entfernt werden.

- 1. Drücken Sie die Taste **CALL LOG**.
- 2. Wählen Sie die gewünschte Rufnummer aus.
- 3. Drücken Sie den Softkey **Löschen**.
- 4. Drücken Sie einen der folgenden Softkeys:
	- **Eintrag**, um den angezeigten Eintrag zu löschen.
	- **Alle**, um alle Einträge in der Liste zu löschen.

# **Automatisches Löschen von Verbindungsprotokolleinträgen**

Sie können einstellen, dass Anrufprotokolleinträge nach einer bestimmten Zeit automatisch gelöscht werden. Sie können individuelle Einträge davor schützen, gelöscht zu werden.

Sie können folgende Intervalle wählen: 10 Minuten, 1 Stunde, 1 Tag, 1 Woche, 1 Monat oder "aus".

# $\bullet$  Hinweis:

Die neue Einstellung betrifft nur neue Anrufprotokolleinträge und hat keinen Einfluss auf bisherige Einträge.

- 1. Drücken Sie die Taste **Avaya-Menü**.
- 2. Wählen Sie **Einstellungen**.
- 3. Drücken Sie die Taste **OK**.
- 4. Wählen Sie **Applikationen**.
- 5. Drücken Sie die Taste **OK**.
- 6. Wählen Sie **Anrufprotokoll**.
- 7. Drücken Sie die Taste **OK**.
- 8. Wählen Sie **löschen nach …**. Am rechten Fensterrand steht die Zeit, nach der neue Anrufprotokolleinträge automatisch gelöscht werden.
- 9. Drücken Sie den Softkey **Ändern** ggf. mehrere Male, bis die gewünschte Zeit erscheint.
- 10. Drücken Sie den Softkey **Zurück**.

# **Einträge aus der Anrufliste zum Telefonbuch hinzufügen**

- 1. Drücken Sie die Taste **Anrufprotokoll** oder die Taste **Wahlwiederholung**.
- 2. Wählen Sie die gewünschte Rufnummer aus.
- 3. Drücken Sie die Taste **OK**.
- 4. Drücken Sie den Softkey **+TeBuch**.
- 5. Drücken Sie einen der folgenden Softkeys:
	- **Pers.,** für einen Eintrag in Ihrem persönlichen Telefonbuch
	- **Gemeins**., für einen Eintrag im gemeinsamen Telefonbuch.
- 6. Geben Sie ggf. einen Namen ein.
- 7. Drücken Sie den Softkey **Speichern**.
- 8. Drücken Sie die Taste **OK**.

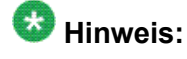

Wenn Sie eine Nummer ohne Namen eingegeben haben, können Sie den Eintrag später bearbeiten und unter einem Namen speichern.

# **Hinzufügen zusätzlicher Einträge im Anrufprotokoll**

Sie können einstellen, dass in das Anrufprotokoll zusätzliche Eintragungen aufgenommen werden.

- 1. Drücken Sie die Taste **Avaya-Menü**.
- 2. Wählen Sie **Einstellungen**.
- 3. Drücken Sie die Taste **OK**.
- 4. Wählen Sie **Applikationen**.
- 5. Drücken Sie die Taste **OK**.
- 6. Wählen Sie **Anrufprotokoll**.
- 7. Drücken Sie die Taste **OK**.
- 8. Ändern Sie, falls erforderlich, die folgenden Einstellungen:
	- **Int. Anrufprotokoll (ein)**, um entgangene Anrufe anzuzeigen
	- **Anrufprotokoll (ein)**, um Gespräche, die Sie mit externen Anrufern geführt haben, anzuzeigen
	- **Anrufweiterleitungsprotokoll (A+B, A, B)**, um festzulegen, wessen Anrufprotokoll anzeigt, dass ein Anruf weitergeleitet wurde:
		- (A) das Anrufprotokoll des angerufenen Teilnehmers
		- (B) das Anrufprotokoll des Teilnehmers, zu dem der Anruf weitergeleitet wurde
		- (A+B) in beiden dieser Anrufprotokolle
- 9. Wählen Sie **Zurück**.
- 10. Ändern Sie **Anrufanzeige A→ B (ein)**, um die Nummer anzuzeigen, die der Anrufer gewählt hat.

# <span id="page-46-0"></span>**Kapitel 8: Telefonbuch verwalten**

# **Einführung in das Telefonbuch**

Ihr Telefon verfügt über ein persönliches Telefonbuch. Sie können bis zu 100 einzelne Nummern mit Namen speichern, die dann nur auf Ihrem Telefon zur Verfügung stehen.

Dadurch können Sie Telefonbucheinträge schnell und einfach anwählen Die einzelnen Telefonbucheinträge können Sie selbst ändern.

Im zentralen Telefonbuch können bis zu 800 Nummern und Namen gespeichert werden; diese stehen allen Benutzern zur Verfügung. Mit den erforderlichen Zugangsrechten können Sie diese Einträge auch anlegen und verändern.

#### **Verwandte Themen:**

Einen Teilnehmer über einen [Telefonbucheintrag](#page-16-0) anrufen auf Seite 17

#### **Neuen Telefonbucheintrag erstellen**

- 1. Drücken Sie die Taste **CONTACTS**.
- 2. Drücken Sie den Softkey **Neu**.
- 3. Drücken Sie einen der folgenden Softkeys:

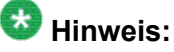

Die angezeigten Optionen hängen von Ihren Rechten und von der Anzahl der bereits in dem entsprechenden Telefonbuch eingetragenen Nummern.

- **Pers.**, für einen Eintrag in Ihrem persönlichen Telefonbuch.
- **Gemeins.** für einen Eintrag in das gemeinsame Telefonbuch.
- 4. Geben Sie die Rufnummer ein.

Unter Umständen müssen Sie für eine externe Rufnummer eine Vorwahl und eine Wahlpause eingeben. Weitere Informationen hierzu erhalten Sie von Ihrem Telefonsystem-Administrator.

Wenn Sie eine interne Rufnummer eingeben möchten, müssen Sie zuerst die Tastenfolge **Option** > **interne Rufnummer** drücken, bevor Sie den Eintrag erstellen können.

- 5. Drücken Sie die Taste **OK**.
- 6. Geben Sie den Namen ein.
- 7. Drücken Sie den Softkey **Speichern**.

#### **Ergebnis**

Die Einträge in Ihrem persönlichen Telefonbuch entsprechen den Code-Zielnummern, beginnend mit der Nummer 900.

Die Code-Zielnummern 900 bis 904 lassen sich auch durch Managed Mobility Access (MMA) leicht anwählen.

#### **Verwandte Themen:**

Funktionstasten gezielt belegen (Codewahlziel ändern) [Codewahl-Zielnummern](#page-57-0) auf Seite 58

### **Einträge im Telefonbuch bearbeiten**

- 1. Drücken Sie die Taste **CONTACTS**.
- 2. Wählen Sie den Eintrag aus, den Sie bearbeiten möchten.

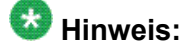

Um schneller zum Eintrag zu gelangen, können Sie einen oder mehrere Anfangsbuchstaben des Namens eingeben. Rufnummern, die Sie im Telefonbuch ohne Namen gespeichert haben, können dort unter dem Namen " " (Leerzeichen) gefunden werden.

- 3. Drücken Sie den Softkey **Bearbeiten**.
- 4. Bearbeiten Sie den Eintrag.
- 5. Drücken Sie die Taste **OK**.

# **Einen Eintrag löschen**

- 1. Drücken Sie die Taste **CONTACTS**.
- 2. Wählen Sie den Eintrag aus, den Sie löschen möchten.
- 3. Drücken Sie den Softkey **Löschen**.
- 4. Drücken Sie den Softkey **Löschen**.

Telefonbuch verwalten

# **Einführung in Nachrichten**

Sie können Teilnehmern Ihrer Anlage eine Textnachricht senden, z. B. wenn sich ein Teilnehmer nicht meldet oder sein Anschluss besetzt ist. Die Nachrichten können aus von Ihrem Systemadministrator vorbereitetem Standardtext oder Ihrem eigenen Text bestehen.

Textnachrichten können nur von Telefonen mit Display empfangen werden. Es können maximal 10 Nachrichten angenommen werden.

# **Empfangene Textnachrichten ansehen und löschen**

Wenn eine Nachricht eingeht, ertönt ein Signalton.

- 1. Wählen Sie die empfangene Textnachricht, z. B. **Müller: Kaffee**. Absender und Text der Nachricht werden angezeigt.
- 2. Drücken Sie den Softkey **Löschen**.

# **Eigene Textnachrichten verfassen und senden**

- 1. Drücken Sie die Taste **Avaya-Menü**.
- 2. Wählen Sie **Nachricht** aus.
- 3. Geben Sie den gewünschten Text ein.
- 4. Drücken Sie die Taste **OK**.
- 5. Geben Sie die interne Rufnummer ein.

Die Mitteilung wird sofort gesendet.

## **Standardtext senden**

Damit Sie einen Standardtext auswählen können, muss dieser vorher im System eingegeben worden sein.

- 1. Drücken Sie die Taste **Avaya-Menü**.
- 2. Wählen Sie **Nachricht** aus.
- 3. Drücken Sie die Taste **MESSAGE**.
- 4. Wählen Sie den gewünschten Standardtext aus.
- 5. Drücken Sie die Taste **OK**.
- 6. Sie können die Mitteilung ändern oder ergänzen, um beispielsweise einen Namen oder die Uhrzeit hinzuzufügen.
- 7. Drücken Sie die Taste **OK**.
- 8. Führen Sie einen der folgenden Schritte durch:
	- Geben Sie die interne Nummer ein, an die Sie die Mitteilung senden möchten.
	- Wählen Sie **Mitteilung an alle**, um die Mitteilung an alle Teilnehmer zu senden.

Die Mitteilung wird sofort gesendet.

# **Textnachricht an einen internen Anrufer senden**

- 1. Drücken Sie die Taste **Avaya-Menü**.
- 2. Wählen Sie **Nachricht** aus.
- 3. Drücken Sie die Taste **MESSAGE**.
- 4. Wählen Sie den gewünschten Standardtext aus.
- 5. Drücken Sie die Taste **OK**.
- 6. Sie können die Mitteilung ändern oder ergänzen, um beispielsweise einen Namen oder die Uhrzeit hinzuzufügen.
- 7. Drücken Sie die Taste **OK**.
- 8. Wählen Sie **Mitteilung an Anrufer**.
- 9. Drücken Sie die Taste **OK**.

Der Text wird gespeichert, und auf Ihrem Display erscheint eine Statusmeldung. Wenn ein interner Anrufer jetzt versucht, Sie anzurufen, wird ihm diese Mitteilung auf dem Display angezeigt.

Nachrichten

# **Kapitel 10: Mobile Systemteilnehmer (Managed Mobility Access)**

# **Einführung in MMA**

Sie können sich aus der Ferne in Ihr System einwählen und dann wie mit Ihrem Firmentelefon telefonieren (MMA, Managed Mobility Access) Die Rufnummer des anrufenden Telefons muss dazu registriert sein und das Telefon muss über DTMF-Wahl verfügen.

Wenn Sie "Callback" nutzen, ruft Sie Ihr System nach der Einwahl automatisch zurück. Für Sie fallen dann keine Gebühren an.

Bei Gesprächen über Ihr System ist für einen Angerufenen nicht erkennbar, ob Sie aus der Firma anrufen oder mit einem externen Telefon. Er bekommt stets die interne Rufnummer angezeigt.

Registrierte Rufnummern können Sie leicht als Twinning-/Rufumleitungziele einrichten oder ändern. Dies ist vom Firmentelefon oder aus der Ferne möglich.

#### **Verwandte Themen:**

Anrufe für ein anderes Telefon [umleiten\\*](#page-30-0) auf Seite 31 Einführung in [MMA-Einstellungen](#page-90-0) auf Seite 91

# **Einwahl in Ihr System**

Fragen Sie Ihren Systemadministrator nach der Einwahlnummer für Ihr System.

- 1. Wählen Sie von einem registrierten externen Telefon aus die Einwahlnummer Ihres Telefonsystems.
- 2. Integral 5 nimmt den Anruf entgegen. Warten Sie auf den Wählton Jetzt können Sie Ihre Anrufe genauso tätigen, als wären Sie ein interner Teilnehmer.

# **Einwahl in Ihr System über Rückruf**

#### **Hinweis:**

Diese Funktion muss von Ihrem Systemadministrator eingerichtet werden.

- 1. Wählen Sie von einem registrierten externen Telefon aus die Einwahlnummer Ihres Telefonsystems, während die Rückruffunktion aktiviert ist. Warten Sie auf den Rückrufton. Nach kurzer Zeit trennt Integral 5 die Verbindung. Sie hören das Besetztzeichen.
- 2. Legen Sie den Hörer auf. In etwa 10 Sekunden erhalten Sie einen Rückruf von Ihrem System.
- 3. Nehmen Sie den Rückruf entgegen. Sie hören jetzt den Wählton und können Anrufe genauso tätigen, als wären Sie in Ihrem System. Alle etwaigen Gesprächsgebühren werden Ihrem System berechnet.

# **Anrufen über Ihr System**

#### **Anruf tätigen**

Sie haben von einem registrierten Telefon aus eine Verbindung zu Ihrem System hergestellt.Sie hören den Wählton.

## **Hinweis:**

Die ersten fünf aufgezeichneten Einträge in Ihrem persönlichen Telefonbuch können einfach durch Drücken der Tasten #1...#5 (entspricht Einträgen 900 bis 904) als Code-Zielnummern aufgerufen werden.

- 1. Geben Sie die Rufnummer ein.
- 2. Führen Sie den Anruf durch.

#### **Rückfrage halten**

Sie befinden sich in einem Gespräch.

- 1. Drücken Sie die Tasten **\*7**. Der erste Gesprächspartner wartet und kann nicht mithören.
- 2. Geben Sie die Nummer ein, bei der Sie rückfragen möchten. Führen Sie den Rückfrage-Anruf durch.
- 3. Drücken Sie die Taste \* **7**. Der Rückfrage-Anruf ist beendet und Sie sprechen wieder mit Ihrem ersten Gesprächspartner.

### **Ein Konferenzgespräch einleiten**

Sie befinden sich in einem Gespräch.

- 1. Drücken Sie die Tasten **\*5**. Der erste Gesprächspartner wartet und kann nicht mithören.
- 2. Geben Sie die Rufnummer des zweiten Konferenzteilnehmers ein. Warten Sie, bis der Anruf von ihm angenommen wurde.
- 3. Drücken Sie die Taste \* **5**. Die drei Teilnehmer können nun miteinander sprechen.

### **Anruf beenden**

Drücken Sie die Tasten **\*8**. Das derzeitige Gespräch ist beendet. Sie hören jetzt den Wählton und können einen neuen Anruf im System tätigen.

#### <span id="page-57-0"></span>**Nummer für Twinning/Rufumleitung ändern**

Sie haben von einem registrierten Telefon aus eine Verbindung zu Ihrem System hergestellt.Auf dem Telefon, von dem Sie anrufen, muss die Anruferanzeige aktiviert sein

Sie hören den Wählton.

- 1. Drücken Sie die **#**-Taste.
- 2. Drücken Sie die **\***-Taste. Twinning/Rufumleitung ist jetzt auf dem gegenwärtig benutzten Telefon aktiviert. Ob Twinning oder Rufumleitung aktiviert ist, wird in den Einstellungen der einzelnen registrierten Nummern definiert.

#### **Eine Rufumleitung deaktivieren / Twinning**

Sie haben von einem registrierten Telefon aus eine Verbindung zu Ihrem System hergestellt.Auf dem Telefon, von dem Sie anrufen, muss die Anruferanzeige aktiviert sein

Sie hören den Wählton.

- 1. Drücken Sie die **#**-Taste.
- 2. Drücken Sie die **0**-Taste. Die Twinning/Rufumleitung ist deaktiviert. Ob Twinning oder Rufumleitung deaktiviert werden, ist von den Einstellungen jeder registrierten Rufnummer abhängig.

# **Codewahl-Zielnummern**

#### **ED** Hinweis:

Sie können sich die Code-Zielnummern auf einer Karte notieren, die Sie jederzeit bei sich haben.

Sie haben von einem registrierten Telefon aus eine Verbindung zu Ihrem System hergestellt.Sie hören den Wählton.

1. Drücken Sie die Taste **#**, gefolgt von der Code-Nummer der Code-Zielnummer, die Sie anrufen möchten, z.B. 2 für "902".

Die Code-Zielnummern korrespondieren mit den ersten Einträgen Ihres persönlichen Telefonbuchs.

Den Codes Code-Zielnummern hinzufügen: Code-Zielnummer 900 -> Code-Nummer 1, Code-Zielnummer 901 -> Code-Nummer 2, … Code-Zielnummer 904 -> Code-Nummer 5.

2. Führen Sie den Anruf durch.

#### **Verwandte Themen:**

Funktionstasten gezielt belegen (Codewahlziel ändern) Neuen [Telefonbucheintrag](#page-46-0) erstellen auf Seite 47

Mobile Systemteilnehmer (Managed Mobility Access)

# **Kapitel 11: Avaya-Menü verwenden**

# **Gesprächsgebühren**

#### **Hinweise zu den Gesprächsgebühren**

Sie können während eines Gesprächs die aktuellen Gebühren anzeigen.

Sie können die Gebühren für Ihr letztes Gespräch anzeigen.

Alle seit der letzten Rücksetzung angefallenen Gesprächsgebühren werden in Ihrem Telefonsystem gespeichert und berechnet. Sie können die Gebühren für jeden Teilnehmer und jede Leitung einzeln überprüfen.

Darüber hinaus werden Gesprächsgebühren für einzelne Projekte oder private Gespräche im System auch getrennt protokolliert und berechnet.

#### **Gebührenanzeige aufrufen**

- 1. Drücken Sie die Taste **Avaya-Menü**.
- 2. Wählen Sie **Gebühren**.
- 3. Drücken Sie die Taste **OK**. Die Gebühren für den letzten Anruf werden angezeigt.
- 4. Um die gesamten Gebühren anzuzeigen, wählen Sie **Summe**.

### **Gebühren für Leitungen/Teilnehmer anzeigen**

- 1. Drücken Sie die Taste **Avaya-Menü**.
- 2. Wählen Sie **Gebühren**.
- 3. Drücken Sie die Taste **OK**.
- 4. Wählen Sie eine der folgenden Optionen:
	- **Summe Teilnehmer**, zeigt die Gebühren eines bestimmten Teilnehmers an,
	- **Summe Leitung**, zeigt die Gebühren einer bestimmten Leitung an.
- 5. Geben Sie die Nebenstellen- oder Leitungsnummer ein, z. B. 01 für Leitung 1.

Anstatt die Nummer einer Leitung einzugeben, können Sie auch einfach die entsprechende Leitungstaste drücken.

#### **Gesprächsgebühren löschen**

- 1. Drücken Sie die Taste **Avaya-Menü**.
- 2. Wählen Sie **Gebühren**.
- 3. Drücken Sie die Taste **OK**.
- 4. Wählen Sie die Gebührenanzeige, die Sie löschen möchten.

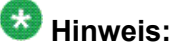

Wenn Sie die Gesamtbeträge aller Gespräche löschen möchten, muss diese Funktion von Ihrem Systemadministrator aktiviert werden.

- 5. Drücken Sie die Taste **OK**.
- 6. Drücken Sie den Softkey **Löschen**.

## **Telefon sperren**

#### **Telefonsperre**

Das Sperren Ihres Telefons verhindert unbefugten Zugriff bei Abwesenheit. Zum Entsperren Ihres Telefons ist eine persönliche Identifikationsnummer (PIN) erforderlich.

Die folgenden Funktionen sind auch bei Sperrung des Telefons weiter verfügbar:

- Anrufe annehmen,
- Wahl interner Rufnummern,

### **PIN ändern**

Sie benötigen eine PIN (Persönliche Identifikations-Nummer), um Ihr Telefon zum Schutz vor unberechtigtem Benutzen "ab-" und wieder "aufzuschließen".

Die Liefereinstellung der PIN ist "0000".

Wenn Sie Ihre PIN-Nummer vergessen haben, wenden Sie sich an Ihren Systemadministrator.

- 1. Drücken Sie die Taste **Avaya-Menü**.
- 2. Wählen Sie **Schloss**.
- 3. Drücken Sie den Softkey **PIN**.
- 4. Geben Sie die aktuelle PIN ein (Standardeinstellung: 0000). Wenn Ihnen bei der Eingabe der PIN ein Fehler unterläuft, drücken Sie den Soft
	- key **Zurück**, und fangen Sie noch einmal von vorn an.
- 5. Drücken Sie die Taste **OK**.
- 6. Geben Sie die neue PIN ein.

#### **Telefon sperren**

Mit diesem Verfahren können Sie Ihr Telefon sperren.

- 1. Drücken Sie die Taste **Avaya-Menü**.
- 2. Wählen Sie **Schloss**.
- 3. Drücken Sie die Taste **OK**. Die Statusinformation **Telefon gesperrt** wird angezeigt.

#### **Sperrung des Telefons aufheben**

- 1. Wählen Sie **Telefon abgeschlossen**.
- 2. Drücken Sie die Taste **OK**.
- 3. Geben Sie die aktuelle PIN ein.

### **Termine verwalten**

#### **Termine (Erinnerungen)**

Sie können Ihr Telefon so einrichten, dass Sie an wichtige Termine erinnert werden. Sie können an maximal drei Termine erinnert werden. Sie können angeben, ob Sie nur einmal, an mehreren Tagen oder täglich eine Erinnerung erhalten möchten.

Zum Zeitpunkt des Termins ertönt ein Signalton, und die Meldung, die Sie für den Termin eingegeben haben, erscheint auf dem Display.

Sie können eingegebene Termine auch nach Auswahl löschen.

#### **Termin für heute eintragen**

- 1. Drücken Sie die Taste **Avaya-Menü**.
- 2. Wählen Sie **Termine**, und falls erforderlich, **Eigene Termine**. Es werden Ihnen alle eingestellten Termine angezeigt.
- 3. Wählen Sie einen Termin, der als leer markiert ist, z.B. **Termin 1 leer**
- 4. Drücken Sie die Taste **OK**.
- 5. Drücken Sie den Softkey **Heute**.
- 6. Geben Sie die Uhrzeit im Format "Stunden Minuten" ein, z. B.. 1050 für 10:50 Uhr.
- 7. Falls erforderlich, wählen Sie einen Standardtext. Damit Sie einen Standardtext auswählen können, muss dieser vorher im System eingegeben worden sein.
- 8. Geben Sie einen beliebigen Text ein oder fügen Sie Text hinzu.
- 9. Drücken Sie die Taste **OK**.

#### **Ergebnis**

Zum eingestellten Termin erklingt ein Signalton und der eingegebene Text wird angezeigt.

#### **Einen einmaligen Termin eingeben**

- 1. Drücken Sie die Taste **Avaya-Menü**.
- 2. Wählen Sie **Termine**, und falls erforderlich, **Eigene Termine**. Es werden Ihnen alle eingestellten Termine angezeigt.
- 3. Wählen Sie einen Termin, der als leer markiert ist, z.B. **Termin 1 leer**
- 4. Drücken Sie die Taste **OK**.
- 5. Geben Sie Datum und Uhrzeit im Format "Tag Monat Stunde Minute", z. B. 04081150 für den 4.8. um 11:50 Uhr, ein.
- 6. Falls erforderlich, wählen Sie einen Standardtext.

Damit Sie einen Standardtext auswählen können, muss dieser vorher im System eingegeben worden sein.

- 7. Geben Sie einen beliebigen Text ein oder fügen Sie Text hinzu.
- 8. Drücken Sie die Taste **OK**.

#### **Ergebnis**

Zum eingestellten Termin erklingt ein Signalton und der eingegebene Text wird angezeigt.

#### **Wiederkehrenden Termin eingeben**

- 1. Drücken Sie die Taste **Avaya-Menü**.
- 2. Wählen Sie **Termine**, und falls erforderlich, **Eigene Termine**. Es werden Ihnen alle eingestellten Termine angezeigt.
- 3. Wählen Sie einen Termin, der als leer markiert ist, z.B. **Termin 1 leer**
- 4. Drücken Sie die Taste **OK**.
- 5. Drücken Sie den Softkey **Serie**. Ihnen werden alle Wochentage mit Anfangsbuchstaben angezeigt, für die der Mehrfachtermin gelten soll. Standardmäßig ist die Terminmeldung für Montag bis Freitag eingeschaltet.
- 6. Wählen Sie gegebenenfalls einen Wochentag aus, um die Standardeinstellung zu ändern.
- 7. Drücken Sie den Softkey **Ändern**. Die Einstellung für diesen Tag ist geändert und der Anfangsbuchstabe des entsprechenden Wochentages wird ein- oder ausgeblendet.
- 8. Geben Sie Uhrzeit im Format "Stunden Minuten" ein, z. B. 1150 für 11:50 Uhr.
- 9. Falls erforderlich, wählen Sie einen Standardtext.
	- Damit Sie einen Standardtext auswählen können, muss dieser vorher im System eingegeben worden sein.
- 10. Geben Sie einen beliebigen Text ein oder fügen Sie Text hinzu.
- 11. Drücken Sie die Taste **OK**.

#### **Termin bestätigen**

Mit diesem Verfahren bestätigen Sie einen Termin. Zur festgelegten Zeit ertönt ein Signalton und der für diesen Termin eingegebene appointment message erscheint auf dem Display. Drücken Sie die Taste **OK**. Der Signalton stoppt, und die Terminerinnerung wird aus dem Display entfernt.

#### **Einen Termin löschen**

- 1. Drücken Sie die Taste **Avaya-Menü**.
- 2. Wählen Sie **Termine**, und falls erforderlich, **Eigene Termine**.
- 3. Wählen Sie den gewünschten Termin aus.
- 4. Drücken Sie die Taste **OK**.
- 5. Drücken Sie den Softkey **Löschen**.

#### **Termin für andere festlegen**

- 1. Drücken Sie die Taste **Avaya-Menü**.
- 2. Wählen Sie **Termine**.
- 3. Drücken Sie die Taste **OK**.
- 4. Wählen Sie **Termin für andere**.
- 5. Drücken Sie die Taste **OK**. Es werden Ihnen alle bereits bestehenden Termine für den Teilnehmer angezeigt.
- 6. Geben Sie jetzt den neuen Termin genau wie Ihre eigenen Termine ein.

Avaya-Menü verwenden

# **Kapitel 12: Ihr Telefon anpassen**

# **Parameter für Ihr Telefon einstellen**

#### **Signaltöne ändern**

Mit diesem Verfahren können Sie die Lautstärke diverser Töne einstellen.

## **Hinweis:**

Während eines Gesprächs können Sie die einzelnen Einstellungen ändern, indem Sie auf **+** oder **-** auf der **Lautstärke-**Taste drücken. Sie können jede Einstellung auch ändern, indem Sie die Zifferntaste für die gewünschte Einstellung oder die rechten oder linken Pfeiltasten drücken.

- 1. Drücken Sie die Taste **Avaya-Menü**.
- 2. Wählen Sie **Einstellungen**.
- 3. Drücken Sie die Taste **OK**.
- 4. Wählen Sie **Display/Akustik**.
- 5. Drücken Sie die Taste **OK**.
- 6. Wählen Sie **Akustik / Kontrast**.
- 7. Drücken Sie die Taste **OK**.
- 8. Wählen Sie eine der folgenden Optionen:
	- **Anrufton**
	- **Lauthören**
	- **Hörer**
	- **Headset**
- 9. Erhöhen oder verringern Sie die Lautstärke, indem Sie die rechte oder linke Navigationstaste drücken.

Der neu eingestellte Ton ertönt zur sofortigen Überprüfung.

10. Drücken Sie den Softkey **Zurück**.

### **Anruftonmelodie einstellen**

Sie können jedem Anruftyp verschiedene Melodien zuordnen:

- Interner Anruf: Anruf von innerhalb Ihres Telekommunikationssystems
- Externer Anruf: Anruf von außerhalb Ihres Telekommunikationssystems
- Nachricht-Anruf: Wenn eine Nachricht empfangen wird
- VIP-Anrufton: Anruf von einem Eintrag aus der Anruffilter-Liste
	- 1. Drücken Sie die Taste **Avaya-Menü**.
	- 2. Wählen Sie **Einstellungen**.
	- 3. Drücken Sie die Taste **OK**.
	- 4. Wählen Sie **Display/Akustik**.
	- 5. Drücken Sie die Taste **OK**.
	- 6. Wählen Sie **Akustik / Kontrast**.
	- 7. Drücken Sie die Taste **OK**.
	- 8. Wählen Sie den zu ändernden Anruftyp aus.
	- 9. Ändern Sie die Einstellung mithilfe der rechten oder linken Navigationstaste. Neu ausgewählte Anruftöne werden zur Überprüfung sofort wiedergegeben.
	- 10. Drücken Sie den Softkey **Zurück**.

#### **Ruftonmelodien anwenden**

Ihre Systemadministratoren können spezielle Ruftöne für alle Rufnummern Ihres Systems erstellen. Das bedeutet, dass Anrufe für "Service", "Zentrale" oder "Werkstatt" leicht am Rufton erkannt werden können. Sie können diese Ruftöne für Ihr Telefon übernehmen.

Die Einstellung betrifft nur externe Anrufe und VIP Anrufe.

- 1. Drücken Sie die Taste **Avaya-Menü**.
- 2. Wählen Sie **Einstellungen**.
- 3. Drücken Sie die Taste **OK**.
- 4. Wählen Sie **Display/Akustik**.
- 5. Drücken Sie die Taste **OK**.
- 6. Wählen Sie **MSN Ruftyp (aus)**.
- 7. Drücken Sie den Softkey **Ändern**.
- 8. Wenn Sie Ihren persönlichen Rufton noch einmal hören möchten, setzen Sie die Einstellung wieder auf **(aus)**.
- 9. Drücken Sie den Softkey **Zurück**.

#### **Kontrast einstellen**

1. Drücken Sie die Taste **Avaya-Menü**.

Sie können bei inaktivem Status Ihres Telefons mit der Taste **VOLUME** direkt auf das Menü für Akustik und Kontrast zugreifen.

- 2. Wählen Sie **Einstellungen**.
- 3. Drücken Sie die Taste **OK**.
- 4. Wählen Sie **Display/Akustik**.
- 5. Drücken Sie die Taste **OK**.
- 6. Wählen Sie **Akustik/Kontrast**.

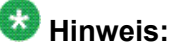

Wenn Sie die Einstellungen für Akustik und Kontrast auf die werkseitigen Einstellungen zurücksetzen möchten, wählen Sie **Grundeinstellung** und drücken Sie zur Bestätigung die Taste **OK**.

- 7. Drücken Sie die Taste **OK**.
- 8. Erhöhen oder verringern Sie den Kontrast mit der rechten oder linken Navigationstaste.
- 9. Drücken Sie den Softkey **Zurück**.

#### **Sprache festlegen**

- 1. Drücken Sie die Taste **Avaya-Menü**.
- 2. Wählen Sie **Einstellungen**.
- 3. Drücken Sie die Taste **OK**.
- 4. Wählen Sie **Display/Akustik**.
- 5. Drücken Sie die Taste **OK**.
- 6. Wählen Sie **Sprache.**
- 7. Drücken Sie die Taste **OK**.
- 8. Wählen Sie die Sprache aus, die Sie zur Anzeige von Texten verwenden möchten.
- 9. Drücken Sie die Taste **OK**. Ihr Telefon wird zurückgesetzt. Alle Texte werden nun in der ausgewählten Sprache angezeigt.

#### **Einstellung für den Freisprechbetrieb anpassen**

Sie können die Einstellungen für den Freisprechbetrieb den Gegebenheiten in Ihrem Büro bzw. Ihrer Umgebung anpassen.

- 1. Drücken Sie die Taste **Avaya-Menü**.
- 2. Wählen Sie **Einstellungen**.
- 3. Drücken Sie die Taste **OK**.
- 4. Wählen Sie **Display/Akustik**.
- 5. Drücken Sie die Taste **OK**.
- 6. Wählen Sie **Akustik/Kontrast**.
- 7. Drücken Sie die Taste **OK**.
- 8. Wählen Sie **Freisprechen**.
- 9. Ändern Sie die Einstellung mithilfe der rechten oder linken Navigationstaste.
	- **1:** Normale Verbindung (Lautstärke mittel)
	- **2:** Ruhige oder Fernverbindung
- <span id="page-72-0"></span>• **3:** Laute, rein digitale oder interne Verbindung. Dies ist normalerweise die optimale Einstellung, wenn Sie den eingebauten Lautsprecher Ihres Telefons verwenden.
- **4:** Wenn Sie einen zusätzlichen Lautsprecher angeschlossen haben.
- 10. Drücken Sie den Softkey **Zurück**.

## **Signalton zeitweise deaktivieren (Ruhe vor dem Telefon)**

Wenn Sie nicht gestört werden möchten, können Sie den Signalton zeitweilig deaktivieren.

Auch wenn Sie die Option "Ruhe vor dem Telefon" aktiviert haben, können Sie interne und externe Anrufe ohne jegliche Beschränkungen tätigen.

### **Vorsicht:**

Sie können Rufnummern festlegen, bei denen das Telefon auch dann klingelt, wenn Sie "Ruhe vor dem Telefon" aktiviert haben (Anruffilter).

- 1. Drücken Sie die Taste **Avaya-Menü**.
- 2. Wählen Sie **Einstellungen**.
- 3. Drücken Sie die Taste **OK**.
- 4. Wählen Sie **Display/Akustik**.
- 5. Drücken Sie die Taste **OK**.
- 6. Wählen Sie **Bitte nicht stören**.
- 7. Drücken Sie zum Ein- und Ausschalten die **OK-** Taste. Der Anrufer hört den Besetztton oder eine Ansage, wenn Sie "Bitte nicht stören" aktiviert haben.

#### **Verwandte Themen:**

Anruffilter [verwenden](#page-93-0) auf Seite 94

## **Nachtschaltung aktivieren**

Sie können jederzeit eine gewünschte Nachtschaltung aktivieren.

Das System kann automatisch eine Nachtschaltung zu einer von Ihrem Systemadministrator programmierten Zeit aktivieren. Die Rufstellen für die Nachtschaltung können im Menü **Einstellungen** > **Systemfunktionen** eingerichtet werden.

- 1. Drücken Sie die Taste **Avaya-Menü**.
- 2. Wählen Sie **Nachtschaltung 1, Nachtschaltung 2 oder Nachtschaltung 3**.
- 3. Drücken Sie die Taste **OK**.
- 4. **Nachtschaltung 1 (oder 2, 3, autom. Nachtschaltung**
- 5. Drücken Sie den Softkey **Ändern**. Die Nachtschaltung wird sofort aktiv ("autom. Nachtschaltung" nur zu den programmierten Zeiten).

Es ist immer nur die zuletzt eingeschaltete Nachtschaltung wirksam. Alle zuvor aktivierten Nachtschaltungen sind deaktiviert.

#### **Verwandte Themen:**

[Vermittlungsplätze](#page-97-0) für den Nachtbetrieb einrichten \* auf Seite 98

## **Automatisches Freisprechen nach dem Wählen aktivieren**

Wenn Sie einen externen Teilnehmer anrufen: Verwenden Sie diese Methode, um Ihr Telefon auf automatisches Freisprechen zu schalten.

- 1. Drücken Sie die Taste **Avaya-Menü**.
- 2. Wählen Sie **Einstellungen**.
- 3. Drücken Sie die Taste **OK**.
- 4. Wählen Sie **Wahleinstellungen**.
- 5. Drücken Sie die Taste **OK**.
- 6. Wählen Sie **Freispr. Auto (aus)**.
- 7. Drücken Sie den Softkey **Ändern**.
- 8. Drücken Sie den Softkey **Zurück**. Die neue Einstellung ist gespeichert.

## **Automatische Belegung der Amtsleitung**

Sie können jedes Mal, wenn Sie eine Rufnummer bei aufliegendem Hörer wählen, automatisch eine Amtsleitung belegen. Sie brauchen dann nie die Vorwahl für die Amtsleitung zu wählen.

- 1. Drücken Sie die Taste **Avaya-Menü**.
- 2. Wählen Sie **Einstellungen**.
- 3. Drücken Sie die Taste **OK**.
- 4. Wählen Sie **Wahleinstellungen**.
- 5. Drücken Sie die Taste **OK**.
- 6. Wählen Sie **Amt bei Wahl (aus)**.
- 7. Drücken Sie den Softkey **Ändern**.
- 8. Drücken Sie den Softkey **Zurück**. Die neue Einstellung ist gespeichert.

#### **Ergebnis**

Wenn Sie "Amt bei Wahl" eingeschaltet haben, müssen Sie für Interngespräche zuerst die Taste **HOLD** drücken.

#### **Verwandte Themen:**

Externe [Rufnummern](#page-14-0) anwählen auf Seite 15

## **Bei Abheben des Hörers automatisch Amtsleitung belegen**

Sie können Ihr Telefon so einrichten, dass bei Abheben des Hörers automatisch die Verbindung zur Amtsleitung hergestellt wird. Sie brauchen dann nie die Vorwahl für die Amtsleitung zu wählen.

- 1. Drücken Sie die Taste **Avaya-Menü**.
- 2. Wählen Sie **Einstellungen**.
- 3. Drücken Sie die Taste **OK**.
- 4. Wählen Sie **Wahleinstellungen**.
- 5. Drücken Sie die Taste **OK**.
- 6. Wählen Sie **Amt bei Abheben (aus)**.
- 7. Drücken Sie den Softkey **Ändern**.
- 8. Drücken Sie den Softkey **Zurück**. Die neue Einstellung ist gespeichert.

#### **Ergebnis**

Wenn Sie "Amt bei Abheben" eingeschaltet haben, müssen Sie für interne Gespräche zuerst die Taste **HOLD** drücken.

## **Anzahl der Wahlwiederholungen festlegen**

Wenn Sie die automatische Wahlwiederholung aktiviert haben, können Sie mit diesen Schritten einstellen, wie oft der Wahlvorgang automatisch wiederholt werden soll.

Sie können zwischen 0, 3, 5 oder 10 Wiederholungen auswählen.

- 1. Drücken Sie die Taste **Avaya-Menü**.
- 2. Wählen Sie **Einstellungen**.
- 3. Drücken Sie die Taste **OK**.
- 4. Wählen Sie **Wahleinstellungen**.
- 5. Drücken Sie die Taste **OK**.
- 6. Wählen Sie **Anzahl Wahlwiederholungen**.
- 7. Drücken Sie den Softkey **Ändern** ggf. mehrere Male, bis die gewünschte Anzahl der Wiederholungen angezeigt wird.

Ist die Einstellung **0**, wird der Menüpunkt **Autom. Wahlwiederholung** bei der Wahl externer Nummern nicht angezeigt.

8. Drücken Sie den Softkey **Zurück**. Die neue Einstellung ist gespeichert.

#### **Verwandte Themen:**

Automatische [Wahlwiederholung](#page-18-0) anfordern auf Seite 19

## **Intervall der Wahlwiederholung einstellen**

Wenn Sie die automatische Wahlwiederholung aktiviert haben, können Sie mit diesen Schritten den Zeitabstand zwischen den einzelnen automatischen Wahlversuchen einstellen.

Sie können als Intervall 15, 30, 60, 90 oder 120 Sekunden auswählen.

- 1. Drücken Sie die Taste **Avaya-Menü**.
- 2. Wählen Sie **Einstellungen**.
- 3. Drücken Sie die Taste **OK**.
- 4. Wählen Sie **Wahleinstellungen**.
- 5. Drücken Sie die Taste **OK**.
- 6. Wählen Sie **Wiederholung alle ... s**.
- 7. Drücken Sie den Softkey **Ändern** ggf. mehrere Male, bis das gewünschte Intervall angezeigt wird.
- 8. Drücken Sie den Softkey **Zurück**. Die neue Einstellung ist gespeichert.

## **Rufnummer auswählen, die an externe Teilnehmer gesendet wird**

Für Anrufe über die Amtsleitung können Sie angeben, ob eine Rufnummer an den Teilnehmer weitergeleitet werden soll. Sie können ebenfalls konfigurieren, ob diese Nummer Ihre eigene Nebenstellennummer oder die Telefonnummer des Unternehmens ist.

Diese Funktion muss von Ihrem Netzbetreiber unterstützt werden.

### **Hinweis:**

Sie können auch die Anzeige der Rufnummer verhindern, allerdings nur für den jeweils nächsten Anruf (anonym anrufen).

- 1. Drücken Sie die Taste **Avaya-Menü**.
- 2. Wählen Sie **Einstellungen**.
- 3. Drücken Sie die Taste **OK**.
- 4. Wählen Sie **Wahleinstellungen**.
- 5. Drücken Sie die Taste **OK**.
- 6. Wählen Sie **Rufnr anzeige fern**.
- 7. Drücken Sie den Softkey **Ändern** ggf. mehrere Male, bis die gewünschte Einstellung angezeigt wird:
	- **aus**, um die Anzeige der Nummern vollständig auszuschalten,
	- **eigene**, um Ihre interne Nebenstellennummer zu senden (z. B. 7505-12),
	- **Master**, um nur die Telefolnnummer Ihres Unternehmens zu senden (z. . 7505-0).
- 8. Drücken Sie den Softkey **Zurück**. Die neue Einstellung ist gespeichert.

#### **Ergebnis**

Wenn es in Ihrer Anlage eingerichtet ist, werden Ihnen diese Nummern angeboten, mit denen Sie sich beim Wählen ausgeben können.

## **Anrufe automatisch annehmen (Freispr.b.Anruf)**

Sie können Ihr Telefon so einrichten, dass eingehende interne Anrufe automatisch angenommen werden. Wenn Sie einen Anruf erhalten, hören Sie einen kurzen Signalton. Das Mikrofon und der Lautsprecher Ihres Telefons schalten sich dann sofort ein. Das bedeutet, dass Sie unverzüglich mit dem Anrufer sprechen können.

- 1. Drücken Sie die Taste **Avaya-Menü**.
- 2. Wählen Sie **Einstellungen**.
- 3. Drücken Sie die Taste **OK**.
- 4. Wählen Sie **Wahleinstellungen**.
- 5. Drücken Sie die Taste **OK**.
- 6. Wählen Sie **Freispr.b.Anruf**.
- 7. Drücken Sie die Taste **OK**.
- 8. Drücken Sie den Softkey **Zurück**. Die neue Einstellung ist gespeichert.

#### **Ergebnis**

Die Statusinformation **Freispr.b.Anruf** wird auf dem Display angezeigt.

#### **Nächste Schritte**

### **Hinweis:**

Wenn Sie "Freispr.b.Anruf" deaktivieren möchten, schalten Sie die Funktion wieder auf **Freispr.b.Anruf (ein)**.

## **Sofortwahl ein- oder ausschalten**

Die Sofortwahl ist standardmäßig eingeschaltet. Das Wählen beginnt dadurch unmittelbar, sobald die erste Ziffer oder Zieltaste gedrückt wird.

Sie können diese Einstellung deaktivieren. In diesem Fall geben Sie die Rufnummer erst vollständig ein, bevor sie als Ganzes gewählt wird. Dadurch können Sie die Rufnummer nochmals überprüfen und bei Bedarf korrigieren.

- 1. Drücken Sie die Taste **Avaya-Menü**.
- 2. Wählen Sie **Einstellungen**.
- 3. Drücken Sie die Taste **OK**.
- 4. Wählen Sie **Wahleinstellungen**.
- 5. Drücken Sie die Taste **OK**.
- 6. Wählen Sie **Direktwahl (ein)**.
- 7. Drücken Sie die Taste **OK**.
- 8. Drücken Sie den Softkey **Zurück**. Die neue Einstellung ist gespeichert.
- 9. Um die Sofortwahl wieder zu aktivieren, schalten Sie die Funktion auf **Sofortwahl (Ein)**.

#### **Verwandte Themen:**

Eine interne [Rufnummer](#page-14-0) anwählen auf Seite 15

## **Zweitanruf deaktivieren**

Falls Sie während eines Gesprächs einen neuen Anruf (Zweitanruf) nicht annehmen möchten, können Sie den Zweitanruf deaktivieren.

- 1. Drücken Sie die Taste **Avaya-Menü**.
- 2. Wählen Sie **Einstellungen**.
- 3. Drücken Sie die Taste **OK**.
- 4. Wählen Sie **Wahleinstellungen**.
- 5. Drücken Sie die Taste **OK**.
- 6. Wählen Sie **Zweitanruf (ein)**.
- 7. Drücken Sie den Softkey **Ändern**.
- 8. Drücken Sie den Softkey **Zurück**. Die neue Einstellung ist gespeichert.

#### **Ergebnis**

Einem Anrufer wird besetzt signalisiert, wenn Sie ein Gespräch führen und Zweitanruf ausgestellt haben.

### **Kennnummer zuweisen \***

Jedem ein- und ausgehenden Gespräch kann eine Kennnummer zugeordnet werden. Auf diese Weise wird der Anruf einer Projekt- oder Mandantennummer zugewiesen.

Die Kennnummer kann auch während eines externen Anrufs aufgerufen werden.

- 1. Drücken Sie die Taste **Avaya-Menü**.
- 2. Wählen Sie **Einstellungen**.
- 3. Drücken Sie die Taste **OK**.
- 4. Wählen Sie **Wahleinstellungen**.
- 5. Drücken Sie die Taste **OK**.
- 6. Wählen Sie **Kennnummer**.

Falls bereits eingerichtet, wird die aktuelle Kurzwahlnummer angezeigt.

- 7. Drücken Sie die Taste **OK**.
- 8. Falls zutreffend, gehen Sie wie folgt vor:
	- Um die Kennnummer zu ändern, geben Sie eine neue Kurzwahlnummer ein,
	- Um die Kennnummer zu deaktivieren, drücken Sie die Taste **OK**,
	- Um die Kennnummer zu löschen, drücken Sie erst die Taste **Löschen** und dann **OK**.
- 9. Drücken Sie den Softkey **Zurück**. Die neue Einstellung ist gespeichert.

## **Anruferanzeige erweitern**

Sie können Ihr Telefon so einrichten, dass außer der Nummer und dem Namen des Anrufers auch die gewählte Nummer angezeigt wird. So können Sie erkennen, ob der Anrufer z. B. mit dem "Service" oder der "Werkstatt" sprechen möchte.

- 1. Drücken Sie die Taste **Avaya-Menü**.
- 2. Wählen Sie **Einstellungen**.
- 3. Drücken Sie die Taste **OK**.
- 4. Wählen Sie **Applikationen**.
- 5. Drücken Sie die Taste **OK**.
- 6. Wählen Sie **Anruferanzeige A->B (aus)**.
- 7. Drücken Sie den Softkey **Ändern**.
- 8. Drücken Sie den Softkey **Zurück**. Die neue Einstellung ist gespeichert.

## **VIP-Call-Signalisierung (Pager) ausschalten \***

Wenn für Ihr Telefon ein VIP-Call (Pager) eingerichtet wurde: Mit diesem Verfahren können Sie Anrufe vorübergehend von der VIP-Call-Signalisierung entfernen. Anrufe werden nicht mehr signalisiert, z.B. im Pager oder Protokoll.

- 1. Drücken Sie die Taste **Avaya-Menü**.
- 2. Wählen Sie **Einstellungen**.
- 3. Drücken Sie die Taste **OK**.
- 4. Wählen Sie **Applikationen**.
- 5. Drücken Sie die Taste **OK**.
- 6. Wählen Sie **VIP-Call (ein)**.
- 7. Drücken Sie den Softkey **Ändern**.
- 8. Drücken Sie den Softkey **Zurück**. Die neue Einstellung ist gespeichert.

### **Telefon von Sammelanschlussgruppen ausschließen**

Wenn Ihr Telefon einer oder mehreren Sammelanschlussgruppen zugeordnet ist, können Sie mit diesem Verfahren Ihr Telefon vorübergehend von diesen Sammelanschlussgruppen ausschließen.

- 1. Drücken Sie die Taste **Avaya-Menü**.
- 2. Wählen Sie **Einstellungen**.
- 3. Drücken Sie die Taste **OK**.
- 4. Wählen Sie **Applikationen**.
- 5. Drücken Sie die Taste **OK**.
- 6. Wählen Sie **Sammelanschluss (ein)**.
- 7. Drücken Sie den Softkey **Ändern**.
- 8. Drücken Sie den Softkey **Zurück**. Die neue Einstellung ist gespeichert.

## **Telefon von allgemeinen Anrufen ausschließen**

Wenn Sie kein bestimmtes Telefon für die Annahme aller eingehenden externen Anrufe eingerichtet haben, läuten bei einem externen Anruf alle Telefone Ihres Systems. Sie können Ihr Telefon so einrichten, dass es bei einem allgemeinen Anruf nicht läutet.

- 1. Drücken Sie die Taste **Avaya-Menü**.
- 2. Wählen Sie **Einstellungen**.
- 3. Drücken Sie die Taste **OK**.
- 4. Wählen Sie **Applikationen**.
- 5. Drücken Sie die Taste **OK**.
- 6. Wählen Sie **Generalruf (ein)**.
- 7. Drücken Sie den Softkey **Ändern**.
- 8. Drücken Sie den Softkey **Zurück**. Die neue Einstellung ist gespeichert.

## **Remote-Headset**

Verwenden Sie dieses Verfahren, um den Einsatz eines schnurlosen Komfort-Headset zu aktivieren.

- 1. Drücken Sie die Taste **Avaya-Menü**.
- 2. Wählen Sie **Einstellungen**.
- 3. Drücken Sie die Taste **OK**.
- 4. Wählen Sie **Applikationen**.
- 5. Drücken Sie die Taste **OK**.
- 6. Wählen Sie **Remote-Headset (aus)**.
- 7. Drücken Sie den Softkey **Ändern**.
- 8. Drücken Sie den Softkey **Zurück**.

Die neue Einstellung ist gespeichert.

## **Funktion, Ziel, Leitung und Partnertasten**

### **Einführung in Funktionstasten**

Funktionen, Rufnummern, Partner oder Leitungen, die Sie regelmäßig nutzen, können programmierbaren Funktionstasten zugeordnet werden. Dadurch können Sie mit nur einem Tastendruck die Leitung belegen oder die Rufnummern anwählen.

Ein Partner kann jeder interne Teilnehmer Ihres Telefonsystems sein. Wenn Sie einen Partner der Funktionstaste zuordnen, zeigt Ihnen die Leuchtdiode den Telefonstatus des Partners an.

### **Hinweis:**

Alle in diesem Benutzerhandbuch beschriebenen Verfahren setzen eine Standardzuordnung der Funktionstasten voraus.

Denken Sie bitte daran, dass sich durch die Neuzuordnung von Funktionstasten auch die Verfahren bei der Bedienung ändern können. Funktionen, die Tasten zugeordnet wurden, erscheinen nicht mehr im Menü.

#### **Verwandte Themen:**

Über Zieltaste [anwählen](#page-15-0) auf Seite 16

### **Tasten Funktionen zuordnen**

Funktionen, die Sie regelmäßig nutzen, können programmierbaren Funktionstasten zugeordnet werden. Sie können diese Funktionen dann einfach durch Drücken der entsprechenden Tasten ausführen.

- 1. Drücken Sie die Taste **Avaya-Menü**.
- 2. Wählen Sie **Einstellungen**.
- 3. Drücken Sie die Taste **OK**.
- 4. Wählen Sie **Funktionstasten**.
- 5. Drücken Sie die Taste **OK**.

Die Beschreibung und aktuelle Zuweisung aller Tasten wird angezeigt.

- 6. Wählen Sie die Taste aus, die Sie ändern oder zuweisen möchten.
- 7. Drücken Sie die Taste **OK**.
- 8. Wählen Sie die Funktion aus, die Sie der Taste zuordnen möchten.
- 9. Drücken Sie die Taste **OK**.
- 10. Drücken Sie die Taste **OK**.

### **Ziele auf Tasten legen**

- 1. Drücken Sie die Taste **Avaya-Menü**.
- 2. Wählen Sie **Einstellungen**.
- 3. Drücken Sie die Taste **OK**.
- 4. Wählen Sie **Funktionstasten**.
- 5. Drücken Sie die Taste **OK**. Die Beschreibung und aktuelle Zuweisung aller Tasten wird angezeigt.
- 6. Wählen Sie die Taste aus, die Sie ändern oder zuweisen möchten.
- 7. Drücken Sie die Taste **OK**.
- 8. Wählen Sie **Zieltaste**.
- 9. Drücken Sie die Taste **OK**. Es werden Ihnen die Rufnummern oder Namen angezeigt, die in Ihrem persönlichen Telefonbuch gespeichert sind.
- 10. Wählen Sie die Zielnummer aus, das Sie der Taste zuordnen möchten.
- 11. Drücken Sie die Taste **OK**.
- 12. Drücken Sie die Taste **OK**. Sie können jetzt die Zielnummer über diese Taste anrufen.

### **Leitungen auf Tasten legen**

- 1. Drücken Sie die Taste **Avaya-Menü**.
- 2. Wählen Sie **Einstellungen**.
- 3. Drücken Sie die Taste **OK**.
- 4. Wählen Sie **Funktionstasten**.
- 5. Drücken Sie die Taste **OK**. Die Beschreibung und aktuelle Zuweisung aller Tasten wird angezeigt.
- 6. Wählen Sie die Taste aus, die Sie ändern oder zuweisen möchten.
- 7. Drücken Sie die Taste **OK**.
- 8. Wählen Sie **Leitung**.
- 9. Drücken Sie die Taste **OK**.
- 10. Wählen Sie die Leitung aus, die Sie dieser Taste zuordnen möchten, z.B. **Leitung 2**.
- 11. Drücken Sie die Taste **OK**.
- 12. Drücken Sie die Taste **OK**. Sie können nun Leitung 2 über diese Taste aufrufen.

### **Partner Funktionstasten zuordnen**

- 1. Drücken Sie die Taste **Avaya-Menü**.
- 2. Wählen Sie **Einstellungen**.
- 3. Drücken Sie die Taste **OK**.
- 4. Wählen Sie **Funktionstasten**.
- 5. Drücken Sie die Taste **OK**. Die Beschreibung und aktuelle Zuweisung aller Tasten wird angezeigt.
- 6. Wählen Sie die Taste aus, die Sie ändern oder zuweisen möchten.
- 7. Drücken Sie die Taste **OK**.
- 8. Wählen Sie **Partner.**
- 9. Drücken Sie die Taste **OK**. Alle internen Teilnehmer werden angezeigt.
- 10. Wählen Sie den Teilnehmer aus, den Sie der Taste zuordnen möchten.
- 11. Drücken Sie die Taste **OK**.
- 12. Drücken Sie die Taste **OK**. Der Teilnehmer ist jetzt als Partner eingerichtet und direkt über diese Taste erreichbar. Die Leuchtdiode der Taste gibt Aufschluss über den Telefonstatus des Partners.

**Verwandte Themen:**

[Informationen](#page-11-0) zu LEDs auf Seite 12

### **Tastenzuordnungen löschen**

- 1. Drücken Sie die Taste **Avaya-Menü**.
- 2. Wählen Sie **Einstellungen**.
- 3. Drücken Sie die Taste **OK**.
- 4. Wählen Sie **Funktionstasten**.
- 5. Drücken Sie die Taste **OK**. Die Beschreibung und aktuelle Zuweisung aller Tasten wird angezeigt.
- 6. Drücken Sie die Taste, deren Zuordnung Sie löschen möchten. Sie sehen nun die Funktion oder Rufnummer, die der Taste zuvor zugewiesen war.
- 7. Wählen Sie **Löschen**.
- 8. Drücken Sie den Softkey **Löschen**. Die Taste ist nun wieder unbelegt.

## **Einstellungen Konferenzschaltung**

### **Konferenzraum\* einrichten**

Der Konferenzraum kann nur von berechtigten Teilnehmern reserviert werden. Jeder dieser Teilnehmer kann die Zugangs-PINs selbst ändern.

Für den Konferenzraum kann auch eine Standard-PIN eingerichtet werden. Das bedeutet, dass sich jeder in die Konferenzschaltung einwählen kann, solange sie nicht reserviert ist.

### **Reservierungsberechtigungen einrichten**

Sie können einzelnen Benutzern die Möglichkeit geben, den Konferenzraum zu reservieren.

Dazu benötigen Sie die entsprechende Berechtigung.

- 1. Drücken Sie die Taste **Avaya-Menü**.
- 2. Wählen Sie **Einstellungen**.
- 3. Drücken Sie die Taste **OK**.
- 4. Wählen Sie **Applikationen**.
- 5. Drücken Sie die Taste **OK**.
- 6. Wählen Sie **Konferenzraum**.
- 7. Drücken Sie die Taste **OK**.
- 8. Wählen Sie **Berechtigung für...**
- 9. Geben Sie die Rufnummer der Person ein, der Sie Reservierungsberechtigung erteilen möchten. Es wird der PIN-Zugriffscode angezeigt und ob dieser Benutzer Konferenzschaltungen reservieren kann, z. B. **PIN: 0000 Inaktiv**.
- 10. Wählen Sie **Aktivieren**.
- 11. Drücken Sie die Taste **OK**. Jetzt kann dieser Benutzer unter Verwendung des PIN-Zugriffscodes eine Konferenzschaltung reservieren.

### **Zugangs-PIN ändern**

Sie können Ihre Zugangs-PIN für den Konferenzraum jederzeit ändern. Die geänderte Zugangs-PIN ist sofort gültig, auch für Konferenzen, die bereits reserviert und noch offen sind.

Wenn Sie dazu berechtigt sind, können Sie auch die Zugangs-PINs anderer Teilnehmer ändern.

- 1. Drücken Sie die Taste **Avaya-Menü**.
- 2. Wählen Sie **Einstellungen**.
- 3. Drücken Sie die Taste **OK**.
- 4. Wählen Sie **Applikationen**.
- 5. Drücken Sie die Taste **OK**.
- 6. Wählen Sie **Konferenzraum**.
- 7. Drücken Sie die Taste **OK**.
- 8. Wählen Sie **PIN: 0000**.
- 9. Drücken Sie die Taste **OK**.
- 10. Geben Sie die neue vierstellige Zugangs-PIN ein. Verschiedene Konferenzen können dieselbe Zugangs-PIN haben. Sie haben die Zugangs-PIN geändert.

### **Standardzugriff einrichten\***

Mit einer Standard-PIN kann ein Konferenzraum zu nicht reservierten Zeiten benutzt werden.

- 1. Drücken Sie die Taste **Avaya-Menü**.
- 2. Wählen Sie **Einstellungen**.
- 3. Drücken Sie die Taste **OK**.
- 4. Wählen Sie **Applikationen**.
- 5. Drücken Sie die Taste **OK**.
- 6. Wählen Sie **Konferenzraum**.
- 7. Drücken Sie die Taste **OK**.
- 8. Wählen Sie **Standard-PIN**.
- 9. Drücken Sie die Taste **OK**. Es wird angezeigt, dass die Standard-PIN nicht benutzt werden kann, z. B. **PIN: 0000 Inaktiv**.
- 10. Wählen Sie **Aktivieren**.
- 11. Drücken Sie die Taste **OK**.
- 12. Drücken Sie den Softkey **Zurück**. Sie können jetzt mit der Standard-PIN auf den Konferenzraum zugreifen.
- 13. Um den Zugriff auf den Konferenzraum mit der Standard-PIN wieder zu blockieren, öffnen Sie das Menü Standard-PIN, wählen Sie Deaktivieren und bestätigen Sie die Auswahl mit der Taste **OK**. Die Standard-PIN Ist wieder als **Inaktiv** gekennzeichnet.

### **Standard-PIN ändern \***

- 1. Drücken Sie die Taste **Avaya-Menü**.
- 2. Wählen Sie **Einstellungen**.
- 3. Drücken Sie die Taste **OK**.
- 4. Wählen Sie **Applikationen**.
- 5. Drücken Sie die Taste **OK**.
- 6. Wählen Sie **Konferenzraum**.
- 7. Drücken Sie die Taste **OK**.
- 8. Wählen Sie **Standard-PIN**.
- 9. Drücken Sie die Taste **OK**.
- 10. Wählen Sie **PIN: 0000 Nicht aktiv**
- 11. Drücken Sie die Taste **OK**.
- 12. Geben Sie die neue vierstellige Standard-PIN ein.
- 13. Drücken Sie den Softkey **Zurück**. Die Standard-PIN wurde geändert und kann verwendet werden.

## **Einstellungen Managed Mobility Access**

### **Einführung in MMA-Einstellungen**

Auf Ihrem System können bis zu 50 externe Rufnummern für die Verwendung von Managed Mobility Access (MMA) registriert werden.

Jede externe Nummer wird einem bestimmten internen Teilnehmer zugewiesen. Jedem internen Teilnehmer können mehrere externe Rufnummern zugeordnet werden.

Dem internen Teilnehmer können Rückruf- und Änderungsberechtigungen für seine Rufnummern gegeben werden.

Standardmäßig können normale Rufumleitungen bei Telefonen mit registrierten Rufnummern aktiviert werden. Sie können jede registrierte Rufnummer so konfigurieren, dass Twinning anstelle von Rufumleitung aktiviert ist.

#### **Verwandte Themen:**

[Einführung](#page-54-0) in MMA auf Seite 55

### **Zur Einwahl autorisierte Rufnummern hinzufügen \***

Wenn Sie über die entsprechende Berechtigung verfügen, können Sie für jeden internen Teilnehmer neue, zur Einwahl berechtigte, Rufnummern hinzufügen.

- 1. Drücken Sie die Taste **Avaya-Menü**.
- 2. Wählen Sie **Einstellungen**.
- 3. Drücken Sie die Taste **OK**.
- 4. Wählen Sie **Applikationen**.
- 5. Drücken Sie die Taste **OK**.
- 6. Wählen Sie **Mobility**.
- 7. Drücken Sie die Taste **OK**.
- 8. Geben Sie die Rufnummer der internen Teilnehmer ein, für die Sie eine neue Rufnummer registrieren möchten. Eine Liste aller bereits registrierten Rufnummern wird angezeigt.
- 9. Drücken Sie den Softkey **Neu**.

10. Wählen Sie aus der Liste eine Rufnummer aus, die Sie registrieren möchten oder geben Sie die externe Rufnummer ein (mit Wahlcode), z.B. 0696 50512.

Die Nummernliste im Anrufprotokoll enthält alle externen Nummern des internen Teilnehmers.

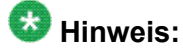

Dies spart viel Zeit bei der Eingabe der Rufnummern. Sie können beispielsweise einfach Ihre Nebenstelle über das Handy anrufen, dessen Rufnummer Sie registrieren möchten. Die Nummer wird in Ihrem Anrufprotokoll angezeigt und Sie können Sie einfach als registrierte Nummer hinzufügen.

- 11. Drücken Sie bei Bedarf den Softkey **Optionen** und wählen bzw. ändern Sie eine oder mehrere der folgenden Einstellungen:
	- **Callback (aus)**: Um die Rückrufoption zu aktivieren, ändern Sie die Einstellung auf **(ein)**.
	- **Editierbar (aus)**: Um die Bearbeitungsoption zu aktivieren, ändern Sie die Einstellung auf **(ein)**.
	- **twinning (aus)**: Um anstelle der Rufumleitung das Twinning zu aktivieren, ändern Sie die Einstellung auf **(ein)**.
- 12. Falls erforderlich, verwenden Sie den Softkey **Zurück**, um das Menü **Optionen** zu verlassen.
- 13. Drücken Sie die Taste **OK**. Die Rufnummer ist registriert und erscheint nun in der Liste der registrierten Rufnummern.

#### **Ergebnis**

Alle registrierten Rufnummern erscheinen im Menü **Rufuml.zu** als Twinning- oder Rufumleitungsziel.

#### **Verwandte Themen:**

Anrufe für Ihr Telefon [umleiten](#page-28-0) auf Seite 29

### **Ändern von zur Einwahl autorisierten Rufnummern \***

Wenn Sie über die entsprechende Berechtigung verfügen, können Sie die Telefone (registrierte Rufnummern), die sich in Ihre Telefonanlage einwählen können, ändern.

- 1. Drücken Sie die Taste **Avaya-Menü**.
- 2. Wählen Sie **Einstellungen**.
- 3. Drücken Sie die Taste **OK**.
- 4. Wählen Sie **Applikationen**.
- 5. Drücken Sie die Taste **OK**.
- 6. Wählen Sie **Mobility**.
- 7. Drücken Sie die Taste **OK**. Die Liste mit allen registrierten externen Nummern wird angezeigt.
- 8. Wählen Sie die Rufnummer aus, deren Einstellungen Sie ändern möchten.
- 9. Drücken Sie die Taste **OK**.
- 10. Ändern Sie die externe Rufnummer wie gewohnt.
- 11. Drücken Sie bei Bedarf den Softkey **Optionen** und wählen bzw. ändern Sie eine oder mehrere der folgenden Einstellungen:
	- **Callback (aus)**: Um die Rückrufoption zu aktivieren, ändern Sie die Einstellung auf **(ein)**.
	- **Editierbar (aus)**: Um die Bearbeitungsoption zu aktivieren, ändern Sie die Einstellung auf **(ein)**.
	- **twinning (aus)**: Um anstelle der Rufumleitung das Twinning zu aktivieren, ändern Sie die Einstellung auf **(ein)**.
- 12. Falls erforderlich, verwenden Sie den Softkey **Zurück**, um das Menü **Optionen** zu verlassen.
- 13. Drücken Sie die Taste **OK**. Die geänderte Rufnummer wurde registriert.

### **Zur Einwahl autorisierte Nummern löschen\***

Sie können registrierte Rufnummern wieder löschen.

- 1. Drücken Sie die Taste **Avaya-Menü**.
- 2. Wählen Sie **Einstellungen**.
- 3. Drücken Sie die Taste **OK**.
- 4. Wählen Sie **Applikationen**.
- 5. Drücken Sie die Taste **OK**.
- 6. Wählen Sie **Mobility**.
- 7. Drücken Sie die Taste **OK**.
- 8. Geben Sie die Rufnummer des internen Teilnehmers ein, dessen registrierte Nummer Sie löschen möchten.

Die Liste mit allen registrierten externen Nummern wird angezeigt.

- <span id="page-93-0"></span>9. Wählen Sie die Nummer, die Sie löschen möchten.
- 10. Drücken Sie den Softkey **Löschen**.
- 11. Drücken Sie einen der folgenden Softkeys:
	- **Eintrag**, um den angezeigten Eintrag zu löschen.
	- **Alle**, um alle Einträge in der Liste zu löschen.

### **Anruffilter verwenden**

Anrufe von Teilnehmern, die in der Anruffilterliste aufgeführt sind, läuten auch dann, wenn Sie die Funktion "Ruhe vor dem Telefon" aktiviert haben. Die Anruffilterliste kann bis zu zehn Einträge enthalten.

Für Anrufer auf der Anruffilterliste können Sie besondere Ruftöne einrichten (VIP-Anrufton).

## **Vorsicht:**

Mit dem Anruffilter können Sie auch verhindern, dass Anrufe von bestimmten Nummern umgeleitet werden. Wenn Sie zusätzlich zu "Rufumleitung an, sofort" ebenfalls die Funktion "Ruhe vor dem Telefon" aktivieren, klingelt nur Ihr Telefon, wenn ein Anruf von einem Teilnehmer auf der Anruffilterliste eingeht. Alle anderen Verbindungen werden sofort umgeleitet.

- 1. Drücken Sie die Taste **Avaya-Menü**.
- 2. Wählen Sie **Einstellungen**.
- 3. Drücken Sie die Taste **OK**.
- 4. Wählen Sie **Applikationen**.
- 5. Drücken Sie die Taste **OK**.
- 6. Wählen Sie **Anruffilter**.
- 7. Drücken Sie die Taste **OK**.
- 8. Drücken Sie den Softkey **Neu**. Eine Liste mit allen Einträgen im allgemeinen und Ihrem persönlichen Verzeichnis wird angezeigt.
- 9. Geben Sie einen oder mehr Buchstaben des Namens ein, bis der gewünschte Teilnehmer angezeigt wird.

Anstatt die Buchstaben einzugeben, können Sie auch das Telefonbuch bis zum gewünschten Eintrag durchblättern.

- 10. Drücken Sie die Taste **OK**. Der Teilnehmer wird der Anruffilterliste hinzugefügt.
- 11. Drücken Sie den Softkey **Zurück**.

#### **Verwandte Themen:**

Anrufe für Ihr Telefon [umleiten](#page-28-0) auf Seite 29 Signalton zeitweise [deaktivieren](#page-72-0) (Ruhe vor dem Telefon) auf Seite 73

## **Einträge aus dem Anruffilter löschen**

- 1. Drücken Sie die Taste **Avaya-Menü**.
- 2. Wählen Sie **Einstellungen**.
- 3. Drücken Sie die Taste **OK**.
- 4. Wählen Sie **Applikationen**.
- 5. Drücken Sie die Taste **OK**.
- 6. Wählen Sie **Anruffilter**. Alle Einträge im Anruffilter werden angezeigt.
- 7. Wählen Sie den Eintrag aus, den Sie löschen möchten.
- 8. Drücken Sie den Softkey **Löschen**.
- 9. Drücken Sie einen der folgenden Softkeys:
	- **Eintrag**, um den angezeigten Eintrag zu löschen.
	- **Alle**, um alle Einträge in der Liste zu löschen.
- 10. Drücken Sie den Softkey **Zurück**.

Ihr Telefon anpassen

# **Kapitel 13: Einstellungen Ihrer Telefonanlage**

## **Einführung**

Sie können viele Einstellungen Ihrer Telefonanlagevon Ihrer Avaya-Telefone der Serie Avaya 1400durchführen. Die Einstellungen gelten für alle Telefone Ihres Systems.

• Oftmals können externe Anrufer Ihre Firma über verschiedene Rufnummern erreichen. Sie können für jede dieser Rufnummern bestimmen, welches Telefon klingeln soll. Diese Telefone werden hier als Abfragestellen für diese Rufnummer bezeichnet.

Sie können dies für den normalen Tagbetrieb (Tagschaltung), drei verschiedene Nachtvarianten (Nachtschaltung 1..3) und als Rufweiterleitung nach Zeit einrichten.

- Wenn Sie mehrere Abfragestellen einrichten, können Sie einen "Besetztton" für alle weiteren Anrufer ausgeben, wenn Sie sich in einem Gespräch befinden. Dies wird als Zweitanrufsperre bezeichnet.
- Sie können global für das gesamte System Datum und Uhrzeit ändern.
- Sie können ein Kundenpasswort festlegen, damit Sie z. B. Ihr Telefonsystem mit dem Tool ICT verwalten können.
- Sie können statistische Informationen für Ihr Telefon abfragen (Verkehrsstatistik).

## **Vermittlungsplätze für den Tagbetrieb einrichten \***

Sie können für jede externe Leitung Abfragestellen einrichten. Je Leitung können maximal 5 Abfragestellen eingerichtet werden.

Ein Vermittlungsplatz ist nicht unbedingt erforderlich. Wenn der Rufnummer kein Vermittlungsplatz zugewiesen wurde, erfolgt ein allgemeiner Anruf.

Sie können auch alle Leitungen auf nur eine einzige Abfragestelle einrichten.

- 1. Drücken Sie die Taste **Avaya-Menü**.
- 2. Wählen Sie **Einstellungen**.
- <span id="page-97-0"></span>3. Drücken Sie die Taste **OK**.
- 4. Wählen Sie **Systemfunktionen**.
- 5. Drücken Sie die Taste **OK**.
- 6. Wählen Sie **Tagschaltung**.
- 7. Drücken Sie die Taste **OK**.
- 8. Geben Sie die 2-stellige Nummer der Leitung ein, für die Sie Abfragestellen einrichten möchten.

Anstatt die Leitungsnummer einzugeben, können Sie auch einfach die entsprechende Leitungstaste drücken.

- 9. Wählen Sie die Rufnummer aus, für die Sie eine Abfragestelle einrichten möchten.
- 10. Drücken Sie die Taste **OK**.
- 11. Geben Sie die interne Rufnummer des Apparats ein, das als Abfragestelle eingerichtet werden soll, z.B. 13.
- 12. Falls erforderlich, geben Sie vier weitere interne Rufnummern der Apparate ein, die ebenfalls als Abfragestellen eingerichtet werden sollen.
- 13. Falls erforderlich, wählen Sie **Nächste Leitung** und richten Sie Abfragestellen für diese Leitung ein.
- 14. Drücken Sie den Softkey **Zurück**. Die neue Einstellung ist gespeichert.
- 15. Um bereits eingerichtete Abfragestellen zu ändern, geben Sie einfach die neuen Abfragestellen ein.

## **Vermittlungsplätze für den Nachtbetrieb einrichten \***

Häufig soll eine Anlage nachts anders mit Anrufen verfahren als am Tage. Hier können Sie bestimmte Abfragestellen für den Nachtbetrieb einrichten. Es sind drei verschiedene Nachtschaltungen möglich.

Abweichende Amtsberechtigungen während der Nachtschaltung müssen Sie extra programmieren (siehe Handbuch Integral). Sie können Zeiten programmieren, wann die Anlage automatisch eine Nachtschaltung aktiviert (siehe Handbuch Integral).

- 1. Drücken Sie die Taste **Avaya-Menü**.
- 2. Wählen Sie **Einstellungen**.
- 3. Drücken Sie die Taste **OK**.
- 4. Wählen Sie **Systemfunktionen**.
- 5. Drücken Sie die Taste **OK**.
- 6. Wählen Sie **Nachtschaltung 1, Nachtschaltung 2 oder Nachtschaltung 3**.
- 7. Drücken Sie die Taste **OK**.
- 8. Geben Sie die 2-stellige Nummer der Leitung ein, für die Sie Abfragestellen einrichten möchten.

Anstatt die Leitungsnummer einzugeben, können Sie auch einfach die entsprechende Leitungstaste drücken.

- 9. Wählen Sie die Rufnummer aus, für die Sie eine Abfragestelle einrichten möchten.
- 10. Drücken Sie die Taste **OK**.
- 11. Geben Sie die interne Rufnummer des Apparats ein, das als Abfragestelle eingerichtet werden soll, z.B. 13.
- 12. Falls erforderlich, geben Sie vier weitere interne Rufnummern der Apparate ein, die ebenfalls als Abfragestelle für diesen Nachtbetrieb eingerichtet werden sollen.
- 13. Falls erforderlich, wählen Sie **Nächste Leitung** und richten Sie Abfragestellen für diese Leitung ein.
- 14. Drücken Sie den Softkey **Zurück**. Die neue Einstellung ist gespeichert.
- 15. Um bereits eingerichtete Vermittlungsplätze zu ändern, geben Sie einfach die neuen Vermittlungsplätze ein.

#### **Nächste Schritte**

Nachtbetrieb einschalten: Siehe Menü **Nachtbetrieb**.

#### **Verwandte Themen:**

[Nachtschaltung](#page-72-0) aktivieren auf Seite 73

### **Rufweiterleitungsziele zuweisen \***

Für jede Amtsleitung können bis zu fünf Rufweiterleitungsstellen eingerichtet werden. Die Rufweiterleitung erfolgt nach einer eingestellten Zeit, wenn die Abfragestelle über die Amtsleitung gerufen wird. Die Zeitspanne bis zur Rufweiterleitung kann zwischen 0 und 300 sek. global für die Anlage eingestellt werden.

Ist für die Abfragestelle Rufweiterleitung aktiviert, aber kein Ziel für die Weiterleitung eingestellt, so erfolgt nach der Weiterleitung ein Generalruf.

- 1. Drücken Sie die Taste **Avaya-Menü**.
- 2. Wählen Sie **Einstellungen**.
- 3. Drücken Sie die Taste **OK**.
- 4. Wählen Sie **Systemfunktionen**.
- 5. Drücken Sie die Taste **OK**.
- 6. Wählen Sie **Rufweiterleitung**.
- 7. Drücken Sie die Taste **OK**.
- 8. Geben Sie die 2-stellige Nummer der Leitung ein, für die Sie Abfragestellen einrichten möchten.

Anstatt die Leitungsnummer einzugeben, können Sie auch einfach die entsprechende Leitungstaste drücken.

- 9. Wählen Sie die Rufnummer aus, für die Sie eine Abfragestelle einrichten möchten.
- 10. Drücken Sie die Taste **OK**.
- 11. Geben Sie die interne Rufnummer des Telefons ein, das als Weiterleitungsziel dienen soll, z.B. 13.
- 12. Fall erforderlich, geben Sie vier weitere interne Rufnummern der Telefone ein, an die der Anruf weitergeleitet werden soll.
- 13. Falls erforderlich, wählen Sie **Nächste Leitung** und richten Sie Abfragestellen für diese Leitung ein.
- 14. Drücken Sie den Softkey **Zurück**. Die neue Einstellung ist gespeichert.
- 15. Um bereits eingerichtete Vermittlungsplätze zu ändern, geben Sie einfach die neuen Vermittlungsplätze ein.

#### **Verwandte Themen:**

Anrufe an [Rufweiterleitungsstellen](#page-23-0) weiterleiten auf Seite 24

### **Zweitanruf sperren \***

Um die Sperrung des Zweitanrufs einzustellen, benötigen Sie die entsprechende Berechtigung. Die Nummern für die Sperrung müssen zuerst genehmigt werden.

- 1. Drücken Sie die Taste **Avaya-Menü**.
- 2. Wählen Sie **Einstellungen**.
- 3. Drücken Sie die Taste **OK**.
- 4. Wählen Sie **Systemfunktionen**.
- 5. Drücken Sie die Taste **OK**.
- 6. Wählen Sie **Zweitanruf sperren**.
- 7. Drücken Sie die Taste **OK**. Es wird eine Liste mit Nummern angezeigt, für die Zweitanrufe gesperrt werden sollen.
- 8. Wählen Sie die Nummer, für die Sie Zweitanrufe sperren möchten.
- 9. Drücken Sie die Taste **OK**.
- 10. Wählen Sie gegebenenfalls weitere Nummern, für die Sie Zweitanrufe sperren möchten.
- 11. Falls notwendig, drücken Sie die Taste **OK**.
- 12. Drücken Sie die Taste **Phone/Exit**. Die neue Einstellung ist gespeichert.

#### **Ergebnis**

Wenn Sie sich in einem Gespräch befinden, wird ein weiterer externer Anrufer selbst dann ein Besetztzeichen hören, wenn andere Telefone in der Anrufverteilung frei sind.

## **Datum und Uhrzeit einstellen**

- 1. Drücken Sie die Taste **Avaya-Menü**.
- 2. Wählen Sie **Einstellungen**.
- 3. Drücken Sie die Taste **OK**.
- 4. Wählen Sie **Systemfunktionen**.
- 5. Drücken Sie die Taste **OK**.
- 6. Wählen Sie **Datum/Uhrzeit**.
- 7. Drücken Sie die Taste **OK**.
- 8. Geben Sie das Datum ein: Tag Monat Jahr, z. B. 050110 für den 5. Januar 2010.
- 9. Geben Sie die Uhrzeit ein: Stunden Minuten, z. B. 1051 für 10:51. Der Wochentag wird automatisch eingestellt.
- 10. Drücken Sie den Softkey **Zurück**. Die neue Einstellung ist gespeichert.

## **Kundenpasswort einrichten\***

Sie können ein Kundenpasswort festlegen, damit Sie z. B. Ihr Telefonsystem mit dem Tool ICT verwalten können. Das Passwort kann aus Ziffern und Buchstaben bestehen.

- 1. Drücken Sie die Taste **Avaya-Menü**.
- 2. Wählen Sie **Einstellungen**.
- 3. Drücken Sie die Taste **OK**.
- 4. Wählen Sie **Systemfunktionen**.
- 5. Drücken Sie die Taste **OK**.
- 6. Wählen Sie **Kundenpasswort**.
- 7. Drücken Sie die Taste **OK**.
- 8. Geben Sie das alte Passwort ein, wenn dies bereits eingerichtet worden ist.
- 9. Geben Sie das neue Kundenpasswort (neue PIN) als vierstellige Zahl ein.
- 10. Drücken Sie den Softkey **Zurück**. Die neue Einstellung ist gespeichert.

## **Verkehrsstatistik anzeigen\***

Sie können statistische Informationen zu Ihrem Telefon abrufen.

- 1. Drücken Sie die Taste **Avaya-Menü**.
- 2. Wählen Sie **Verkehrsstatistik**.
- 3. Drücken Sie die Taste **OK**.

Informationen zu Anrufen, die seit dem letzten Löschen von Daten stattgefunden haben, werden angezeigt.

4. Um den Zähler zurückzusetzen, wählen Sie **Löschen**. Die Aufzeichnung der Daten beginnt zu diesem Zeitpunkt von neuem. Einstellungen Ihrer Telefonanlage

# **Kapitel 14: Zusatzgeräte**

## **Tastenmodul DBM32**

Ein DBM32-Tastenmodul besitzt 32 Tasten. Sie können an Ihr Avaya-Telefon 1416 ein oder zwei DBM32-Tastenmodule anschließen. An das Avaya-Telefon 1408 kann kein Tastenmodul angeschlossen werden.

Ihr Systemadministrator kann die Tasten entsprechend Ihren Wünschen zuordnen. Die folgenden Optionen stehen Ihnen zur Auswahl:

- Rufnummern Ihrer Partner
- individuelle Zielnummern (häufig gewählte Rufnummern)
- Funktionen, z.B. Türöffner, Rufumleitung oder Hotelfunktionen usw.

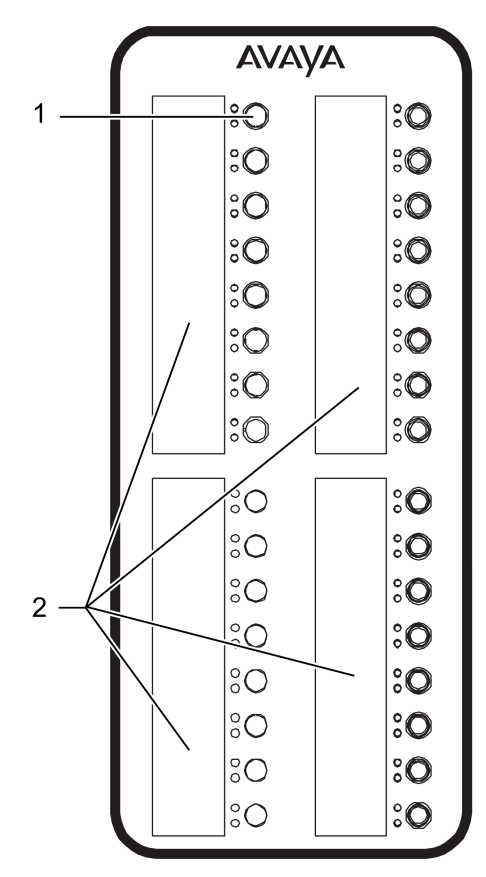

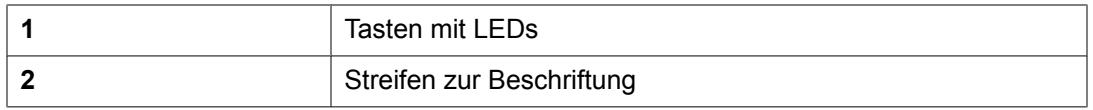

#### **Wählen mit dem DBM32-Tastenmodul:**

Die Tasten des DBM32 werden genauso wie die Ziel- oder Partnertasten verwendet, die sich direkt auf Ihrem Telefon befinden: Heben Sie den Hörer ab und drücken Sie die Taste für den gewünschten Teilnehmer.

#### **Tabelle 4: LED-Anzeigen**

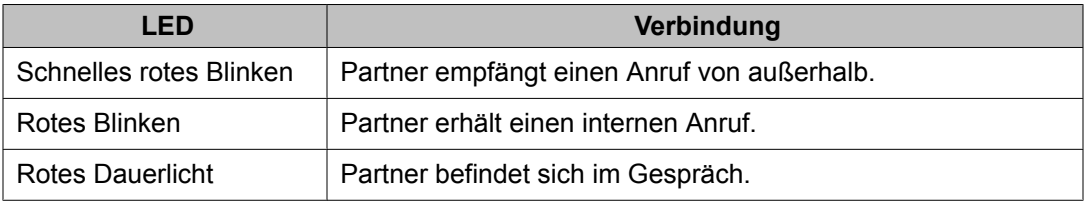

### **Headset verwenden**

Sie können an Ihr Telefon ein Headset anschließen. Bevor Sie ein geeignetes schnurloses Headset verwenden können, müssen Sie es aktivieren.

### **A** Vorsicht:

Vermeiden Sie eine Schädigung Ihres Gehörs! Wenn Sie über lange Zeiträume ein Headset benutzen, können laute Töne aus den Kopfhörern langfristig Ihr Gehör schädigen. Reduzieren Sie daher bei lauten Gesprächen immer die Lautstärke auf einen angenehmen Pegel (mit der Taste **VOLUME**).

#### **Anrufe annehmen:**

Drücken Sie die Taste **HEADSET**.

#### **Ein Headset-Gespräch über den Telefonhörer fortsetzen:**

Nehmen Sie den Hörer ab und setzen Sie das Gespräch normal fort.

#### **Ein Telefonhörer-Gespräch über das Headset fortsetzen:**

Drücken Sie die Taste **HEADSET**. Sie sprechen nun mit dem anderen Teilnehmer über das Headset. Die LED der Taste leuchtet auf.

#### **Ein Telefonhörer-Gespräch über das Headset fortsetzen:**

Drücken Sie die Taste **HEADSET**. Sie sprechen nun mit dem anderen Teilnehmer über das Headset. Die LED der Taste leuchtet auf.

#### **Headset-Gespräch beenden und Verbindung trennen:**

Drücken Sie die Taste **HEADSET** und legen Sie ggf. den Hörer auf.

#### **Anruf tätigen:**

Geben Sie die Rufnummer ein und drücken Sie die Taste **HEADSET**.

#### **Die Funktion Lauthören einschalten:**

Sie können bei einem Gespräch über das Headset an Ihrem Telefon das Lauthören einschalten. Drücken Sie die Taste **SPEAKER**. Die LED der Taste leuchtet auf.

Zusatzgeräte
# <span id="page-108-0"></span>**Kapitel 15: Hotelfunktionen**

# **Einführung**

In kleinen bis mittleren Hotels und Gasthäusern können Sie die Hotelfunktionen nutzen. Um diese Funktionen nutzen zu können, kann Ihr Systemadministrator an das Avaya-Telefon 1416 bis zu drei DBM32-Module anschließen.

Diese Funktionen umfassen Gäste ein- und auschecken, die Telefongebühren der Gäste ansehen, die Durchwahl auf Zimmer verhindern, Gäste wecken lassen, usw.

Zum Ausdrucken von Gebühren und Weckaufträgen können Sie auch einen Drucker an die Telefonanlage anschließen.

# <span id="page-109-0"></span>**Anordnung der Hotelfunktionen auf dem DBM32-Tastenmodul\***

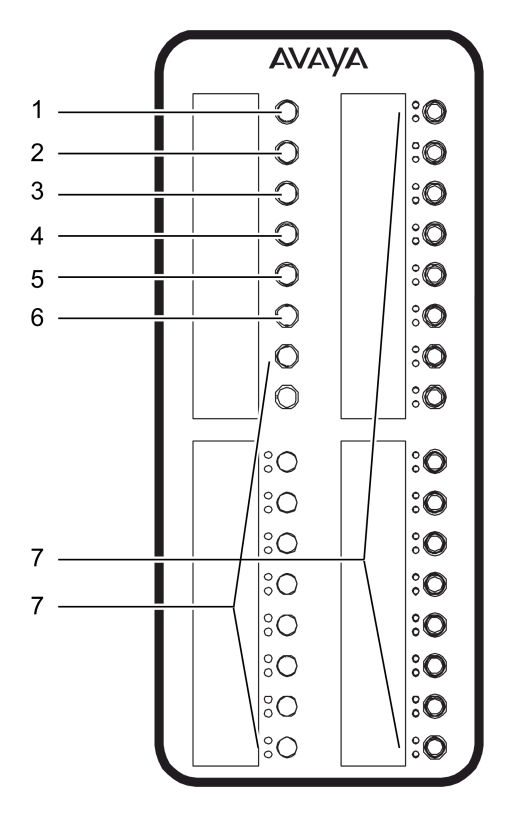

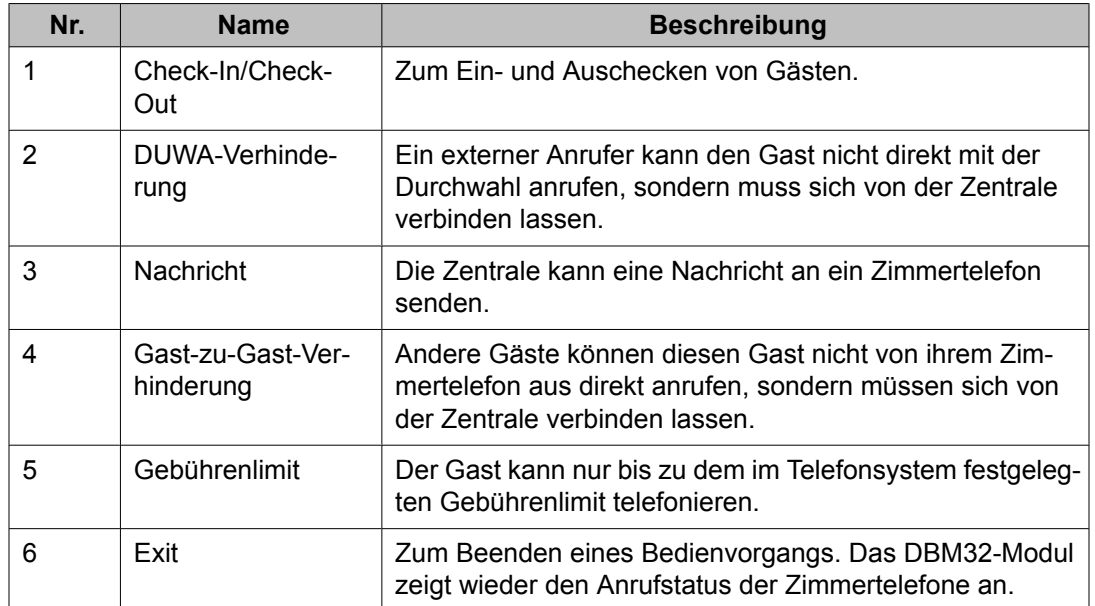

<span id="page-110-0"></span>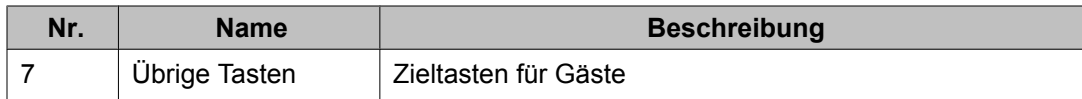

## **Check-in \***

- 1. Drücken Sie die Taste **Check-In**.
- 2. Drücken Sie die Taste für das gewünschte Zimmer.
- 3. Wählen Sie die gewünschte Sprache aus. Für die Menüanzeige des Gasttelefons können Sie zwischen mehreren Sprachen wählen.
- 4. Drücken Sie die Taste **OK**. Der Gast ist eingecheckt. Die LED der Taste leuchtet auf.

#### **Ergebnis**

Das Menü wird auf dem Gasttelefon angezeigt und die Sprachansage einer Sprachbox (falls vorhanden) geschieht in der ausgewählten Sprache. Mit dem Check-In erhält der Gast die volle Amtsberechtigung. Der Gebührenspeicher des vorhergehenden Gastes wird gelöscht.

## **Check-Out \***

- 1. Drücken Sie die Taste **Check-In**.
- 2. Drücken Sie die Taste für das gewünschte Zimmer.
	- *Falls die Taste erlischt:* Es sind keine Gebühren angefallen und alle Nachrichten in der Sprachbox des Gastes wurden abgehört.

Der Check-Out ist abgeschlossen.

• *Falls die Taste blinkt:* Es sind Gebühren angefallen oder es gibt Nachrichten in der Sprachbox des Gastes, die nicht abgehört wurden.

Sie können die Gebühren abfragen und den Gast bitten, seine Nachrichten abzuhören.

3. Drücken Sie die Taste **EXIT**.

Das DBM32-Modul zeigt wieder den Anrufstatus der Zimmertelefone an.

#### <span id="page-111-0"></span>**Ergebnis**

Mit dem Check-Out werden Nachrichten, Weckrufe, Rufumleitungen und Rückrufe für diesen Gast gelöscht. Die Durchwahl von anderen Zimmern ist verhindert.

Beim Check-Out ist alternativ auch ein automatischer Summenausdruck möglich. Wenden Sie sich gegebenenfalls an Ihren Systemadministrator.

## **Gesprächsgebühren abfragen \***

- 1. Drücken Sie die Taste **Avaya-Menü**.
- 2. Wählen Sie **Gebühren**.
- 3. Drücken Sie die Taste **OK**.
- 4. Drücken Sie erneut die Taste für das Zimmer. Die Gebühren werden angezeigt.
- 5. Wählen Sie eine der folgenden Optionen:
	- **Beleg**, für Gebührensumme,
	- **Sammelausdruck**, für Einzelgesprächsnachweis.
- 6. Drücken Sie die Taste **OK**. Die Gebühren für diesen Gast werden ausgedruckt.
- 7. Wählen Sie **Gebührenzähler löschen**.
- 8. Drücken Sie die Taste **OK**. Die Gebühren des Gastes werden gelöscht.
- 9. Drücken Sie den Softkey **Zurück**.
- 10. Drücken Sie erneut die Taste für das Zimmer. Der Gast ist ausgecheckt oder es wird eine Nachricht angezeigt, dass Nachrichten noch nicht abgehört wurden.

## <span id="page-112-0"></span>**Nachrichten abhören\***

Ein Menüpunkt gibt an, wie viele Nachrichten in der Sprachbox des Gastes noch nicht abgehört wurden.

- 1. Wählen Sie diesen Menüpunkt, z.B. **101: Neue Nachrichten (2)**.
- 2. Öffnen Sie die Sprachbox durch Anrufen beim Sprachspeicher-Server.
- 3. Geben Sie die Zimmernummer ein.
- 4. Drücken Sie die Taste **OK**. Die Verbindung zur Sprachbox des Gastes ist hergestellt.

Die Sprachbox kann auf übliche Weise an andere Telefone weitergeleitet werden (Siehe ein Gespräch weiterleiten). Der Gast kann dort die Nachrichten seiner Sprachbox abhören, indem er die Taste **\*** drückt.

5. Drücken Sie erneut die Taste für das Zimmer. Der Gast ist jetzt ausgecheckt. Alle Nachrichten, die nicht abgehört wurden, werden gelöscht.

# **Mitteilung an Gast: Nachricht liegt an der Rezeption vor \***

- 1. Drücken Sie die Taste **MESSAGE**.
- 2. Drücken Sie die Taste für das gewünschte Zimmer.
- 3. Drücken Sie die Taste **EXIT**. Das DBM32-Modul zeigt wieder den Anrufstatus der Zimmertelefone an.

Auf dem Display des Zimmertelefons erscheint die Meldung "Nachricht". Falls das Zimmertelefon kein Display hat, leuchtet die Leuchtdiode zur Anrufsignalisierung.

Ruft der Gast zurück, verschwindet die Meldung "Nachricht" oder die Leuchtdiode erlischt.

4. Um die Mitteilung zu löschen: Drücken Sie die Taste für das gewünschte Zimmer erneut.

## <span id="page-113-0"></span>**Durchwahl zu Zimmern einrichten \***

Wenn die Durchwahl zu einem Zimmer verhindert ist, kann ein externer Anrufer diesen Gast nicht direkt mit der Durchwahl anrufen, sondern muss sich von der Zentrale verbinden lassen.

- 1. Drücken Sie die **DUWA**-Taste (Durchwahlverhinderung). Es leuchten die Tasten aller Zimmer auf, die nicht direkt angerufen werden können.
- 2. Drücken Sie die Taste für das gewünschte Zimmer. Die Tasten-LED leuchtet auf oder erlischt, je nach neuem DUWA-Status des Zimmers.
- 3. Drücken Sie die Taste **EXIT**. Das DBM32-Modul zeigt wieder den Anrufstatus der Zimmertelefone an.

# **Gast-zu-Gast-Verbindung \***

Wenn eine Gast-zu-Gast-Verbindung verhindert ist, können andere Gäste diesen Gast nicht von ihrem Zimmer aus anrufen, sondern müssen sich von der Zentrale verbinden lassen.

- 1. Drücken Sie die Taste **Gast-zu-Gast-Verhinderung**. Es leuchten die Tasten-LEDs aller Zimmer auf, die nicht von anderen Zimmertelefonen aus angerufen werden können.
- 2. Drücken Sie die Taste für das gewünschte Zimmer. Die Tasten-LED leuchtet auf oder erlischt, je nach neuem Gast-zu-Gast-Verbindungsstatus des Zimmers.
- 3. Drücken Sie die Taste **EXIT**. Das DBM32-Modul zeigt wieder den Anrufstatus der Zimmertelefone an.

# **Gebührenlimit festlegen\***

Wenn das Gebührenlimit für ein Zimmer eingeschaltet ist, kann dieser Gast nur bis zum eingestellten Gebührenlimit telefonieren. Sobald ein Gast das Gebührenlimit erreicht hat, hört er einen Signalton. Er kann das laufende Gespräch noch beenden, aber danach keine exter-

<span id="page-114-0"></span>nen Rufnummern mehr wählen. Am Telefon der Rezeption erscheint dann eine Meldung, dass dieser Gast das Gebührenlimit überschritten hat. Die Höhe des Gebührenlimits ist für alle Gäste gleich.

- 1. Drücken Sie die Taste **Gebührenlimit**. Die Tasten-LEDs aller Zimmer mit aktiviertem Gebührenlimit leuchten auf.
- 2. Drücken Sie die Taste für das gewünschte Zimmer. Die Tasten-LED leuchtet auf oder erlischt, je nach dem Status des neuen Gebührenlimits des Zimmers.
- 3. Drücken Sie die Taste **EXIT**. Das DBM32-Modul zeigt wieder den Anrufstatus der Zimmertelefone an.

## **Gäste wecken\***

Sie können mit dem Weckruf einen freien oder einen von Ihrem Systemadministrator vorgegebenen Text versenden. Diesen Text können Sie ändern oder neu verfassen.

Falls der Gast nicht auf den Weckruf reagiert, erscheint am Telefon der Rezeption eine entsprechende Meldung.

Über den Drucker kann protokolliert werden, wann der Wecktermin eingegeben wurde, wann er durchgeführt und wann er quittiert oder nicht quittiert wurde (nach Ablauf einer bestimmten Zeit).

Weckzeiten können ebenfalls vom Gast selbst über das Gasttelefon eingegeben werden. Die sprachgesteuerte Bedienung wird im Handbuch für die Sprachbox beschrieben.

- 1. Drücken Sie die Taste **Avaya-Menü**.
- 2. Wählen Sie **Termine**.
- 3. Drücken Sie die Taste **OK**.
- 4. Wählen Sie **Termine für andere**.
- 5. Drücken Sie die Taste **OK**.
- 6. Drücken Sie die Taste für das gewünschte Zimmer.
- 7. Drücken Sie die Taste **OK**. Es werden Ihnen alle bereits bestehenden Termine für dieses Zimmer angezeigt.
- 8. Geben Sie nun die gewünschte Uhrzeit für den Weckruf genau so ein, wie bei einem normalen Termin.
- 9. Einen der angezeigten Termine löschen: Wählen Sie ihn aus und drücken Sie den Softkey **Löschen**.

# <span id="page-116-0"></span>**Kapitel 16: Menüs**

# **Menü – Übersicht**

Avaya-Telefone der Serie Avaya 1400 Es sind die ersten drei Menļebenen dargestellt. Die hier aufgeführte Menüstruktur kann sich von der tatsächlichen Menüstruktur Ihres Telefons unterscheiden. Abhängig von den freigegebenen Funktionen und dem verwendeten Zubehör kann es zu Abweichungen gegenüber der hier dargestellten Menü-Übersicht kommen. Anmerkungen und Hinweise werden in *Kursivdruck* angezeigt.

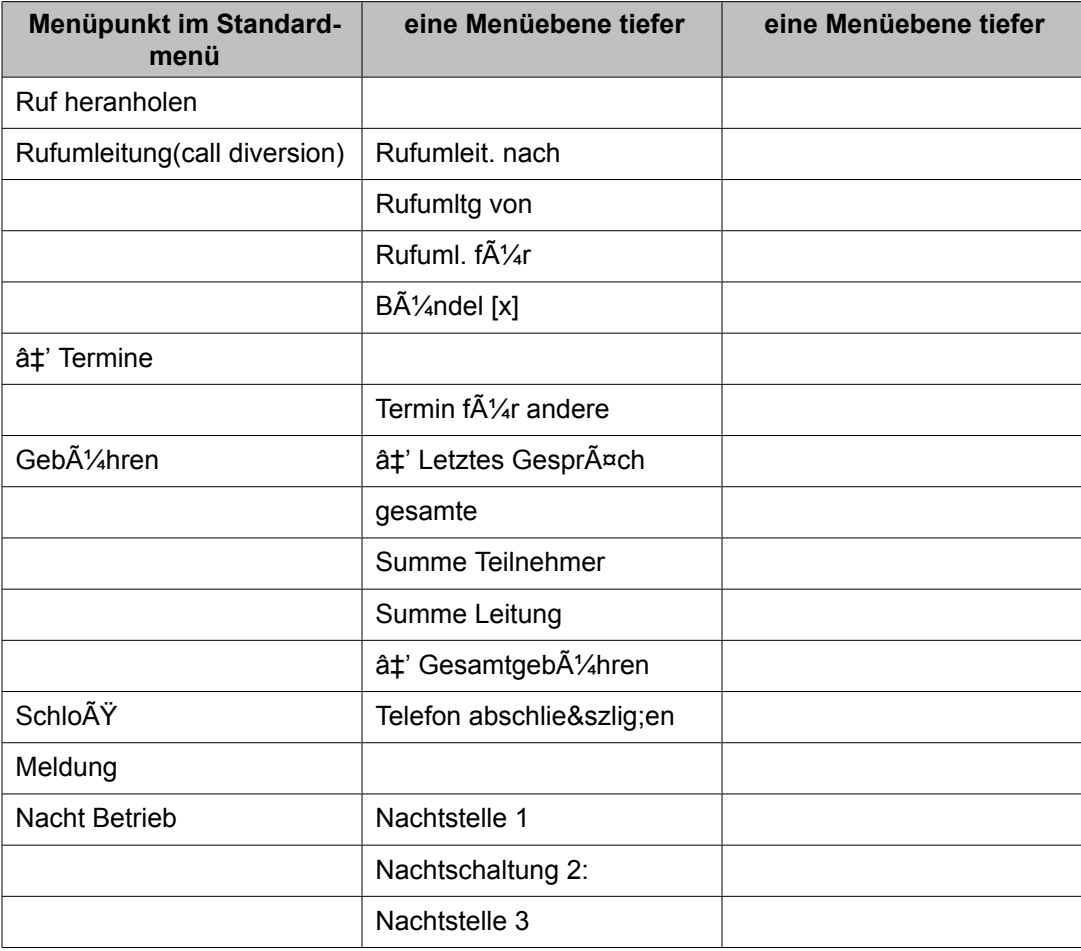

Menüs

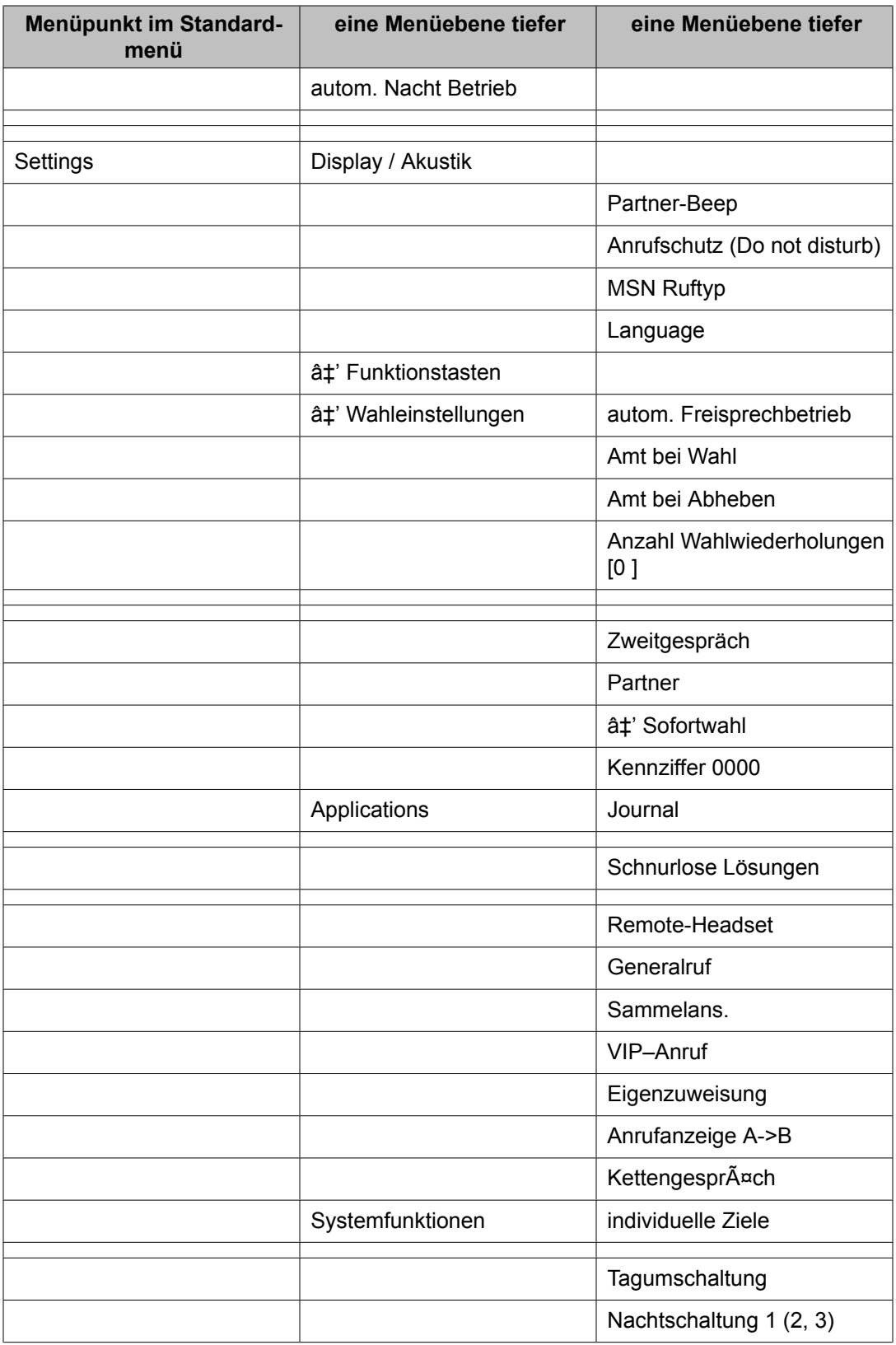

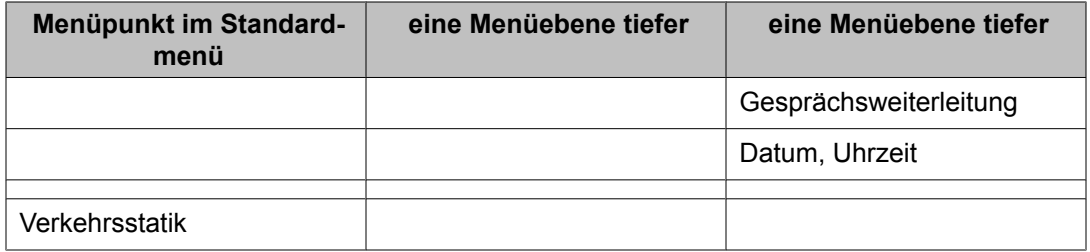

Menüs

# <span id="page-120-0"></span>**Anhang A: Fernzugriff-Funktionen**

## **Rufumleitung von fern ändern\***

Sie können sich von außerhalb in Ihr Telefonsystem einwählen, um für Ihr eigenes oder andere Telefone eine Rufumleitung einzurichten.

Dies ist von jedem Telefon aus möglich, das über MFV-Nachwahl verfügt. In vielen Fällen können Sie diese Funktion nur auf bestimmten dafür konfigurierten Telefonen nutzen. Ihr Systemadministrator kann Sie dazu weiter informieren.

Die Funktion "Rufumleitung von fern ändern" muss von Ihrem Systemadministrator aktiviert werden. Ihr Systemadministrator teilt Ihnen Rufnummer und PIN vom Fernbedienungszugang und auch die Aktivierungs- und Deaktivierungscodes für Rufumleitungen mit.

- 1. Wählen Sie auf dem externen Telefon die Rufnummer des Fernbedienzugangs.
- 2. Geben Sie Ihre interne Rufnummer ein.
- 3. Geben Sie Ihre PIN ein.
- 4. Geben Sie die Codes zur Aktivierung der Rufumleitung ein.
- 5. Geben Sie die Zielrufnummer der Rufumleitung ein.
- 6. Um die Rufumleitung zu deaktivieren, geben Sie den entsprechenden Code ein.
- 7. Um die Rufumleitung einzurichten oder zu ändern, geben Sie die Codes für Rufumleitung zu aktivieren ein, beginnend mit einem Sternchen.
- 8. Geben Sie zuerst die im System erforderliche Vorwahl für eine externe Leitung und anschließend die neue Zielnummer ein, an die Sie die Anrufe umleiten möchten. Zur Bestätigung ertönt nach kurzer Zeit ein Signalton.
- 9. Um die Rufumleitung zu deaktivieren, geben Sie den Code für Rufumleitung zu deaktivieren ein.

Fernzugriff-Funktionen

#### Index

#### $\mathbf{A}$

 $\overline{B}$ 

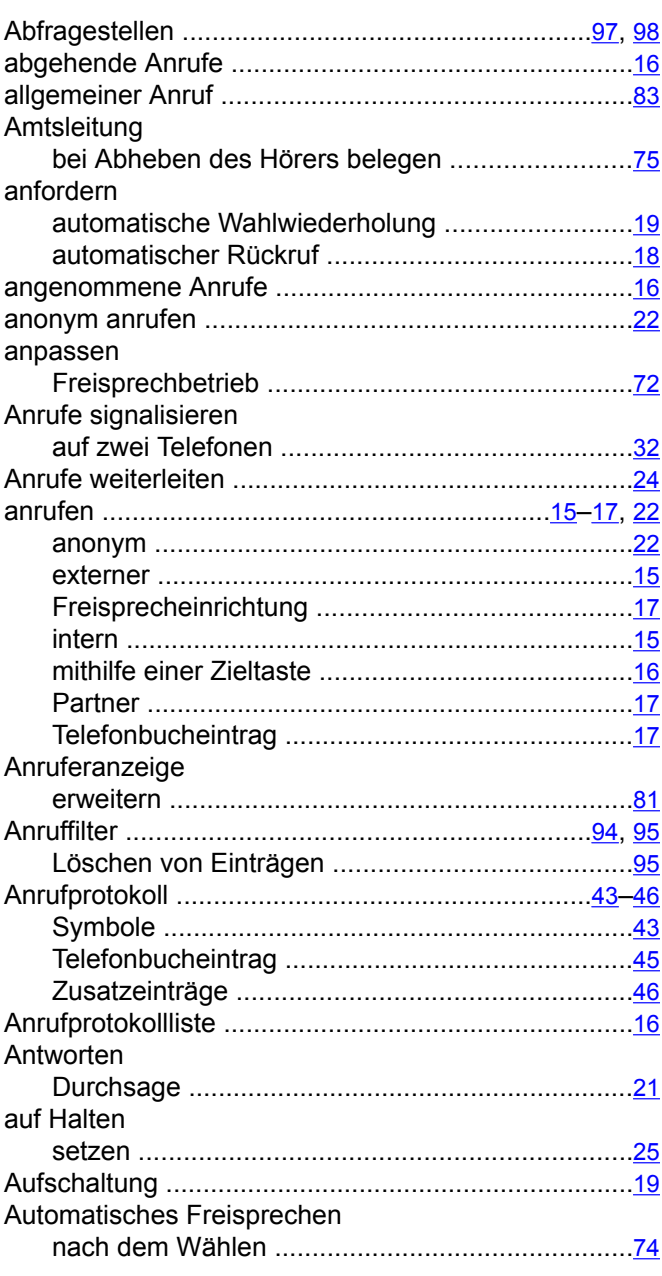

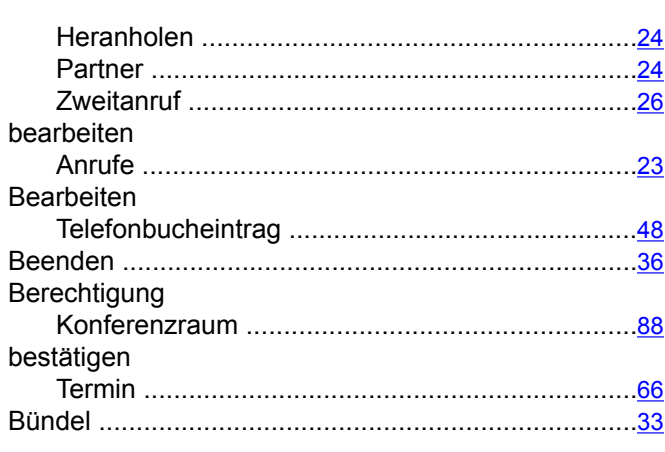

#### $\mathbf c$

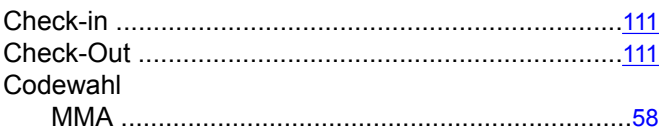

#### D

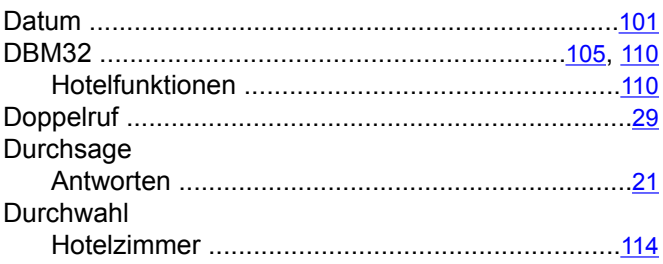

#### $\overline{E}$

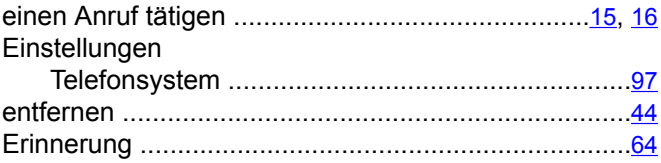

#### $\overline{F}$

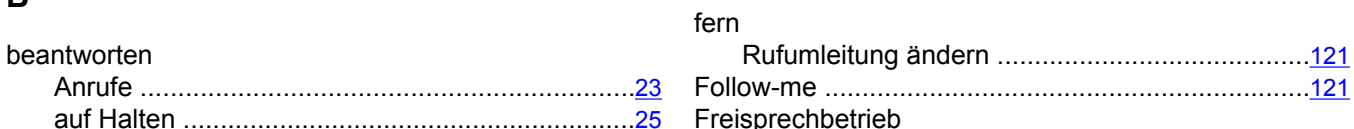

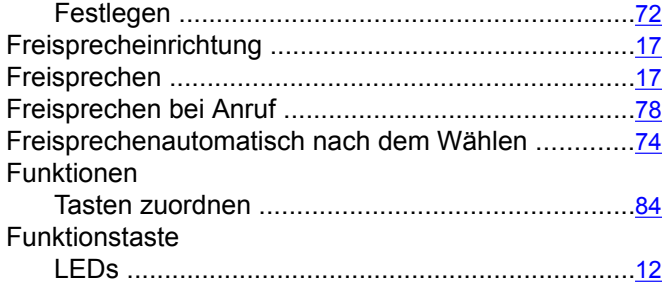

### $\mathbf G$

#### Gast-zu-Gast-Verbindung

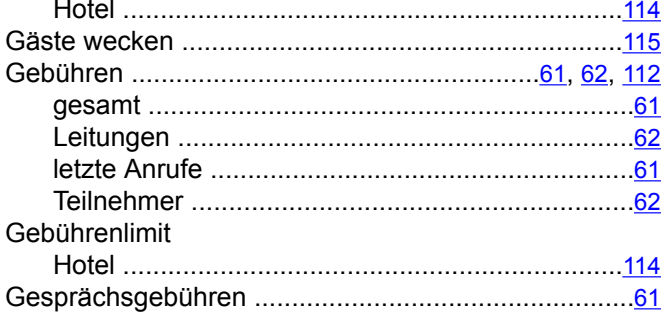

## $H$

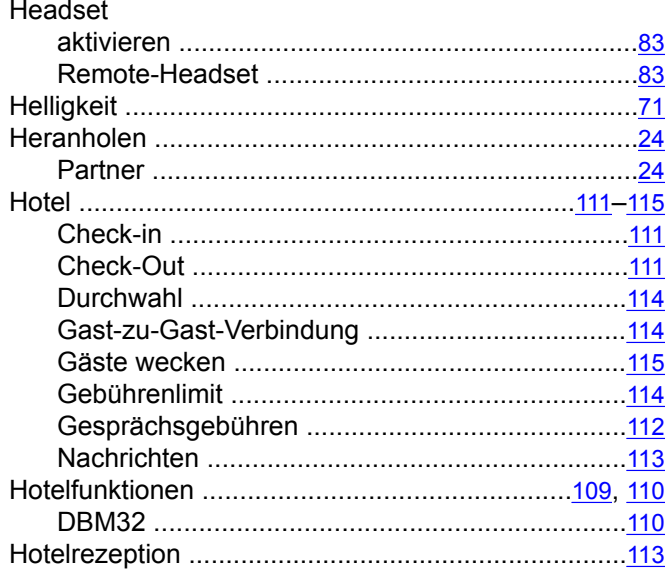

## $\overline{\mathsf{K}}$

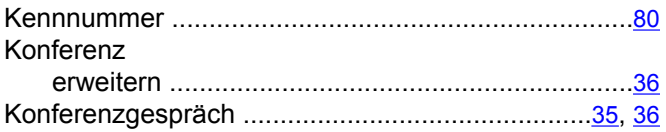

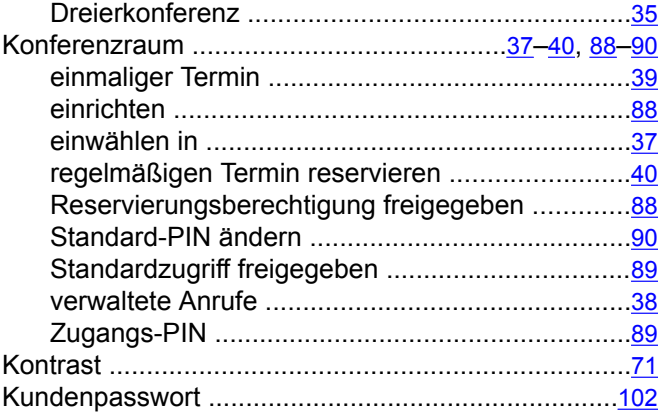

#### L

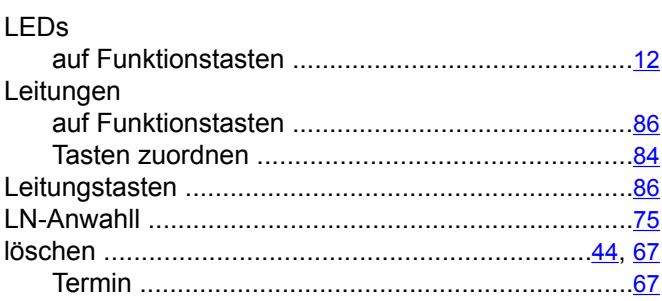

#### $$

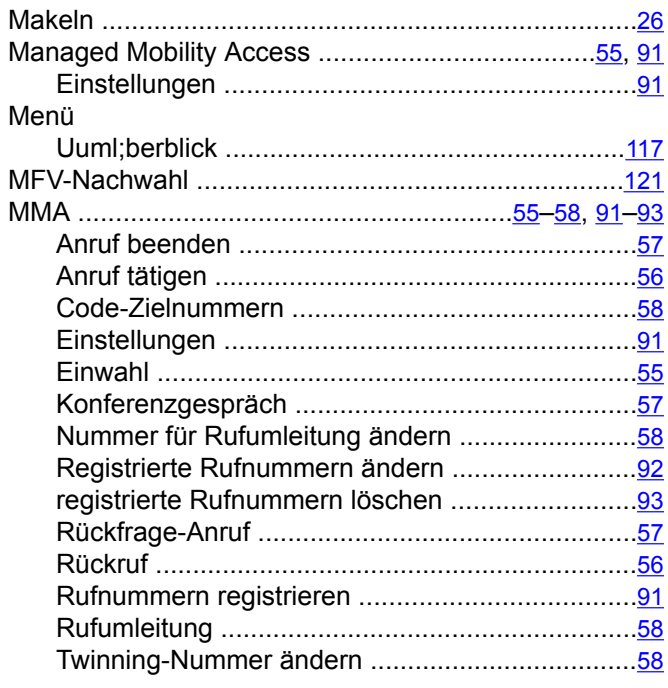

#### $\mathsf{N}$

#### Nachricht

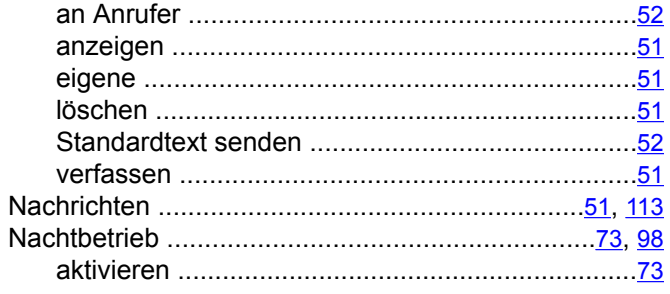

#### $\overline{P}$

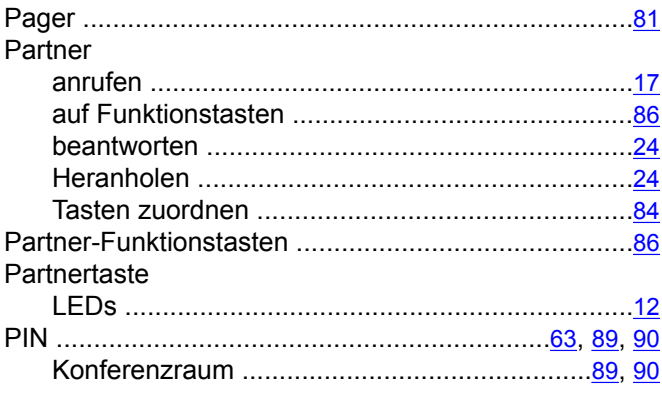

### $\mathbf Q$

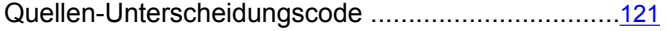

## $\overline{\mathbf{R}}$

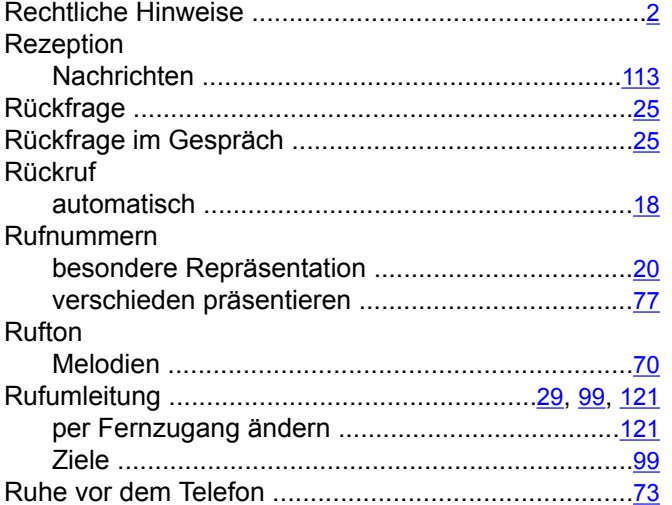

### $\mathbf S$

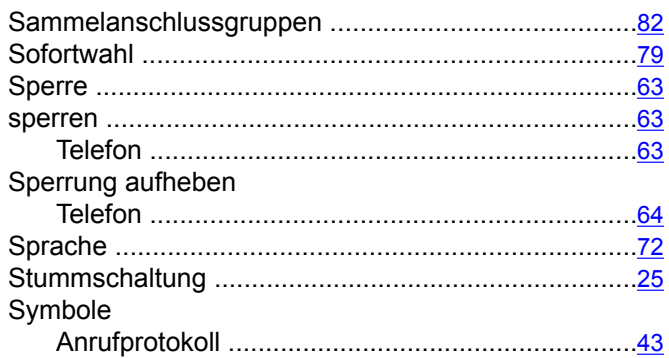

#### $\overline{\mathsf{T}}$

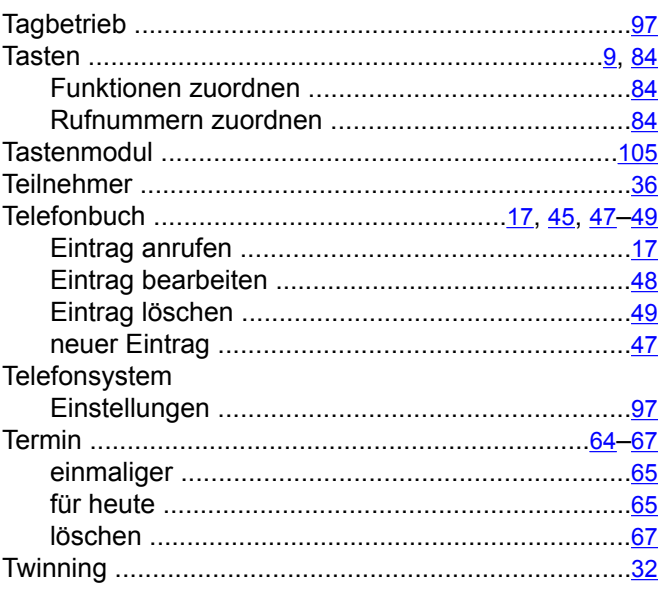

#### $\overline{U}$

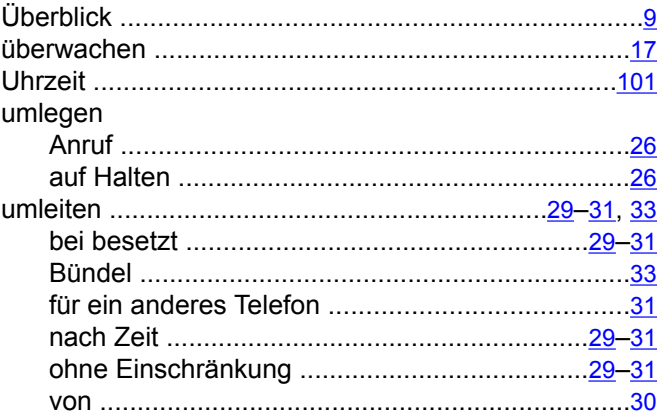

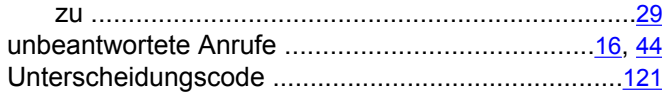

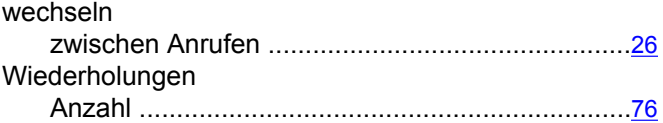

### $\overline{\mathsf{v}}$

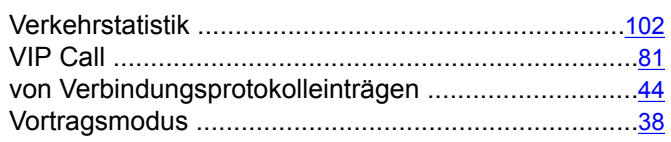

#### $\overline{\mathbf{w}}$

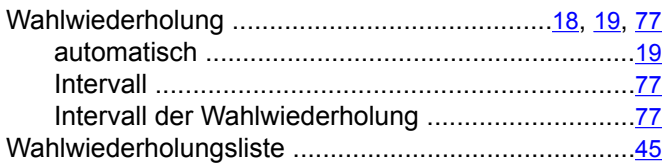

#### $\overline{z}$

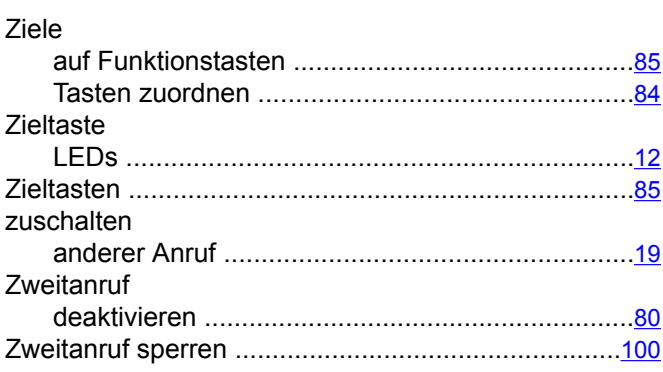